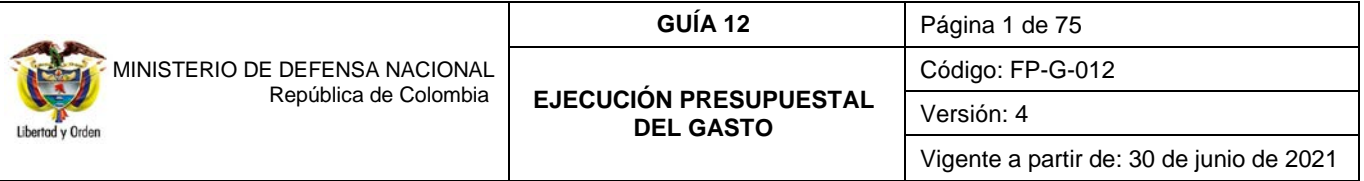

**Objetivo:** establecer lineamientos a través de la guía financiera relacionada con la ejecución presupuestal de gasto en el Sistema SIIF Nación, para que los usuarios cuenten con una herramienta de consulta permanente que les permita conocer las diferentes transacciones a realizar para efectuar la ejecución presupuestal del gasto en el SIIF Nación y tengan las herramientas necesarias para efectuar las transacciones en el sistema.

**Alcance**: desde el registro de la solicitud del CDP hasta el reporte de relación de pagos. Aplica para las Unidades y Subunidades Ejecutoras del Ministerio de Defensa Nacional MND.

**Dependencias participantes:** Dirección de Finanzas MDN.

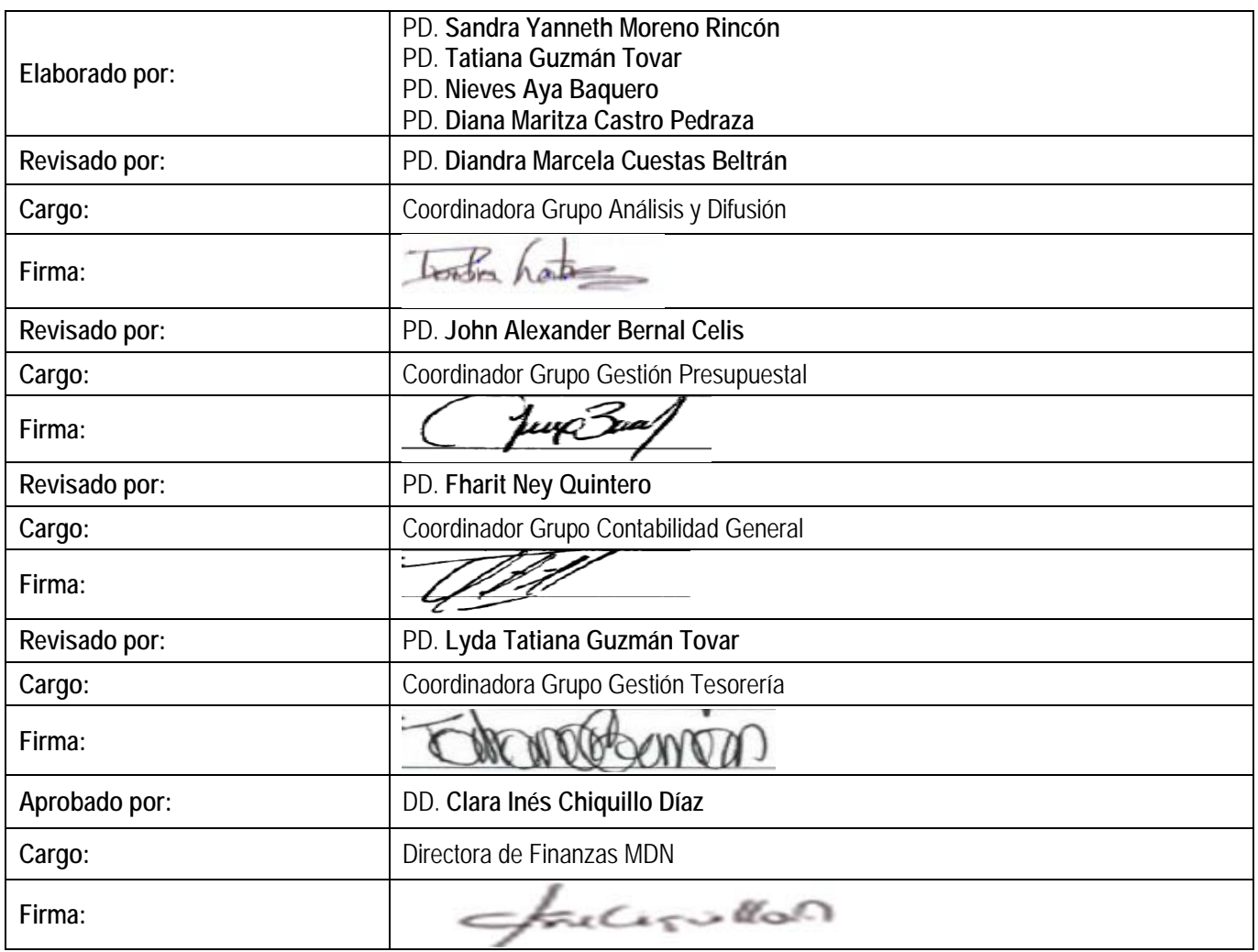

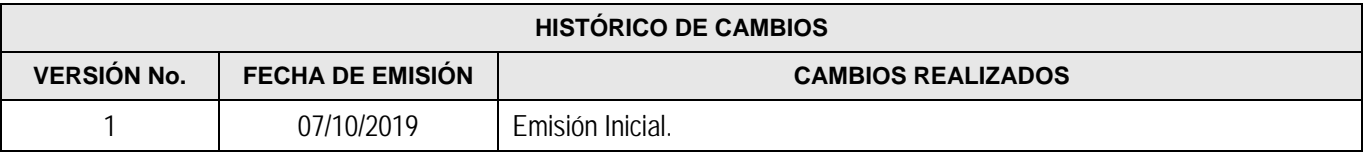

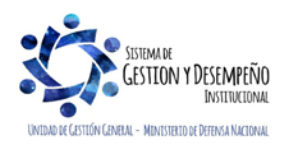

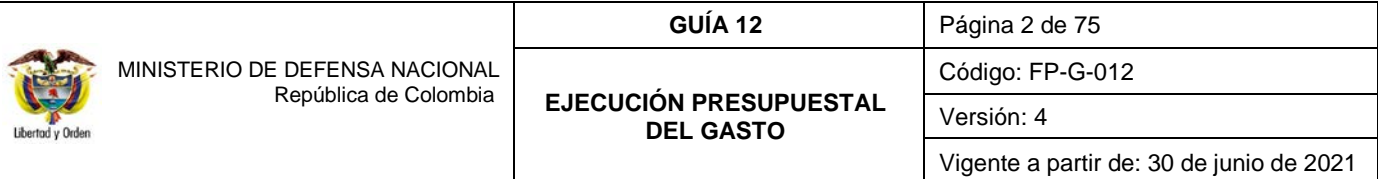

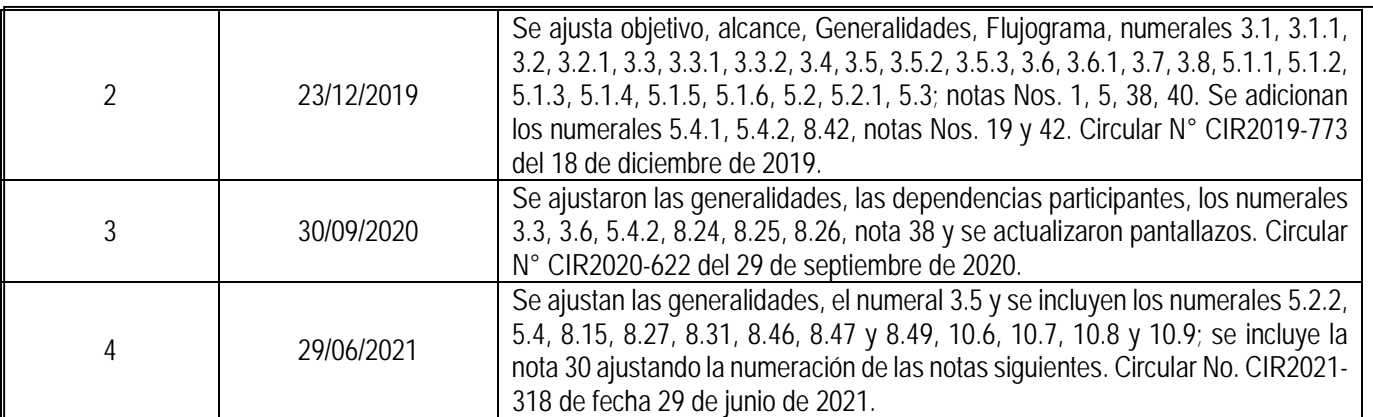

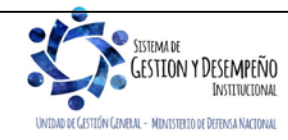

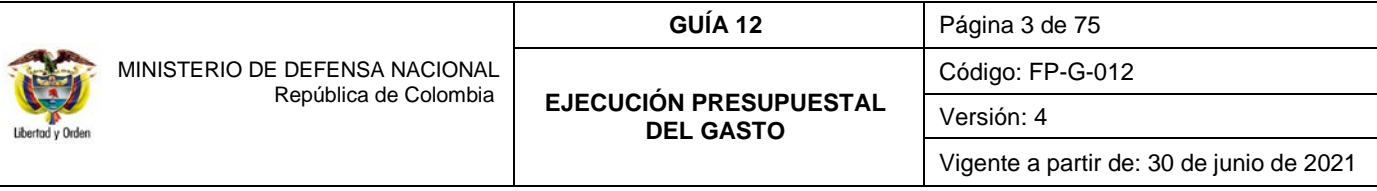

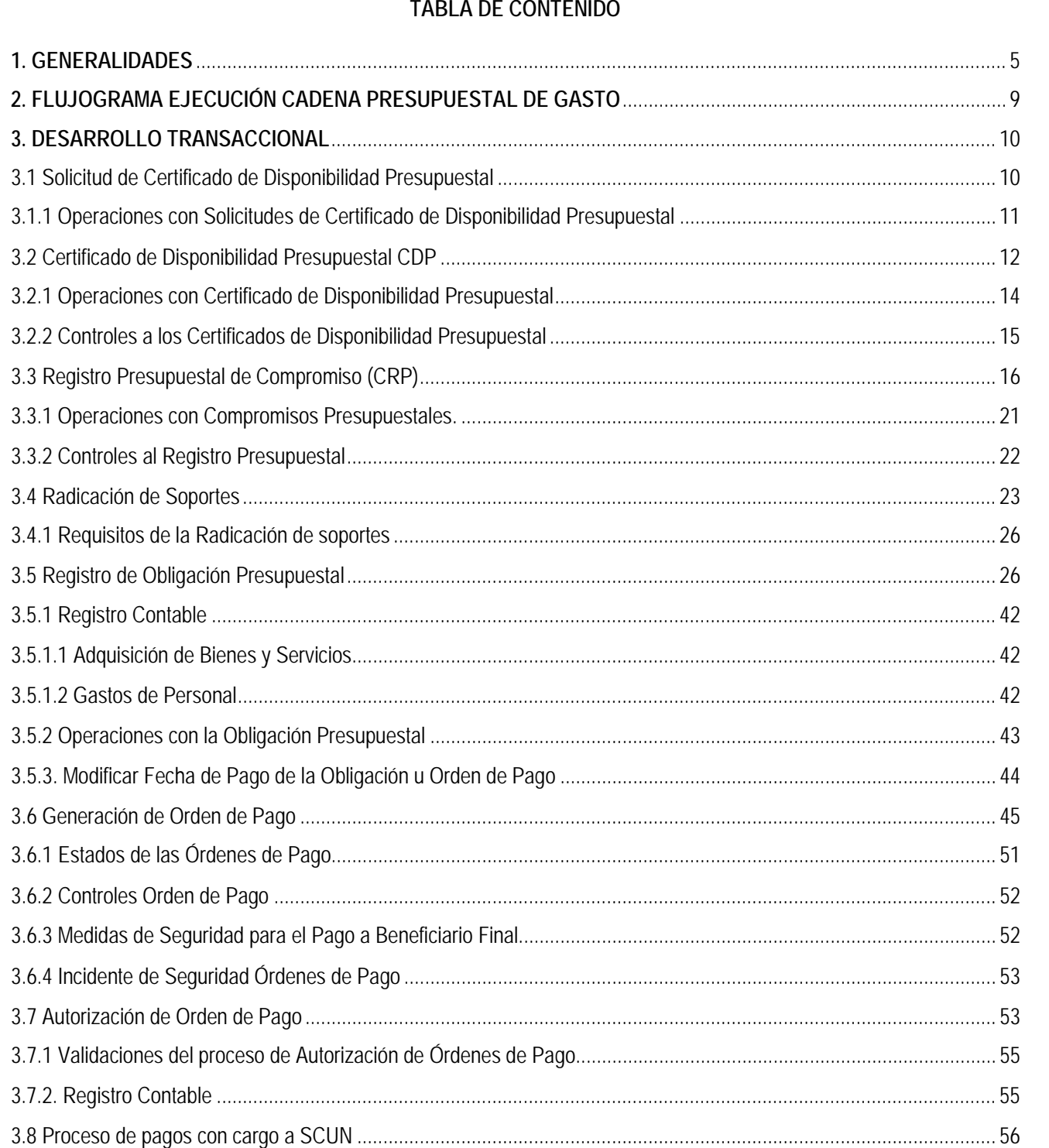

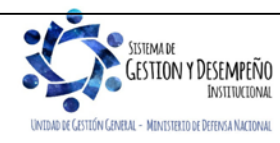

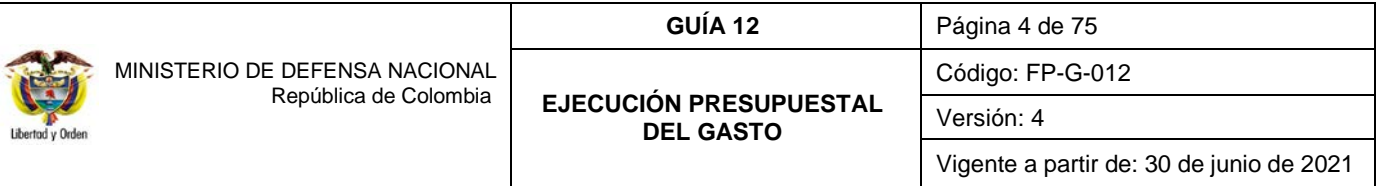

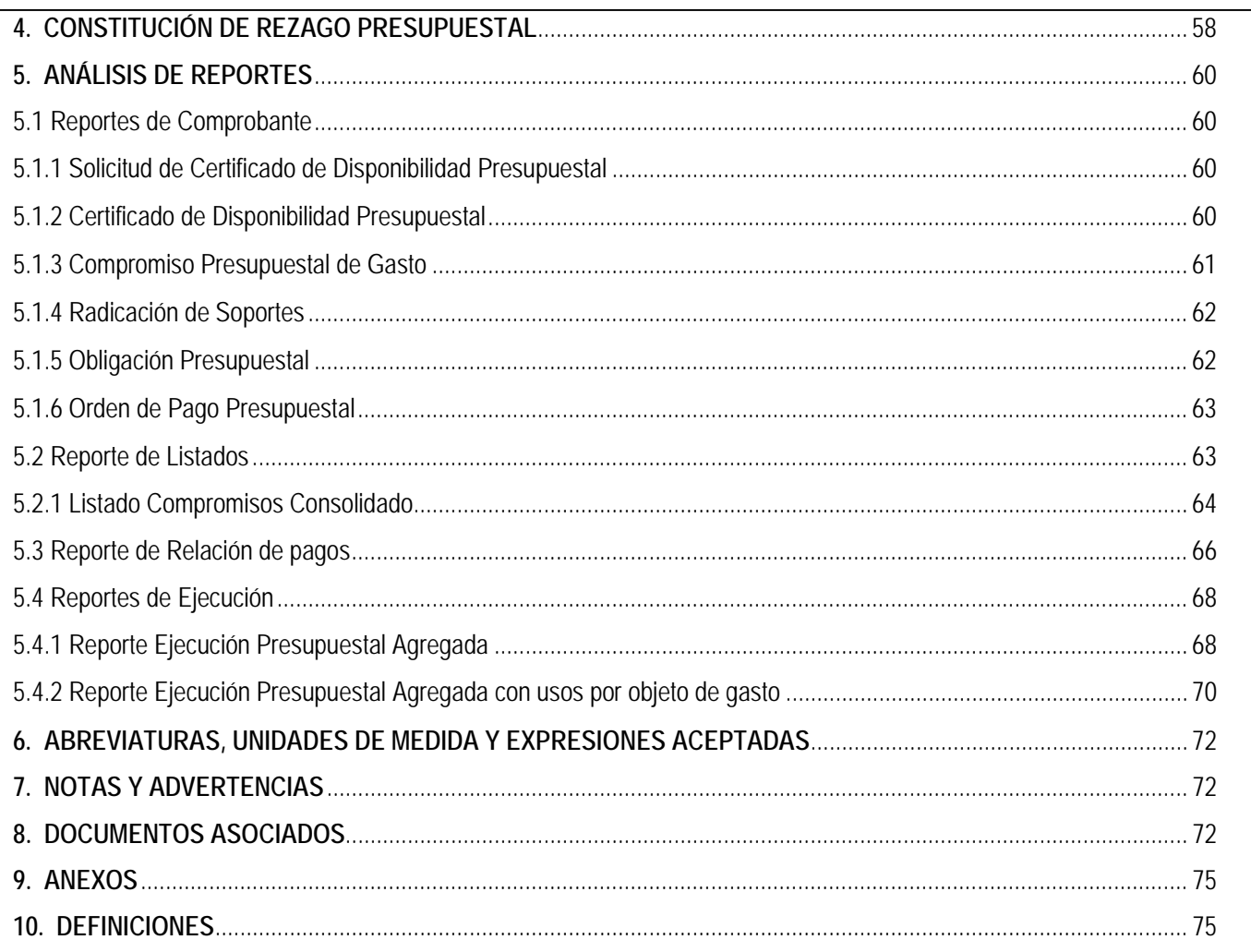

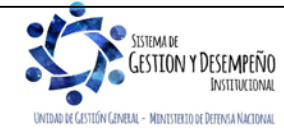

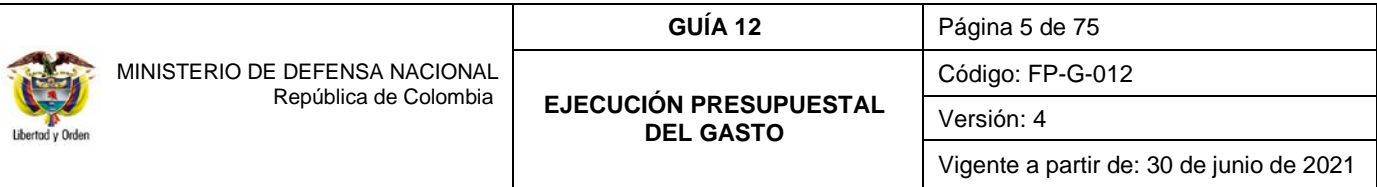

# <span id="page-4-0"></span>**1. GENERALIDADES**

El Sistema Presupuestal Colombiano está constituido por el Plan Financiero, el Plan Operativo Anual de Inversiones y por el Presupuesto General de la Nación. Este último, se compone del Presupuesto de Rentas, Presupuesto de Gastos o Ley de Apropiaciones y las Disposiciones Generales.

El presupuesto de Gastos o Ley de Apropiaciones incluye los Gastos de Funcionamiento, Servicio de la Deuda Pública y Gastos de Inversión.

- Los Gastos de Funcionamiento identificados con la letra (A) corresponden a los gastos que tienen por objeto atender las necesidades de los órganos para cumplir a cabalidad con las funciones asignadas en la Constitución Política y la Ley.
- El Servicio de la Deuda Pública identificado con la letra (B) tiene por objeto atender el cumplimiento de las obligaciones contractuales correspondientes al pago de capital, intereses, comisiones e imprevistos originados en operaciones de crédito público (este concepto del gasto no es utilizado por el Sector Defensa).
- Los Gastos de Inversión identificados con la letra (C) corresponde a aquellas erogaciones susceptibles de causar réditos o de ser de algún modo económicamente productivas o que tengan cuerpo de bienes de utilización perdurable. Así mismo, incluye aquellos gastos destinados a crear infraestructura social.

El Gobierno Nacional anualmente prepara el proyecto de Presupuesto General de la Nación, el cual surte las etapas de presentación al Congreso, estudio del proyecto por parte del Congreso y aprobación del presupuesto. Una vez aprobado, corresponde al Gobierno proferir el Decreto de Liquidación del Presupuesto General de la Nación.

La ejecución presupuestal del gasto es la secuencia de operaciones realizadas por las diferentes dependencias dentro de cada Unidad o Subunidad Ejecutora, con el fin de efectuar la asunción de compromisos a través de la afectación de las apropiaciones aprobadas en la ley anual de presupuesto y del pago de las obligaciones que se generen de tales compromisos.

Dentro del proceso de ejecución presupuestal se debe dar cumplimiento a los principios del Sistema Presupuestal Colombiano que se relacionan a continuación:

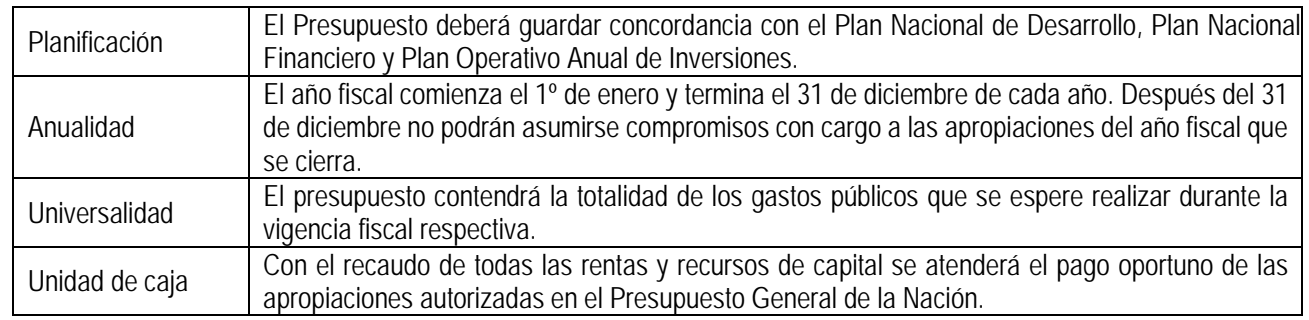

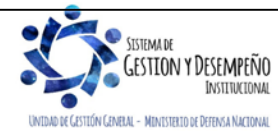

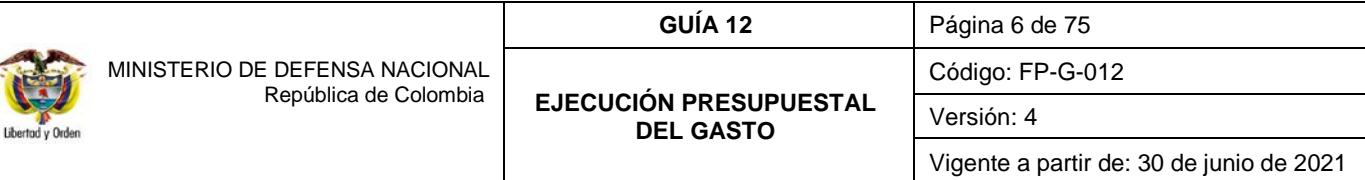

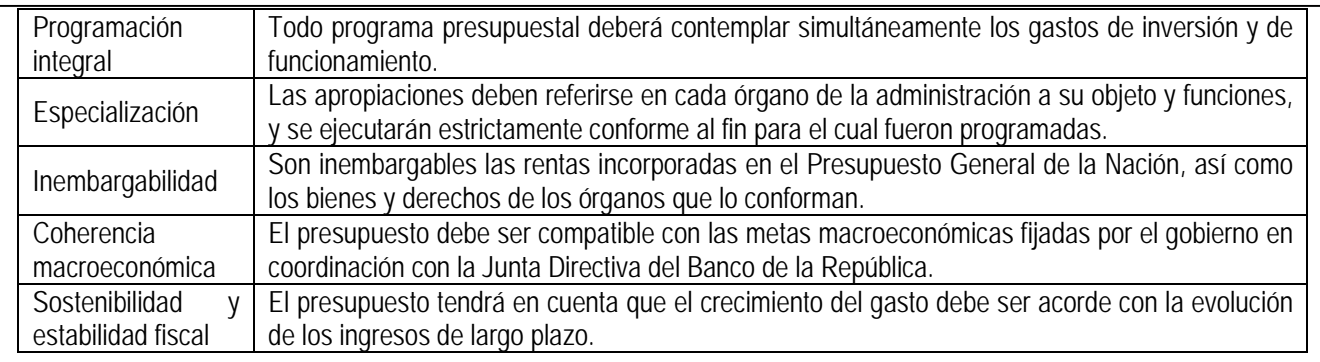

La presente Guía Financiera tiene como objetivo desarrollar el proceso de ejecución del presupuesto de gastos en el Sistema SIIF Nación. Antes de dar inicio a la cadena presupuestal, es necesario realizar unas configuraciones preliminares que permitan garantizar los insumos necesarios para la ejecución del gasto, tales como:

- Definición de Roles de cada Unidad o Subunidad Ejecutora (Tesorería y/o Administradora de Bienes), numeral 5.4 de la Guía Financiera No. 3"Creación y Parametrización de una Unidad o Subunidad Ejecutora".
- Creación de dependencias de afectación de gasto y ordenadores de gasto (guías financieras No. 2 "Creación ordenadores del gasto"; No. 3 "Creación y Parametrización de una Unidad o Subunidad Ejecutora" y No. 5 "Creación terceros y vinculación cuentas bancarias").
- $\checkmark$  Desagregación de las apropiaciones necesarias para cada rubro presupuestal (guía financiera No. 6 "Apropiación") presupuestal inicial").
- $\checkmark$  Distribución de Cupo PAC (Guía financiera No. 28 "Distribución del cupo PAC al inicio de vigencia").
- Con la implementación del proceso de recepción de documentos electrónicos (Factura de Venta, Nota Crédito y Nota Débito) se hace necesario realizar una coordinación con el proveedor para el envío del documento electrónico al buzón [siifnacion.facturaelectronica@minhacienda.gov.co](mailto:siifnacion.facturaelectronica@minhacienda.gov.co) (acorde a las indicaciones establecidas en las Circulares CR-016 "*Proceso de Recepción de Facturas Electrónicas de Venta, Notas Débito y Notas Crédito*" del 9/03/2021 y CR-020 "*Recomendaciones para disminuir el rechazo de facturas por registrar erradamente los datos requeridos para su reenvió a los supervisores*" del 12/04/2021, emitidas por la Administración del SIIF Nación) y con el supervisor del contrato (quien tramita el documento electrónico en la plataforma del aliado tecnológico de la administración SIIF), con el fin de garantizar que en el momento de registrar la obligación, el sistema disponga el documento electrónico requerido que respalda la generación de este documento (ver numeral 3.5 de la presente Guía).

En las órdenes de pago que se establezca "Tipo de Beneficiario" igual a "Traslado a Pagaduría", la tesorería que recibe los recursos deberá culminar dicho proceso a través de la generación y pago de una Orden de Pago no Presupuestal; este proceso aplica tanto para pagos de la vigencia como del rezago presupuestal (ver al respecto la Guía Financiera No. 13 "Generación orden de pago no presupuestal originadas en traslados a pagaduría").

El proceso de pago con traslado a pagaduría aplica solamente en casos especiales y puede efectuarse con diferentes medios de pago tales como: Abono a Cuenta, Giro y/o Cheque, a la orden de pago principal, ya que el tipo de beneficiario "Traslado a pagaduría implica traer los recursos de una cuenta de la Dirección General de Crédito Público y del Tesoro Nacional DGCPTN, a una cuenta de tesorería de la Unidad".

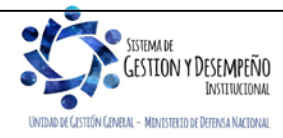

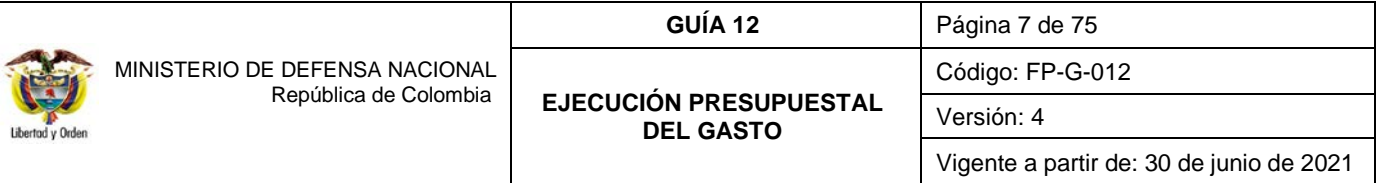

Es importante resaltar que dando cumplimiento al Decreto 1068 del 26 de mayo de 2015 "Por medio del cual se expide el Decreto Único Reglamentario del Sector Hacienda y Crédito Público", los pagos se realizarán a beneficiario final<sup>[1](#page-6-0)</sup> y sólo aplicará el pago con traslado a pagaduría en los casos que determine el Comité Operativo y de Seguridad del SIIF Nación, de modo que los recursos sean girados directamente a beneficiarios finales. La Dirección General de Crédito Público y Tesoro Nacional DGCPTN puede proceder a bloquear las órdenes de pago con traslado a pagaduría o reducir el PAC, lo cual afectaría notablemente la gestión financiera de las Unidades Ejecutoras del Ministerio de Defensa Nacional.

Igualmente y de conformidad con lo establecido en el libro 2, parte 9, título 1, capítulo 2 del Decreto 1068 de 2015, los pagos que se realicen a través del Sistema SIIF Nación, se deberán efectuar con abono en cuenta al beneficiario final, para lo cual, las entidades usuarias del aplicativo habrán de cumplir con los requisitos establecidos en las normas legales vigentes; expedir mediante acto administrativo los procesos y procedimientos necesarios para hacer registros en el Sistema SIIF Nación y estructurar a través de las oficinas de control interno un esquema de seguimiento al proceso de pagos, que permita dar cumplimiento a las políticas de seguridad determinadas por el Comité Operativo y de Seguridad del Sistema.

Por otra parte, es necesario recordar en la presente Guía la implementación de la clasificación presupuestal, emitida por la Dirección de Presupuesto Público Nacional del Ministerio de Hacienda y Crédito Público mediante el Decreto 412 de 2018 "Por el cual se modifica parcialmente el Decreto 1068 de 2015 en el Libro 2 Régimen reglamentario del sector hacienda y crédito público, Parte 8 del Régimen Presupuestal, Parte 9 Sistema Integrado de Información Financiera -SIIF Nación y se establecen otras disposiciones" y Resolución Ministerial No.0042 de 2020 "Por la cual se establece el Catálogo de Clasificación Presupuestal y se dictan otras disposiciones para su administración", en donde se compila la estructura y desagregación de la información del presupuesto establecida por la Constitución Política, las leyes orgánicas y sus decretos reglamentarios en un texto que facilite su identificación y aplicación en el Catálogo de Clasificación Presupuestal – CCP.

Con el fin de facilitar el entendimiento y la aplicación del CCP, la Dirección General de Presupuesto Público nacional DGPPN desarrolló una serie de herramientas las cuales están disponibles en la página web del Ministerio de Hacienda en la siguiente ruta: [https://www.minhacienda.gov.co/webcenter/portal/EntOrdenNacional/pages\\_catlogopresupuestal;](https://www.minhacienda.gov.co/webcenter/portal/EntOrdenNacional/pages_catlogopresupuestal) dando clic en las opciones "Clasificadores" y "Herramientas" a continuación, se mencionan algunas:

- Manual de Clasificación Presupuestal: en el que se detallan las definiciones de los conceptos de ingreso y objetos de gasto que componen el Catálogo de Clasificación Presupuestal - CCP adoptado por la Dirección General del Presupuesto Público Nacional - DGPPN para la presentación del Presupuesto General de la Nación – PGN.
- $\triangleright$  Clasificador por objeto del gasto: se trata de una ordenación sistemática y homogénea de los bienes y servicios que se adquieren, las transferencias que se efectúan y la variación de activos y pasivos que el Sector Público aplica en el desarrollo de su proceso productivo. Permite identificar las responsabilidades con respecto a los principales rubros del gasto público y para la administración ordinaria del presupuesto de acuerdo con las normas legales vigentes.
- Clasificación central de productos ajustada al catálogo de clasificación presupuestal: categorización completa de productos en la que se incluyen bienes y servicios. Es un auxiliar de la clasificación por concepto de ingreso y

<span id="page-6-0"></span><sup>1</sup> Decreto 1068 de 2012 "Por medio del cual se expide el Decreto Único Reglamentario del Sector Hacienda y Crédito Público", Artículo 2.9.1.2.1 Pago a beneficiario final: Las Entidades y Órganos Ejecutores del SIIF Nación efectuarán el pago de sus obligaciones directamente a los beneficiarios a través de dicho aplicativo con abono a una cuenta bancaria previamente registrada y validada en el mismo. En los casos que expresamente determine el Comité Operativo y de Seguridad del SIIF Nación, el pago se efectuará a través de la pagaduría de la entidad." Circular externa N° 002 del 8 de enero del 2016 del Ministerio de Hacienda y Crédito Público. Reitera el pago a beneficiario final a través del SIIF Nación.

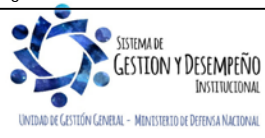

 $\overline{a}$ 

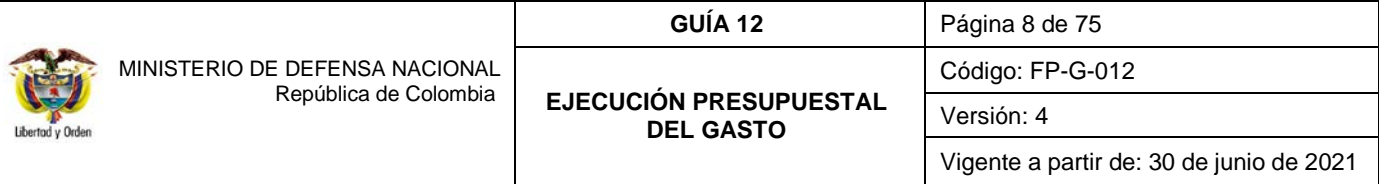

objeto de gasto y se usa en los ingresos por ventas de bienes y servicios, adquisiciones diferentes de activos y gastos de comercialización y producción.

Debido a que el Sistema Integrado de Información Financiera – SIIF Nación es la herramienta que refleja el detalle, la secuencia y el resultado de la gestión financiera pública, el administrador del sistema, publicó en la página web del MHCP el "Catálogo presupuestal de gastos Funcionamiento y Deuda" y el "Catálogo presupuestal de gastos de Inversión", para lo cual se debe consultar la versión más reciente, los cuales contienen la información del nivel normativo de los rubros presupuestales y deben ser consultados con el fin de determinar la ejecución de los mismos.

Teniendo en cuenta que la programación y ejecución presupuestal no son un ejercicio aislado y en él intervienen las distintas dependencias de las entidades, se hace necesario que, desde el momento de la planeación en conjunto con el área de presupuesto y contabilidad se revise la corresponsabilidad de la imputación presupuestal con la afectación contable, de los objetos de gasto en que incurrirá la Unidad o Subunidad Ejecutora.

De acuerdo con lo anterior, se presenta el flujo básico para la ejecución presupuestal del gasto y los aspectos a tener en cuenta para su registro en el Sistema Integrado de Información Financiera SIIF Nación, tema que será desarrollado dentro de este documento.

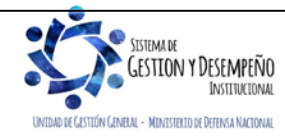

<span id="page-8-0"></span>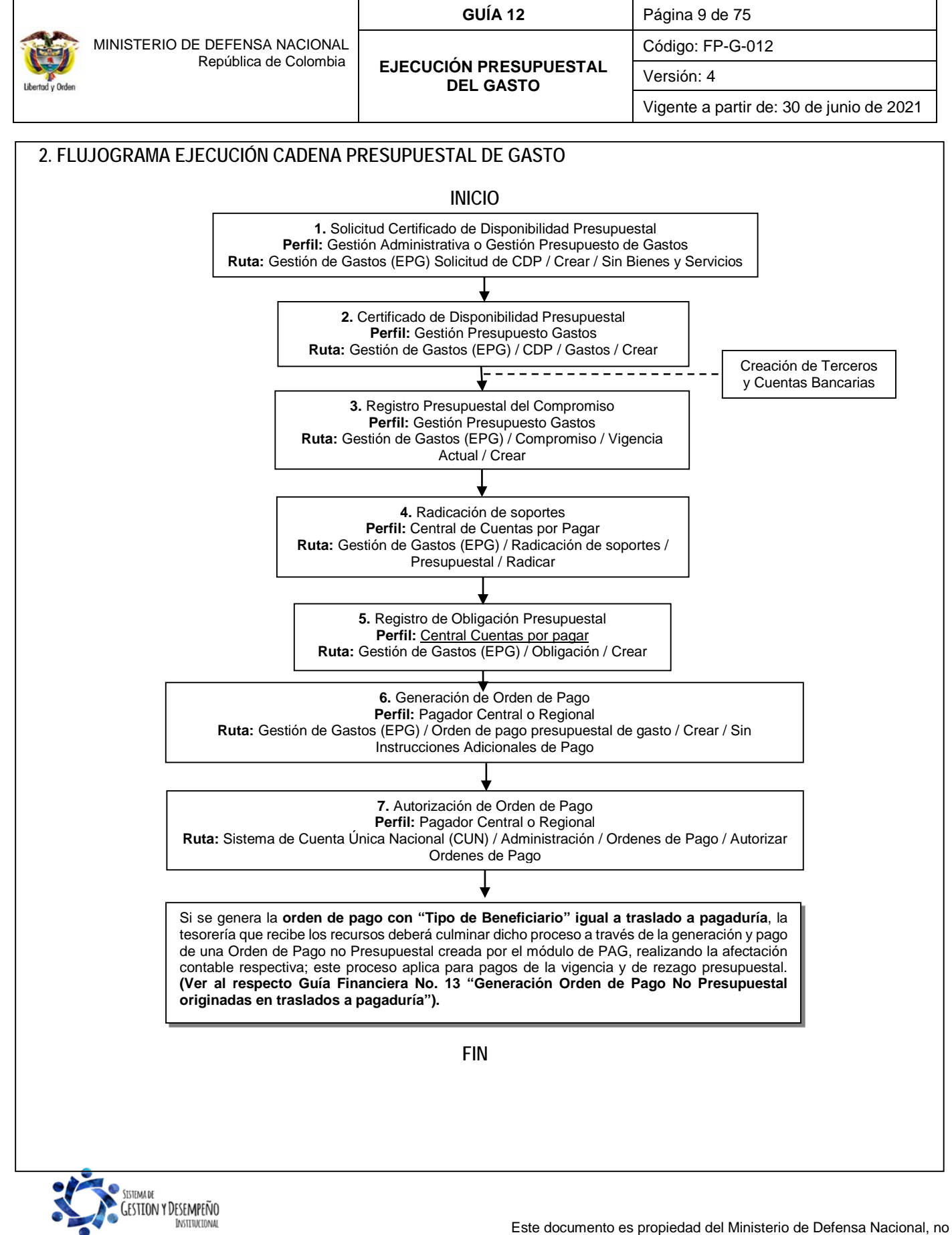

**FNELAL - MENTSTERTO DE DEFENSA NACTONA** 

está autorizado su reproducción total o parcial

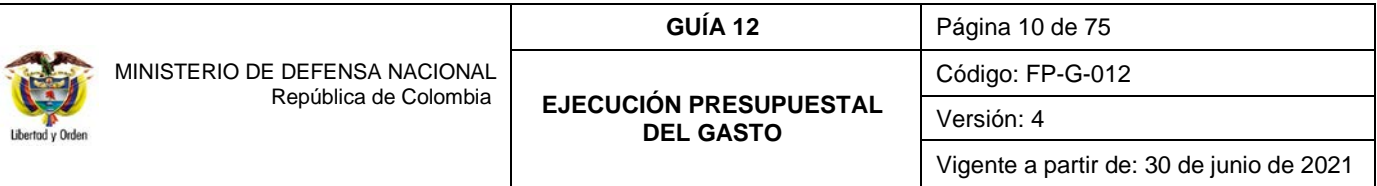

## <span id="page-9-0"></span>**3. DESARROLLO TRANSACCIONAL**

### <span id="page-9-1"></span>**3.1 Solicitud de Certificado de Disponibilidad Presupuestal**

Esta es una transacción administrativa, la cual tiene como fin que las áreas administrativas gestionen una Solicitud de Certificado de Disponibilidad Presupuestal CDP a las áreas de presupuesto, a través del Sistema SIIF Nación, en donde se determina el valor, rubros presupuestales y la dependencia de gastos que ejecutará el presupuesto que fue asignado mediante orden administrativa o separata de presupuesto.

El funcionario del área administrativa (por ejemplo, del área de personal, adquisiciones, contratos, logística, prestaciones sociales, entre otros), debe iniciar la gestión presupuestal a través del **Perfil** Gestión Administrativa o Gestión Presupuesto de Gastos, ingresando por la **Ruta**: Gestión de Gastos (EPG) Solicitud de CDP / Crear / Sin Bienes y Servicios.

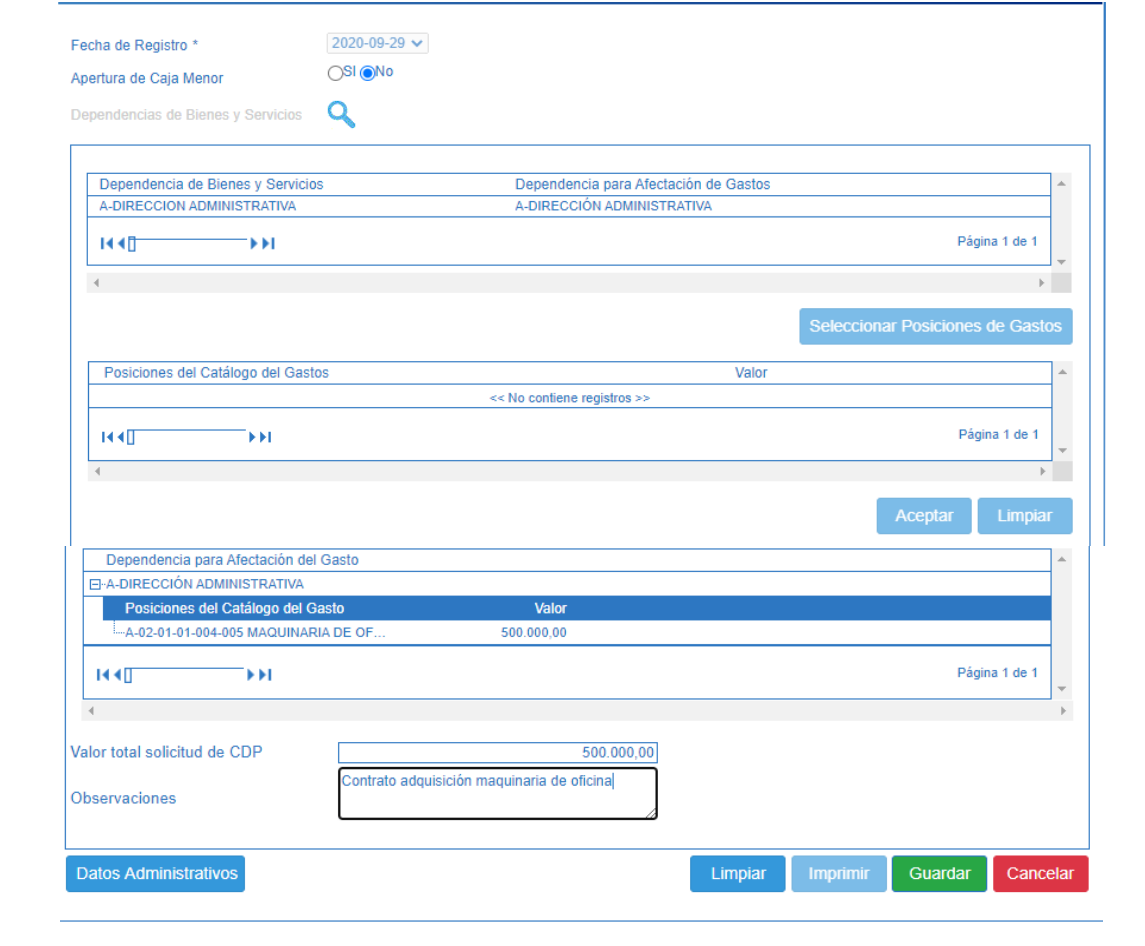

Sobre la anterior pantalla se deben diligenciar los siguientes campos:

**Fecha de registro:** el sistema automáticamente muestra la fecha en la cual se está registrando la transacción.

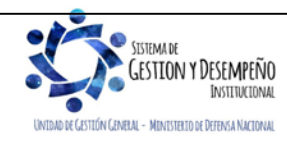

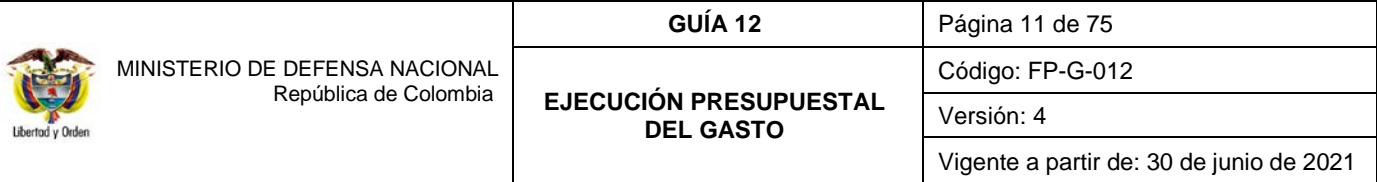

**Apertura de Caja Menor: definir el valor "NO"**: este campo aplica únicamente para realizar la apertura de la caja menor.

**Dependencia de Bienes y Servicios:** seleccionar una dependencia de bienes y servicios relacionada con la dependencia de afectación de gastos donde existe apropiación disponible para el concepto de gasto que se requiera vincular en la solicitud.

**Seleccionar Posiciones de Gastos**: seleccionar el rubro presupuestal a nivel normativo "Desagregado" de acuerdo a lo establecido en el CCP catálogo del SIIF Nación, digitar el valor, dar clic en el botón "Aceptar" y posteriormente volver a llamar la dependencia de bienes y servicios. El sistema presenta automáticamente en el campo "**Valor Total Solicitud de CDP**" la sumatoria de los valores registrados para las Posiciones de Gasto.

**Observaciones:** incluir la justificación de la expedición de la Solicitud del CDP.

**Datos Administrativos:** registrar el documento soporte. El sistema validará que la fecha del documento soporte sea anterior o igual a la fecha de registro de la solicitud.

Una vez diligenciados todos los campos hacer clic en el botón "Guardar". El sistema presenta el número consecutivo de la solicitud quedando ésta en estado "Generada".

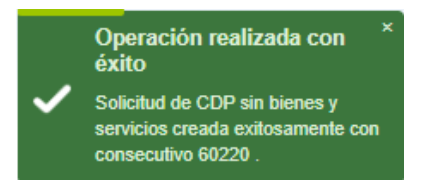

## <span id="page-10-0"></span>**3.1.1 Operaciones con Solicitudes de Certificado de Disponibilidad Presupuestal**

**Adición:** permite incrementar el valor total en una solicitud de CDP adicionando nuevos Ítems de afectación de gasto o incrementando el valor de los existentes. Esto se realiza ingresando por la **Ruta:** Gestión de Gastos (EPG) / Solicitud de CDP / Adicionar / Sin Bienes y Servicios.

**Reducción:** permite disminuir el valor total de una solicitud de CDP, reduciendo el valor de uno o varios de sus Ítems de afectación de gasto. En caso que se requiera reducir una solicitud de CDP a partir de la cual ya se generó un CDP, previamente el CDP debe haberse reducido. Esto se realiza ingresando por la **Ruta:** Gestión de Gastos (EPG) / Solicitud de CDP / Reducir / Sin Bienes y Servicios.

**Anulación**: las solicitudes de CDP pueden ser anuladas siempre y cuando a partir de éstas no se haya generado un CDP y en el caso de requerirse la anulación debe anularse primero el CDP vinculado. Esto se realiza ingresando por la **Ruta:**  Gestión de Gastos (EPG) / Solicitud de CDP / Anular.

*NOTA 1: la solicitud de CDP para ser firmada por el funcionario al cual se haya asignado el perfil Gestión Administrativa o Gestión Presupuesto de Gastos de acuerdo a la organización interna de cada Unidad o Subunidad Ejecutora, puede ser impresa por la siguiente Ruta:* Gestión de Gastos (EPG) / *Reportes / Solicitud de CDP / Solicitud de Certificado de Disponibilidad Presupuestal - Comprobante.*

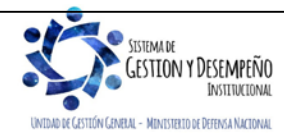

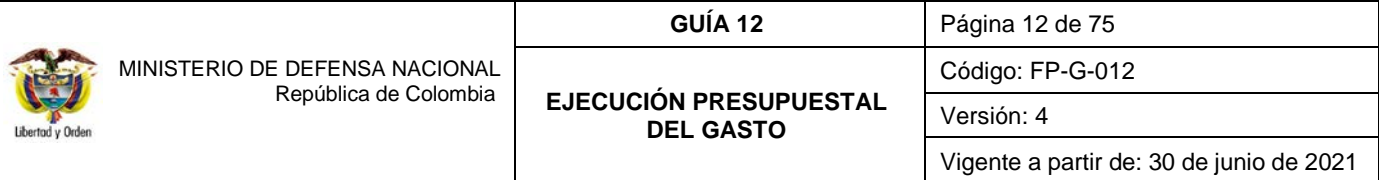

*NOTA 2: en la solicitud de CDP la selección del rubro de Gasto se debe realizar en el nivel normativo "Desagregado" de acuerdo a lo establecido en el catálogo del SIIF Nación y puede incluir una o más dependencias de afectación de gasto.*

*NOTA 3: toda modificación que se requiera realizar a una Solicitud de CDP se debe sustentar en un acto administrativo expedido y autorizado por el Ordenador del gasto y debe ser anexada como documentación soporte del proceso.* 

*NOTA 4: una vez grabada la solicitud de CDP el sistema no permite modificar el texto descriptivo de la justificación, por cuanto el sistema en la actualidad no tiene habilitado un campo de modificación de dicho texto, razón por la cual de requerirse la modificación debe anularse la solicitud de CDP.*

*NOTA 5: a pesar de que esta transacción no tiene ningún tipo de afectación contable y presupuestal ya que corresponde a la manifestación de la necesidad del gasto, se recomienda que antes de expedir la solicitud de CDP se verifique la apropiación disponible para cada Dependencia de Gasto. Esto se puede realizar consultando el reporte de Informe de situación de apropiaciones de gasto ingresando por la web de reportes por la Ruta: Administración de Apropiaciones y Aforos (APR) / Reportes / Apropiaciones de gasto / Informes / Informe situación de apropiaciones de gasto; de esta manera se garantiza que se cuenta con apropiación disponible en la generación del CDP.*

*NOTA 6: la solicitud de CDP se expedirá únicamente para la vigencia fiscal actual.*

### <span id="page-11-0"></span>**3.2 Certificado de Disponibilidad Presupuestal CDP**

Es el documento expedido por el Jefe de Presupuesto o quien haga sus veces, a solicitud del Ordenador del Gasto, con el cual se garantiza la existencia de apropiación presupuestal disponible y libre de afectación para la asunción de compromisos con cargo al presupuesto de la respectiva vigencia fiscal y que afecta preliminarmente el presupuesto mientras se perfecciona el compromiso.

Es procedente manifestar que el CDP que se expida puede incluir diferentes rubros presupuestales o fuentes de financiación. Este documento puede amparar uno o varios actos administrativos (diferentes a contratos) siempre y cuando estos desarrollen el mismo objeto del gasto sin que ello implique que se expida un CDP por el monto total de la apropiación.

Igualmente, para el caso de los contratos se debe elaborar un certificado de disponibilidad presupuestal por cada proceso de contratación, salvo algunas excepciones como por ejemplo los contratos para prestación de servicios. En caso de adicionar valores a contratos en ejecución se debe modificar el CDP que le dio origen.

Se debe tener en cuenta que la apropiación amparada con la expedición de un CDP, debe ser ejecutada dentro de la vigencia presupuestal para la que fue creada en cumplimiento del principio de anualidad, toda vez que después del 31 de diciembre de cada año fiscal no es factible asumir compromisos con cargo a los saldos de apropiación certificada en la vigencia anterior.

El CDP original se remitirá al solicitante para que lo anexe al expediente del proceso administrativo o de contratación. En las Dependencias de Presupuesto puede quedar una copia del mismo de acuerdo con las políticas que al interior de la Unidad o Subunidad Ejecutora se establezcan dando cumplimiento al Sistema de Gestión de Calidad y política de manejo de documentación.

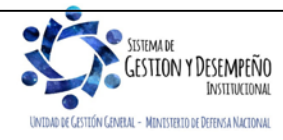

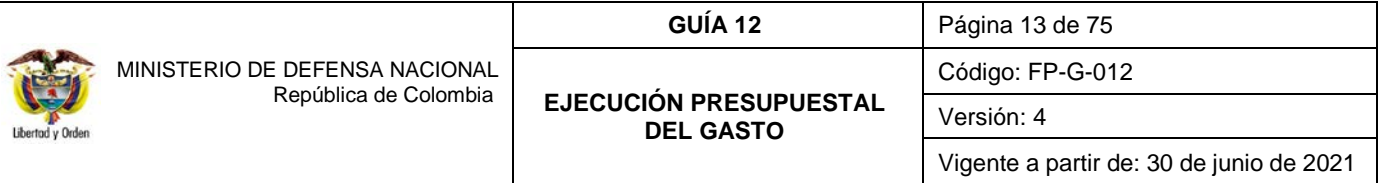

No obstante, teniendo en cuenta que el Gobierno Nacional a través del Ministerio de Tecnologías de la Información y la Dirección de Gobierno en Línea, promueven la implementación de oficinas Cero Papel con el fin de combinar los esfuerzos en mejorar la eficiencia de la administración pública con las buenas prácticas ambientales, se recomienda almacenar digitalmente la copia del CDP entregado al solicitante, teniendo una política clara sobre la forma de nombrar y almacenar estos documentos, con el fin que puedan ser preservados y garanticen su acceso para consultas posteriores.

La expedición del CDP es realizada por el **Perfil:** Gestión Presupuesto Gastos a través de la **Ruta:** Gestión de Gastos (EPG) / CDP / Gastos / Crear.

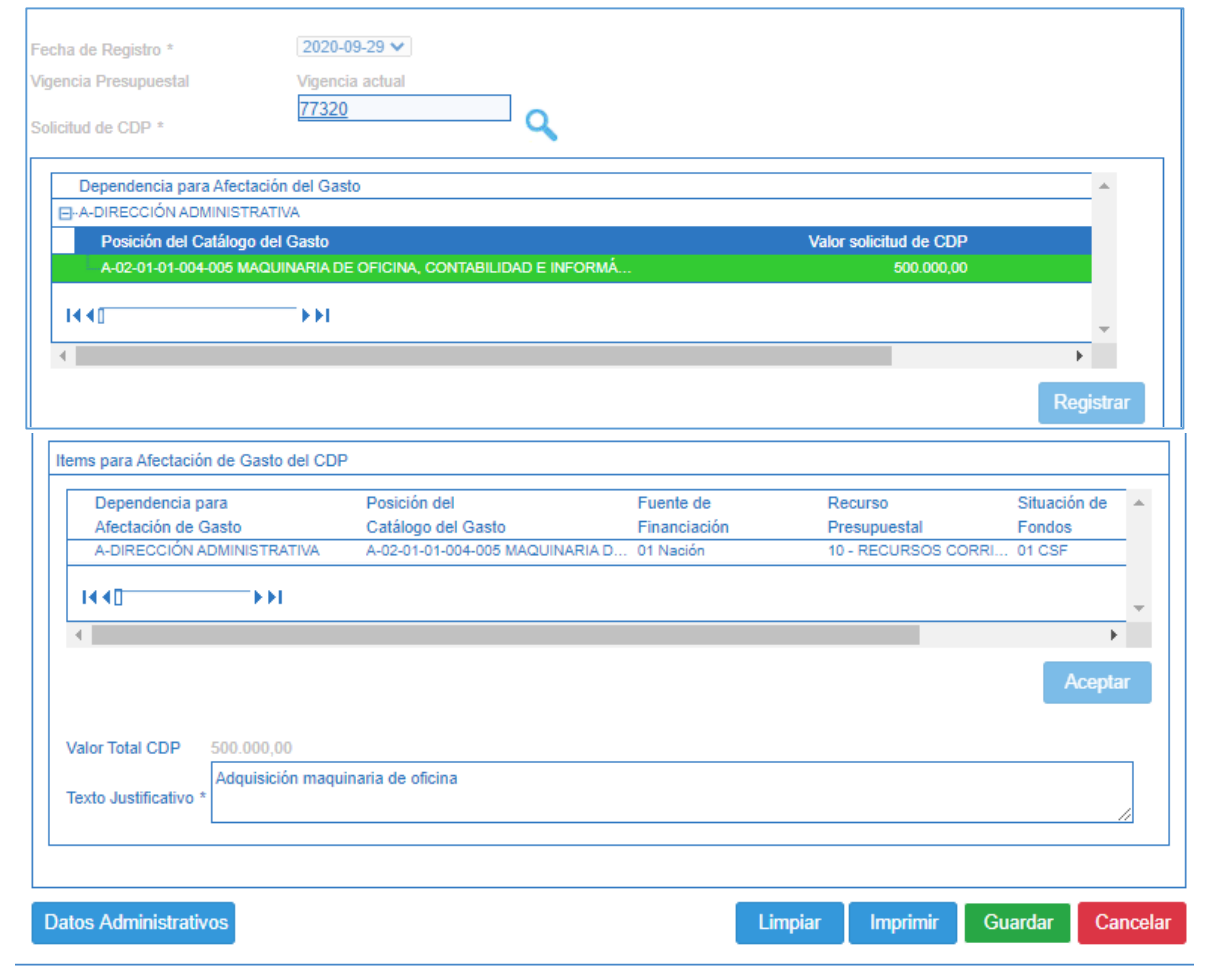

Sobre la anterior pantalla se debe diligenciar los siguientes campos:

**Fecha de registro:** se presenta automáticamente la fecha del Sistema.

**Vigencia Presupuestal:** automáticamente el sistema presenta "Vigencia Actual".

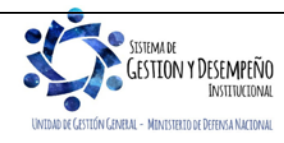

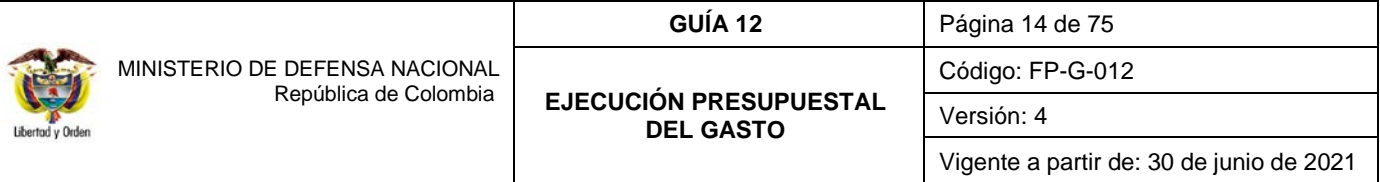

Solicitud de CDP: se puede digitar el número de Solicitud de CDP o mediante el botón de búsqueda y utilizando los filtros necesarios se selecciona el número de la solicitud de CDP con cargo al cual se va a registrar el CDP.

**Dependencia para Afectación del Gasto:** el sistema automáticamente presenta la dependencia y la(s) posición(es) de gasto vinculada(s) a la solicitud de CDP. Seleccionar el (los) "ítem(s) para afectación del gasto" que se requiere(n) utilizar y hacer clic en el botón "Registrar".

**Ítems para afectación de gasto del CDP:** registrar el valor en "Pesos colombianos" para cada posición presupuestal. Este valor debe ser igual al registrado en la solicitud de CDP y no debe exceder el "Saldo de apropiación presupuestal disponible" para cada "rubro de gasto".

El sistema presenta automáticamente en el campo "**Valor Total CDP**" la sumatoria de los valores registrados a las Posiciones de Gasto.

**Texto Justificativo:** ingresar la descripción del objeto del gasto en forma clara y concisa. No se debe incluir en este campo código o descripción del rubro presupuestal, en atención a que dicha información se visualiza dentro del comprobante del CDP.

**Datos Administrativos:** registrar en la carpeta de datos administrativos el tipo, número y fecha del documento soporte (Solicitud de CDP), expedidor, nombre y cargo del funcionario que firma el documento soporte.

Posteriormente al hacer clic en el botón "Guardar" se presenta en forma automática el número consecutivo asignado y en estado "Generado".

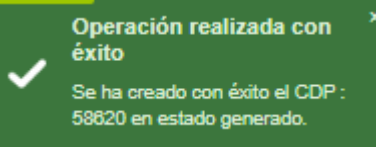

El efecto presupuestal del CDP es la disminución de la apropiación presupuestal disponible por el valor de cada uno de los CDP expedidos.

El CDP debe ser impreso por el **Perfil:** Presupuesto, a través de la siguiente **Ruta:** Gestión de Gastos (EPG) / Reportes / CDP / Certificado de Disponibilidad Presupuestal – Comprobante y debe contener la firma y post-firma del Jefe de Presupuesto o quien haga sus veces en cada Unidad o Subunidad Ejecutora. Con el fin de evitar adulteraciones al documento se recomienda exportar el comprobante del CDP en archivo PDF.

*NOTA 7: en el comprobante del CDP se puede visualizar en la cabecera el valor bloqueado de un CDP (por disposición del órgano rector DGPPN), así como cuando el documento corresponde a una constitución o reembolso de caja menor.* 

## <span id="page-13-0"></span>**3.2.1 Operaciones con Certificado de Disponibilidad Presupuestal**

El certificado de disponibilidad presupuestal puede ser adicionado, reducido o anulado, no obstante, para efectuar esta operación en el aplicativo, es necesario contar con el acto administrativo correspondiente, refrendado por el mismo

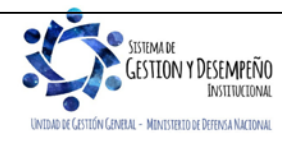

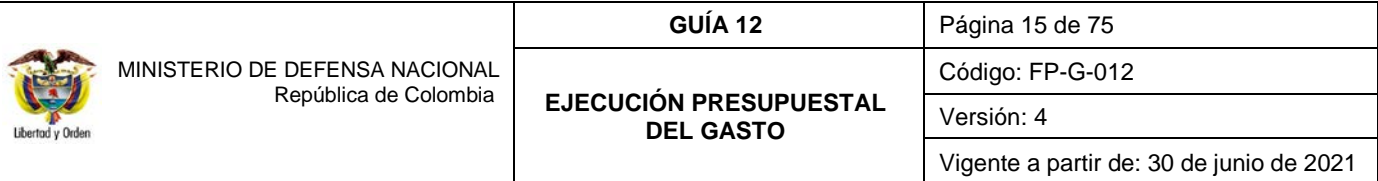

funcionario delegado en la solicitud de CDP. El CDP ajustado debe estar debidamente firmado por el Jefe de Presupuesto o quien haga sus veces en cada Unidad o Subunidad Ejecutora.

**Reducción:** permite reducir dentro de un CDP, el valor de uno o más "ítem para afectación del gasto" cuyo saldo certificado no comprometido sea mayor a CERO. Una vez reducido el CDP se deberá reducir la "Solicitud de CDP" a partir de la cual fue creado inicialmente. Esto se realiza ingresando por la **Ruta:** Gestión de Gastos (EPG) CDP / Gastos / Reducir.

**Adición:** permite incrementar el valor de un CDP aumentando el valor de sus "ítems para afectación del gasto" o incluyendo nuevos ítems en el CDP a través de la **Ruta:** Gestión de Gastos (EPG) / CDP / Gastos / Adicionar. Antes de realizar esta operación es necesario previamente haber adicionado la "Solicitud de CDP" a partir de la cual se creó.

El sistema permite adicionar el CDP con nuevos rubros presupuestales tanto de funcionamiento como de inversión y con diferentes fuentes de financiación (recursos Con y Sin Situación de Fondos).

**Anulación**: permite anular un CDP en estado "Generado". Esto se realiza ingresando por la **Ruta:** Gestión de Gastos (EPG) / CDP / Anular.

*NOTA 8: si en el campo "texto justificativo" se presenta algún error, se debe anular el CDP, dado que solo existen las opciones de adición, reducción y anulación, pero no existe la opción de modificación, teniendo especial cuidado que el CDP no se encuentre respaldando un proceso contractual.*

*NOTA 9: a nivel contable la creación de un CDP no genera ningún registro.* 

*NOTA 10: se debe expedir un único CDP por proceso, lo cual no implica de ninguna forma, que se expida por el valor total de la apropiación.*

*NOTA 11: no se puede hacer un CDP por un menor o mayor valor de la solicitud que lo soporta.*

# <span id="page-14-0"></span>**3.2.2 Controles a los Certificados de Disponibilidad Presupuestal**

Para la expedición de los CDP se recomienda tener presente los siguientes aspectos:

- Con el fin de ejercer un mejor control y evitar realizar varias cadenas presupuestales para un mismo contrato, las Unidades Ejecutoras y/o Subunidades deberán expedir un único CDP por proceso, sin querer decir que se expida por el monto total de la apropiación. De igual manera, cuando se expidan CDP para soportar la adición de contratos en ejecución que se encuentren respaldados con CDP en la vigencia fiscal, se deberá adicionar el CDP en lugar de expedir un nuevo documento.
- Debe ser impreso por el funcionario del área de presupuesto ya que el sistema muestra el nombre del usuario que lo imprimió, debe contener la firma y pos firma del Jefe de Presupuesto o quien haga sus veces, quien deberá previamente validar si el rubro o rubros presupuestales corresponden al objeto del gasto y si la adquisición está de acuerdo al plan de compras o de adquisiciones de la Entidad.

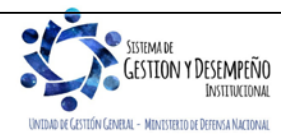

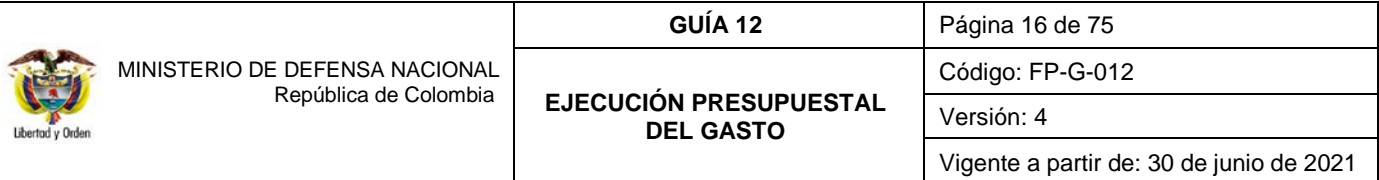

- Si un CDP es adicionado y/o reducido, debe ser nuevamente impreso y firmado por el Jefe de Presupuesto o quien haga sus veces. El documento en original debe ser anexado a la documentación que soporta el proceso y al CDP inicial se le debe colocar la observación de "Modificado".
- En los casos en los cuales los CDPs expedidos en la vigencia no vayan a ser utilizados en la ejecución presupuestal, éstos deberán ser anulados. En ningún caso podrán ser reducidos y presentar valor igual a cero.
- Si un contrato o acto administrativo de la vigencia es objeto de adición se debe adicionar la Solicitud de CDP y el CDP inicial que lo ampara siempre y cuando corresponda a la misma vigencia fiscal.
- Un CDP que se encuentre respaldando un proceso de contratación por medio del Sistema FMS, **NO** debe ser anulado o reducido con la finalidad de utilizar la apropiación en otro proceso, así sea de forma temporal. Lo anterior debido a que se deja desfinanciado y sin respaldo presupuestal el proyecto aprobado en comité de LOR – LOA.

*NOTA 12: es importante tener en cuenta que al exportar el reporte de los diferentes documentos de la Ejecución Presupuestal a Excel o Word, no se debe modificar la información de los mismos, ya que constituye una falta gravísima, acarreando el delito de falsedad ideológica en documento público contemplado en el artículo 286 del Código Penal; por lo tanto en cada etapa del proceso, el encargado de realizar los registros en el Sistema debe corroborar que la información presentada en el documento físico sea exacta a la registrada en el Sistema SIIF Nación.*

*NOTA 13: en caso que se haya expedido un CDP y éste no se vaya a considerar para adelantar la cadena presupuestal, la Dependencia que realizó la solicitud del CDP deberá informar al Ordenador del Gasto el cual debe solicitar al Jefe de Presupuesto la anulación del documento, solicitud que deberá hacerse por escrito y en la cual se deberá justificar el motivo de la anulación a fin de liberar la apropiación.*

# <span id="page-15-0"></span>**3.3 Registro Presupuestal de Compromiso (CRP)**

Las Oficinas de Presupuesto o sus equivalentes en las Unidades o Subunidades Ejecutoras son las responsables de registrar presupuestalmente el Compromiso.

El Compromiso (Registro Presupuestal) es la operación que perfecciona desde el punto de vista presupuestal el contrato o acto administrativo y se afecta en forma definitiva la apropiación, garantizando que ésta no será desviada a ningún otro fin, en él se debe indicar claramente el beneficiario, valor y el plazo de las prestaciones a que haya lugar mediante un plan de pagos ajustado al Cupo PAC mensualizado.

Es pertinente indicar que, a través de los contratos o actos administrativos, el funcionario facultado en desarrollo de la capacidad de contratar y comprometer el presupuesto a nombre de la persona jurídica de la cual haga parte y respaldado en un CDP, ordena un gasto con cargo al presupuesto, que afecta los saldos disponibles de apropiación. Dichos actos deben desarrollar el objeto de la apropiación presupuestal.

El Ordenador del Gasto debe estar al tanto de los procesos a su cargo con el propósito de que una vez se firme el contrato o acto administrativo, inmediatamente se solicite al Jefe de Presupuesto o su equivalente, la expedición del CRP, con el fin de no constituir hechos cumplidos. Para el caso de servicios públicos, el CRP se debe expedir una vez se preste el servicio

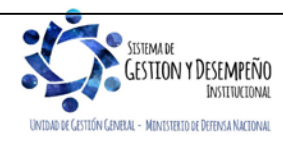

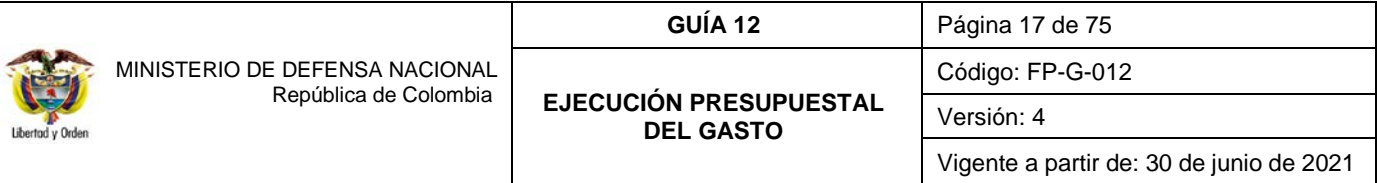

y se reciba la factura por parte de la empresa prestadora del servicio y en lo referente a impuestos cuando se tenga la liquidación oficial.

Previo al registro del compromiso se deben tener en cuenta las siguientes consideraciones:

- Los terceros y las cuentas bancarias deben estar creadas en el aplicativo SIIF Nación, de conformidad con lo establecido en la Guía Financiera No. 5 "Creación terceros y vinculación de cuentas bancarias". Lo anterior en concordancia con lo establecido en la Circular Externa No. 002 del 08 de enero de 2016 emitida por el Ministerio de Hacienda y Crédito Público en la cual señala: "*Las entidades y órganos deberán registrar previamente en el SIIF Nación, la cuenta bancaria a través de la cual efectuarán el pago de las obligaciones reconocidas a favor de cada beneficiario, para que sean pre notificadas a través del sistema CENIT del Banco de la República. Dicha cuenta se requerirá para el cumplimiento del acto administrativo que afecte las apropiaciones presupuestales".*
- El Acto Administrativo o Contrato debe estar debidamente firmado por las partes, fechado y acompañado de los soportes que sustentan la ordenación del gasto, con el fin de revisar los datos del Beneficiario.
- Comprobar que el objeto del contrato o acto administrativo guarde relación con la definición y clasificación presupuestal de los gastos contenidos en el Decreto de Liquidación del Presupuesto y el Catálogo de Clasificación Presupuestal - CCP establecido por la DGPPN, así como con el CDP.
- Se debe constatar que la cuenta bancaria que se registra sea la que aparece en el Acto Administrativo o en el contrato, la cual debe estar en un estado distinto a inactiva o cancelada.
- En caso de requerirse la modificación de la cuenta bancaria, se debe expedir un acto administrativo en el cual se relaciona la nueva cuenta bancaria.
- El registro del compromiso debe hacerse previo al inicio de la ejecución del contrato o acto administrativo, con el fin de no constituir hechos cumplidos.

*NOTA 14: teniendo en cuenta que los procesos de contratación se celebran a través del Sistema Electrónico para la Contratación Pública – SECOP, plataforma transaccional para llevar los procesos de contratación de las Entidades Estatales, la Agencia Nacional de Contratación Pública -Colombia Compra Eficiente- y el Archivo General de la Nación mediante la Circular Externa No. 21 del 22 de febrero de 2017, estableció las directrices para crear, conformar y gestionar los expedientes electrónicos en el SECOP II, por lo tanto, al interior de cada Unidad Ejecutora, deberá establecerse los controles a que haya lugar con el fin de evitar que el contrato inicie su ejecución sin la expedición del respectivo Registro Presupuestal del Compromiso, teniendo en cuenta que ahora este documento cuenta con firmas digitales.* 

Una vez cumplidos los requisitos anteriores, el funcionario del área de la Unidad o Subunidad Ejecutora con el **Perfil** Gestión Presupuesto Gasto ingresa al aplicativo SIIF Nación a efectuar el Registro Presupuestal del Compromiso con el fin de perfeccionar el contrato, mediante la siguiente **Ruta:** Gestión de Gastos (EPG) / Compromiso / Vigencia Actual / Crear.

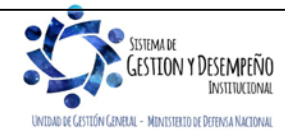

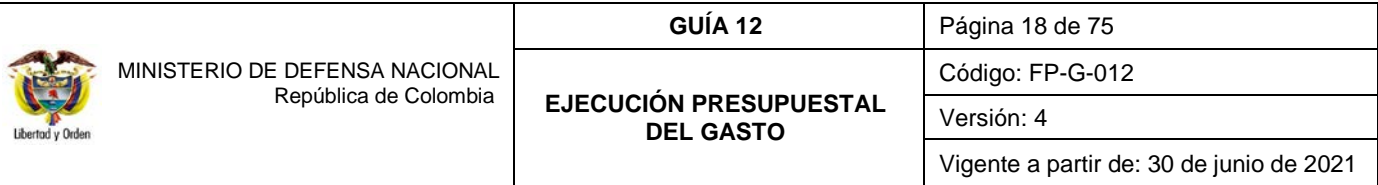

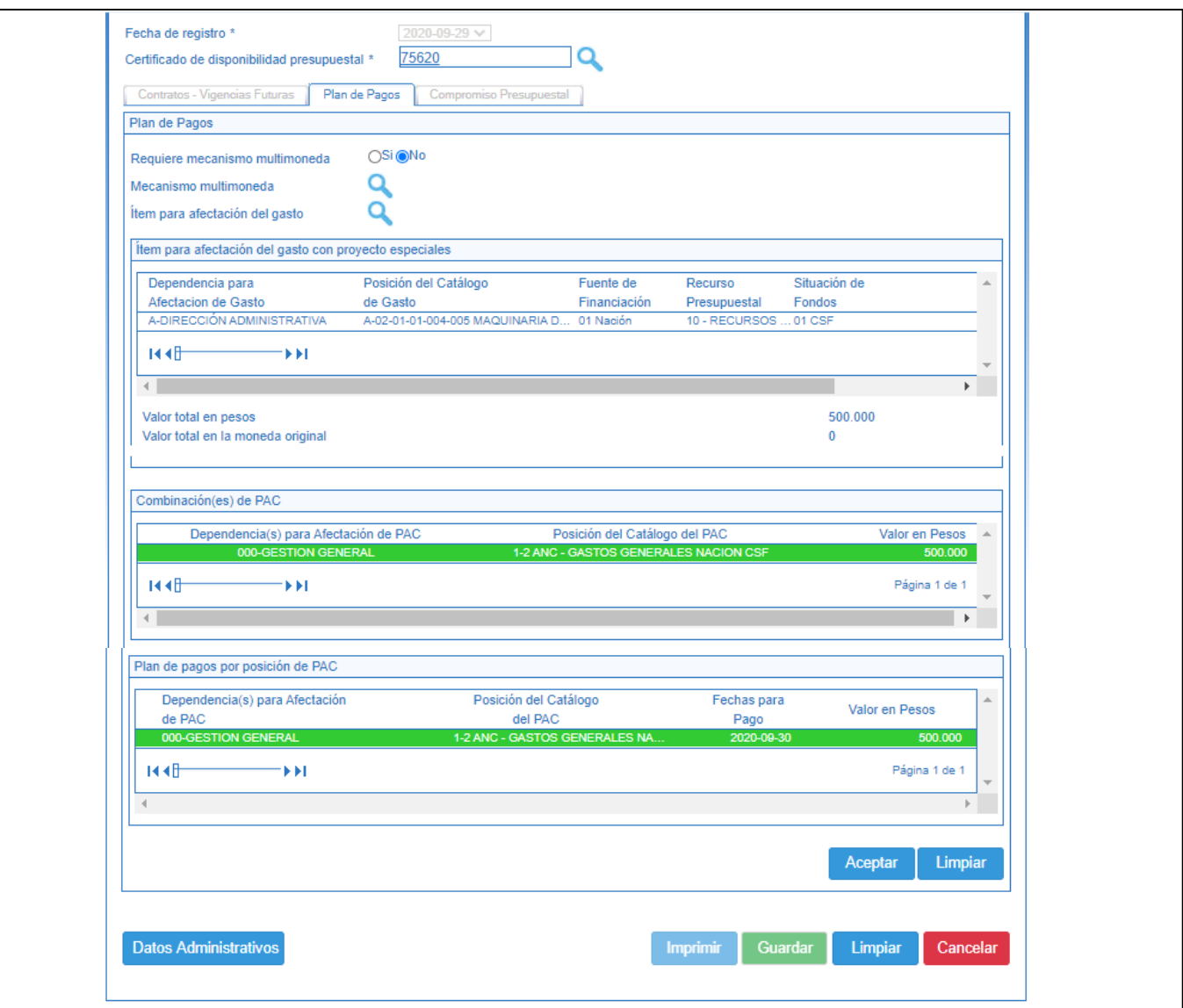

Sobre la anterior pantalla se debe tener en cuenta:

**Fecha de registro:** el sistema automáticamente define la fecha de creación del compromiso.

Certificado de Disponibilidad Presupuestal: registrar el número de CDP que respalda la expedición del compromiso presupuestal.

**Requiere mecanismo multimoneda:** se debe registrar la opción "NO".

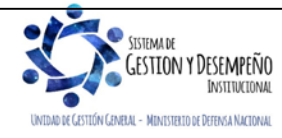

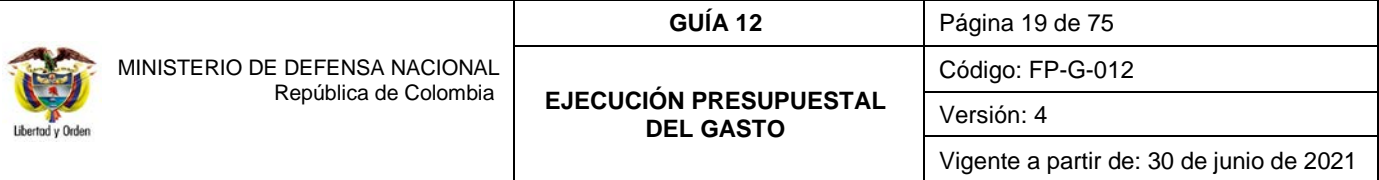

**Ítem para afectación del Gasto:** seleccionar uno o más "ítem para afectación del gasto" siempre y cuando tengan saldo disponible en el CDP. Se define el valor a comprometer para cada posición de gasto, valor que debe ser igual o inferior a los valores registrados en el CDP. Automáticamente el sistema mostrará la información del (los) ítem(s) seleccionados.

**Plan de pagos:** seleccione cada una de las Combinaciones de PAC y hacer clic en el botón "Plan de Pago" para definir una o más "Línea(s) de pago" del compromiso de acuerdo a la forma de pago establecida en el contrato.

*NOTA 15: t*eniendo en cuenta la entrada en vigencia del nuevo Catálogo de Clasificación Presupuestal, al momento de realizar pagos que incluyan las siguientes posiciones presupuestales de gasto, el sistema muestra por defecto la posición de PAC de la siguiente manera:

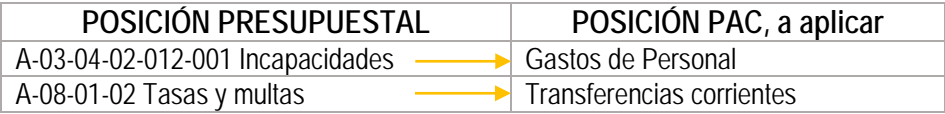

*NOTA 16: cada vez que se defina una línea de pago se debe dar clic en el botón "Continuar" y al final dar clic en el botón "Aceptar" para que el sistema asuma el plan de pagos establecido en el acto administrativo.*

Si antes de aceptar el plan de pagos se requiere modificar algún valor, se selecciona y el sistema automáticamente lo vincula para editar la fecha de pago y el valor.

*NOTA 17: la sumatoria de los valores de las líneas de pago debe ser igual al valor total de compromiso.*

Dar clic en el botón "Aceptar", y el sistema activa la carpeta "**Compromiso Presupuestal**", en la cual se deben registrar los siguientes campos:

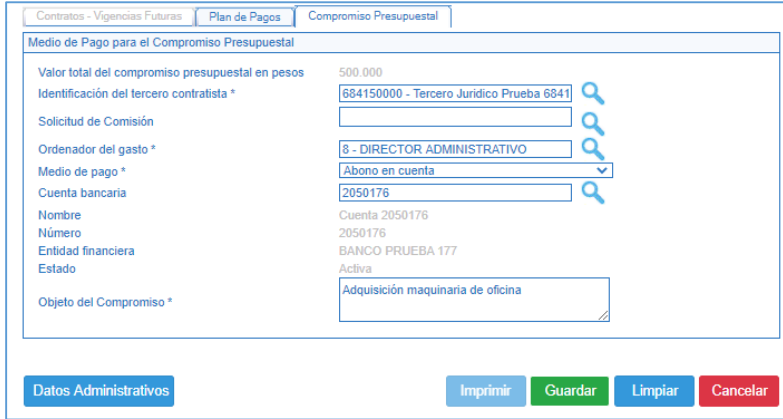

**Identificación del Tercero contratista:** seleccionar el tercero (persona natural, jurídica y/o consorcio o unión temporal), con el cual se suscribió el contrato y/o acto administrativo.

**Solicitud de Comisión:** digitar el número de la solicitud de comisión o prórroga de comisión, según aplique. Este campo se diligencia cuando se realizan de manera excepcional cadenas presupuestales de forma individual para pago de

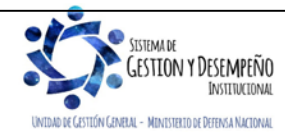

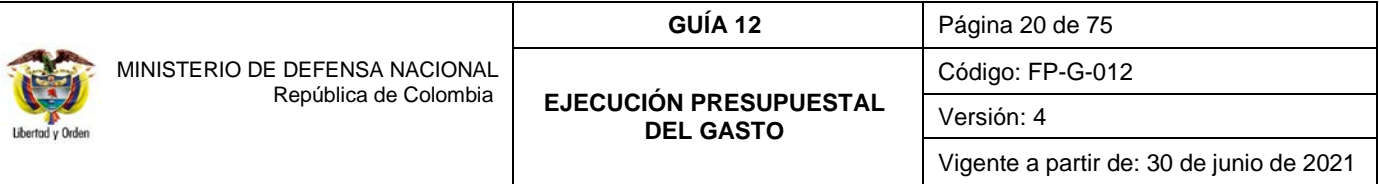

comisiones al interior. El sistema mostrará la solicitud de comisión o prórroga de la solicitud de comisión en estado "autorizada" asociada al tercero.

**Ordenador del gasto:** seleccionar el Ordenador del Gasto firmante del contrato que se está registrando.

Si el sistema no presenta automáticamente el ordenador del gasto, el funcionario que registra la información debe seleccionarlo, el cual debe estar previamente creado en el Sistema SIIF Nación, de lo contrario, se deberá solicitar al Usuario con el Perfil "Parametrizador Entidad" la actualización del Ordenador del Gasto de acuerdo con lo establecido en la Guía Financiera N° 2 "Creación Ordenadores del Gasto".

**Medio de Pago:** seleccionar el medio de pago "**Abono en Cuenta**" a través del cual se cancelarán las obligaciones contraídas con el proveedor. **Este medio de pago se requiere para efectuar pagos a beneficiario final.** Únicamente se podrá seleccionar medio de pago "Giro" para casos excepcionales, cuando se utilice el tipo de beneficiario "Traslado a pagaduría" en la orden de pago o cuando se va a endosar el pago a otro tercero, algunos ejemplos son el pago de servicios públicos e impuestos.

*NOTA 18: cuando una Unidad Ejecutora del Ministerio de Defensa Nacional realice un proceso de contratación con Consorcios o Uniones Temporales se debe exigir, la expedición del NIT del Consorcio o Unión Temporal (esto aplica siempre y cuando obtengan ingresos de fuente nacional conforme a exigencias tributarias) así como, el documento de constitución en que se manifieste la forma de facturación, el beneficiario y la cuenta bancaria en la que se efectuarán los pagos, datos que deben corresponder al acuerdo de los integrantes, esto acorde con lo ratificado por la Dirección de Contratación Estatal mediante Memorando No. MEMO2015-9255 MDN-SGDCE del 4 de agosto de 2015. El procedimiento de creación de Consorcio o Unión temporal en el Sistema SIIF Nación, está definido en la Guía Financiera No.5 "Creación terceros y vinculación cuentas bancarias".*

*NOTA 19: cuando se trate del pago a Consorcios o Uniones temporales se debe seleccionar el medio de pago abono en cuenta y seleccionar la cuenta bancaria de uno de los miembros autorizados para recibir el pago; dado el caso que contractualmente se deba pagar un porcentaje a cada miembro de éstas figuras asociativas, se realiza el proceso de pago con uno de los miembros, asociándole la respectiva cuenta bancaria en el compromiso, una vez efectuado el primer pago, se procede a modificar la cuenta bancaria vinculada en el compromiso para adelantar el pago al segundo miembro. Se recuerda que para que el proceso de pago sea exitoso es indispensable que en la radicación de soportes se seleccione el tercero titular de la cuenta bancaria vinculada al compromiso presupuestal.*

En el Sistema SIIF Nación el Registro Presupuestal se debe realizar a nombre del Consorcio o la Unión Temporal y NO a uno de sus integrantes, asociando como medio de pago "abono en cuenta". Al momento de seleccionar la cuenta bancaria se podrá escoger una cuenta que pertenezca a cualquiera de los miembros del Consorcio o Unión Temporal, la cual queda previamente vinculada al momento en que se crea en el Sistema SIIF Nación el Consorcio o Unión Temporal, de acuerdo con lo establecido en el documento de constitución del Consorcio o Unión Temporal (numeral 3.1.3 de la Guía financiera N° 5 "Creación Terceros y vinculación de cuentas bancarias"). Posteriormente la radicación de soportes se realizará a nombre del tercero titular de la cuenta bancaria seleccionada en el Compromiso.

*NOTA 20: el medio de pago sólo se puede modificar en el compromiso.*

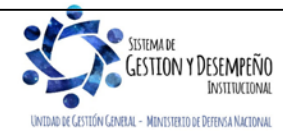

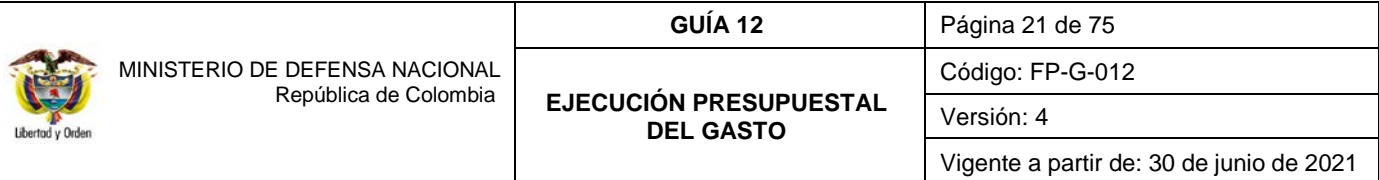

*NOTA 21: se debe tener en cuenta que la DGCPTN sólo efectúa pagos en el aplicativo SIIF Nación con medio de pago abono en cuenta, tanto para para los recursos Nación CSF y como para los recursos Nación SSF y Propios que se encuentren en el Sistema de Cuenta Única Nacional - SCUN.*

*NOTA 22: el medio de pago "Títulos" solo aplica para la ejecución de los recursos de Holding Account.*

**Cuenta Bancaria:** al seleccionar el medio de pago "**abono en cuenta**", se habilita el campo que permite seleccionar la cuenta bancaria del tercero, creada previamente en el sistema teniendo en cuenta la certificación bancaria adjuntada con los soportes presentados para la expedición del CRP por parte de la Dependencia responsable.

*NOTA 23: para crear el compromiso, la cuenta bancaria puede estar en estado "Registrada", "Activa" o en "Registro previo", pero a partir del registro de la obligación se requiere que la cuenta bancaria se encuentre en estado "Activa" para continuar con el proceso de pago.*

**Texto Justificativo:** registre en forma concisa el texto del objeto contractual. Se debe detallar el objeto de la adquisición y no el nombre del rubro presupuestal, puesto que este ya se visualiza en el rubro de gasto vinculado en el compromiso. Igualmente, no incluir en este campo el número del acto administrativo, toda vez que esta información se incluye en los "Datos Administrativos" y cuando se imprime el documento se visualizan en un campo aparte.

**Datos Administrativos:** registrar en la carpeta de datos administrativos el tipo, número y fecha del documento soporte (contrato, nómina, planilla, entre otros), expedidor, nombre y cargo del funcionario que firma el documento soporte. En esta carpeta el sistema trae por defecto la fecha del día en que se efectúa la operación, razón por la cual el usuario que está realizando la transacción debe colocar la fecha del acto administrativo correspondiente.

Al grabar el compromiso el sistema presentará el número consecutivo del mismo afectando la apropiación presupuestal certificada.

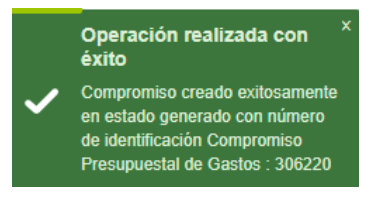

El compromiso debe ser impreso a través de la siguiente **Ruta:** Reportes / EPG / Compromiso / Compromiso Presupuestal – Comprobante, una vez impreso debe ser firmado por el Jefe de Presupuesto o quien haga sus veces en cada Unidad o Subunidad Ejecutora. El original del documento debe ser entregado a la dependencia solicitante y anexarlo en la documentación soporte del proceso.

## <span id="page-20-0"></span>**3.3.1 Operaciones con Compromisos Presupuestales**

Toda modificación, adición, reducción o anulación de un compromiso presupuestal debe contar con un acto administrativo debidamente firmado por el Ordenador del Gasto y el Tercero, si se trata de un contrato que fue suscrito por ambas partes.

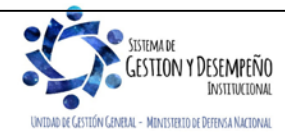

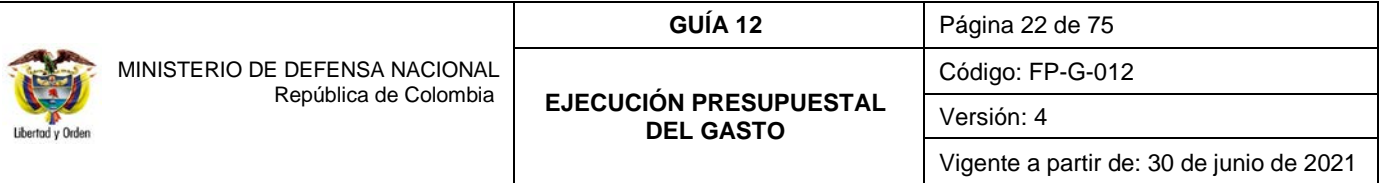

Modificación: permite ajustar el tercero beneficiario, ordenador del gasto, medio de pago y cuenta bancaria siempre y cuando no tenga obligaciones asociadas. Esto se hace por la ruta: EPG / Compromiso / Modificar.

**Modificación Plan de Pagos**: permite modificar planes de pagos de los valores pendientes por obligar; esto se hace por la **Ruta**: Gestión de Gastos (EPG) / Compromiso / Vigencia Actual / Modificar Plan Pagos.

**Adición:** permite incrementar el valor de los ítems de gasto o incluir nuevos ítems de los contenidos en el Certificado de Disponibilidad Presupuestal que lo soporta. Esto se hace por la ruta: Gestión de Gastos (EPG) / Compromiso / Vigencia Actual / Adicionar. Para efectuar esta transacción previamente se debe adicionar la Solicitud de CDP y posteriormente el CDP.

**Reducción:** permite reducir el valor de uno o más ítem de gasto cuyo saldo comprometido no obligado sea mayor a CERO, esto se hace por la **Ruta**: Gestión de Gastos (EPG) / Compromiso / Vigencia Actual / Reducir.

**Anulación**: permite anular el Compromiso en estado "Generado"; esto se hace por la ruta: Gestión de Gastos (EPG) / Compromiso / Anular.

## <span id="page-21-0"></span>**3.3.2 Controles al Registro Presupuestal**

### **Controles propios del proceso**

- Se debe comprobar que el objeto del contrato o acto administrativo esté de acuerdo con la definición y clasificación presupuestal de los gastos contenidos en el Decreto de Liquidación del Presupuesto y al CCP, a fin de evitar inconvenientes de orden financiero y legal.
- Verificar que el objeto del compromiso guarde coherencia con el CDP emitido.
- Antes de expedir el Compromiso se debe consultar si el tercero Beneficiario está creado en el sistema.
- Se recomienda verificar que la cuenta bancaria del beneficiario se encuentre en estado "Activa". Ahora bien, el Sistema permite crear el compromiso si la cuenta está en estado "Registrada" o en un estado diferente a: Inválida, Inactiva o Bloqueada, pero al momento de realizar el registro de la obligación, si la cuenta bancaria no está activa, el sistema no permitirá continuar con el proceso de pago.
- El Registro Presupuestal debe contener la firma y pos firma del Jefe de Presupuesto o quien haga sus veces en cada Unidad o Subunidad Ejecutora.
- Cuando se requiera realizar modificaciones al registro presupuestal del compromiso es importante contar con el respectivo acto administrativo suscrito por el Ordenador del Gasto.
- Con el fin de ejercer un mejor control y evitar realizar varias cadenas presupuestales para un mismo contrato, las Unidades Ejecutoras y/o Subunidades deberán expedir un único CRP por proveedor. De igual manera, cuando se cuenten con adiciones de contratos en la vigencia actual, se deberá adicionar el CRP inicial en lugar de expedir un nuevo documento.
- Si un Compromiso es modificado, adicionado o reducido éste debe ser nuevamente impreso, firmado por el Jefe de Presupuesto o quien haga sus veces y anexarlo a la documentación soporte del proceso.
- Es de señalar, que la fecha del registro del compromiso debe ser igual o posterior a la firma del Acto Administrativo y previo a la ejecución del mismo.
- Comprobados los requisitos anteriores, si se encuentra alguna inconsistencia u observación, se devolverán los documentos para que se efectúen los ajustes correspondientes por parte del área origen de la solicitud.

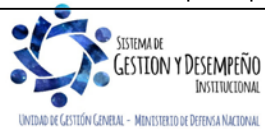

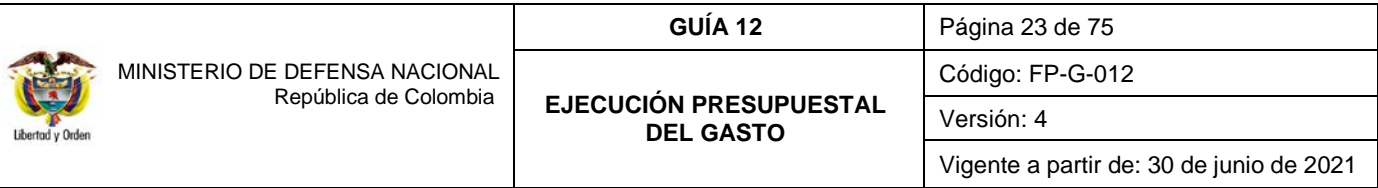

- Ningún compromiso presupuestal podrá expedirse por valor superior al CDP que lo ampara.
- La apropiación de la vigencia en curso se pierde cuando no se celebre y perfeccione ningún compromiso. No obstante, el proceso contractual continúa, pero se tendrá que asumir con cargo al presupuesto de la siguiente vigencia para lo cual es viable hacer los ajustes o modificaciones presupuestales de acuerdo con lo establecido en la normatividad legal vigente.

# <span id="page-22-0"></span>**Controles casos especiales**

- Si por alguna circunstancia se debe anular o reducir un contrato o acto administrativo de la vigencia que ya cuenta con su registro de compromiso presupuestal en el aplicativo SIIF Nación, se debe, mediante acto administrativo indicar la razón de ello y desde el punto de vista presupuestal, proceder a anular o reducir el "Compromiso" y el CDP así como la Solicitud de CDP liberando la apropiación.
- Para los procesos en que las Unidades Ejecutoras incurran en gastos de nacionalización se deberá registrar un compromiso presupuestal a nombre de la Dirección de Impuestos y Aduanas Nacionales DIAN por el valor total de los mismos y cuyo documento soporte es el contrato principal a partir del cual se genera.
- Para el caso de la elaboración del Registro Presupuestal cuando se ha contratado por medio del Sistema FMS, se debe asociar el Gobierno de los Estados Unidos como beneficiario, seleccionando como "Tipo de Documento" la opción "Otro" y con el número de identificación 00003801 y medio de pago "Giro".
- Para el caso de las Contribuciones inherentes a la nómina del Sector Público y Privado al elaborar el Compromiso (Registro Presupuestal) se debe utilizar el NIT de las mismas, es decir, de las Cajas de Compensación Familiar respectivas, SENA, ICBF, ESAP, Fondo Nacional del Ahorro, Escuelas Industriales e Institutos Técnicos, para lo cual se debe solicitar previamente la certificación bancaria de cada una de ellas con el fin de hacer el pago a beneficiario final. Así mismo, se sugiere tomar contacto con las entidades mencionadas con el fin de validar que el pago se haya imputado a la Unidad Ejecutora que corresponda.
- En cuanto a los Fondos Administradores de Cesantías y Pensiones, Empresas Promotoras de Salud, así como, las Administradoras de aportes que se destinan para accidentes de trabajo y enfermedad profesional, se deben realizar las siguientes acciones según el caso, por una parte para aquellas personas jurídicas que tienen participación en el Presupuesto General de la Nación, se debe realizar el proceso de pagos por compensación de deducciones y para las demás, en el Registro Presupuestal utilizar el NIT de las mismas, con medio de pago "Giro" con el fin de efectuar el traslado a pagaduría, toda vez, que en el momento de pago se debe tener en cuenta los recursos tanto del empleador como los descontados al trabajador.
- Así mismo para el caso de algunas sentencias, conciliaciones, pago de servicios públicos y para algunos pagos del proceso contractual a través de la Bolsa Mercantil de Colombia y demás casos en los que se requiere aplicar el endoso, es posible seleccionar el medio de pago "Giro" en el compromiso, toda vez que la vinculación de cuenta bancaria a la que se girarán los recursos, se vincula en el momento del registro del de la orden de pago.
- En lo correspondiente a los Gastos Reservados asociados al pago de informantes, recompensas y operaciones de inteligencia, entre otros, el Registro Presupuestal se debe asociar al NIT de la Unidad Ejecutora de Inteligencia.

## **3.4 Radicación de Soportes**

Las Áreas Administrativas radicarán los soportes con fundamento en el acto administrativo que corresponda, el cual puede ser: factura, liquidación oficial, contrato, planilla, nómina y resolución, entre otros.

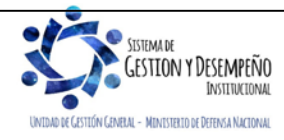

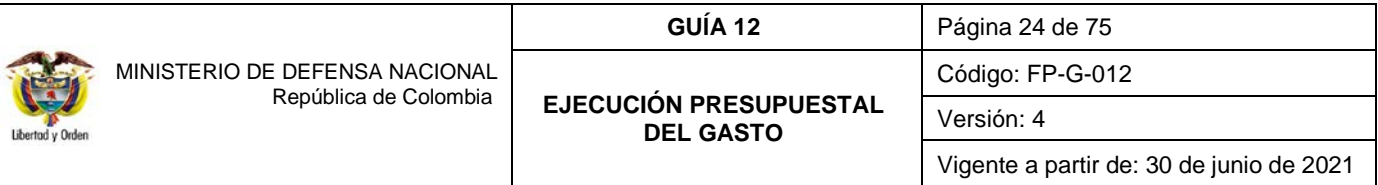

Teniendo en cuenta los soportes allegados se debe seleccionar un "Tipo de cuenta por Pagar". Es necesario tener especial cuidado con el tipo de cuenta por pagar que se seleccione ya que, de acuerdo a ella, en la generación de la Obligación el sistema propondrá al usuario las deducciones a aplicar.

Esta transacción la realiza el **Perfil:** Central de Cuentas por Pagar por la **Ruta:** Gestión de Gastos (EPG) / Radicación de soportes / Presupuestal / Radicar.

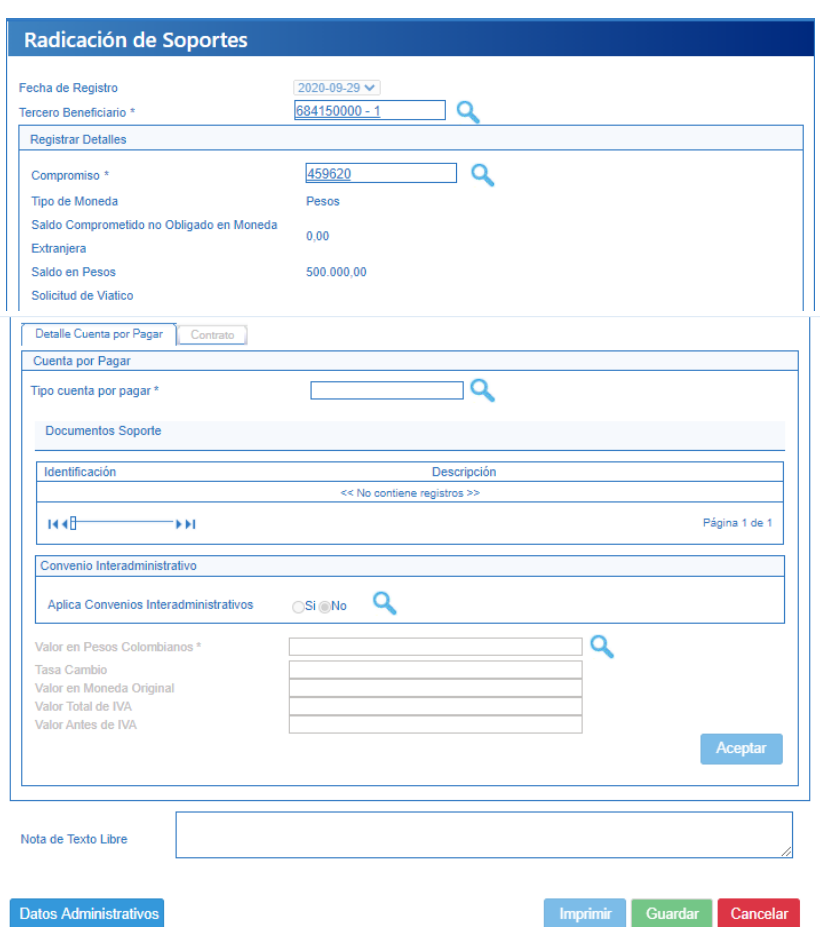

Sobre esta pantalla se deberá registrar:

**Fecha de Registro:** el sistema automáticamente presentará la fecha actual.

**Tercero Beneficiario de Pago:** utilizando como soporte el acto administrativo que corresponda, seleccionar el tercero beneficiario de la radicación de soportes que se está registrando, el cual debe ser el mismo que se indicó en el compromiso presupuestal, a excepción de los compromisos que se pacten con Uniones temporales o consorcios.

*NOTA 24: es importante verificar que el tercero tenga bien definidas las responsabilidades tributarias para efecto de las retenciones a practicar. Esta verificación se realiza desde el módulo de Administración (ADM) por la Ruta: ADM / Terceros y cuentas y se busca el tercero correspondiente.* 

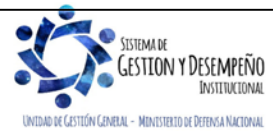

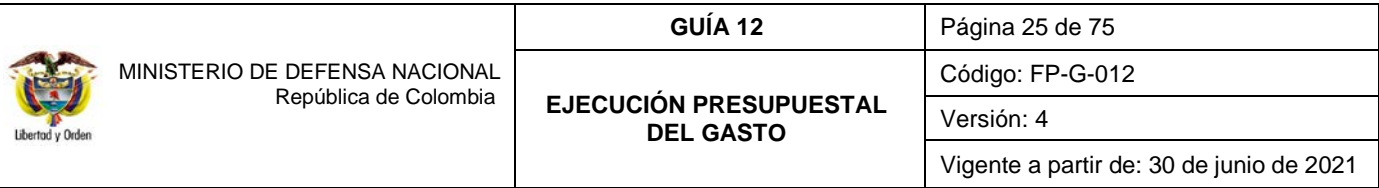

*NOTA 25: cuando el contrato se realice con un Consorcio o Unión Temporal, es necesario seleccionar el tercero titular de la cuenta bancaria seleccionada en el compromiso (la cual debe corresponder a alguno de los miembros), información que debe coincidir con lo establecido en el documento de constitución del Consorcio o Unión Temporal.*

**Compromiso:** seleccionar el "Compromiso presupuestal de gasto" con cargo al cual se realizará la radicación de soportes. Cuando el tercero seleccionado es el titular de un solo compromiso en el sistema, este campo se muestra automáticamente y no requiere de selección.

**Tipo de Cuenta por Pagar:** teniendo en cuenta el tipo de cobro, se debe seleccionar un "Tipo de cuenta por Pagar". Es necesario tener especial cuidado con el tipo de cuenta por pagar que se seleccione ya que, de acuerdo a ella, en la generación de la Obligación el sistema propondrá al usuario las deducciones a aplicar.

*NOTA 26: para verificar el tipo de cuenta por pagar a seleccionar y las deducciones vinculadas a cada tipo de cuenta por pagar, se puede consultar el documento ubicado en la página Web www.minhacienda.gov.co, por la Ruta: logo SIIF / Ciclos de negocio / Gestión de gasto, pestaña "Catálogo" y el archivo se denomina "Catalogo No Presupuestal de Deducciones, Tipos de Cuentas por Pagar Soporte".* 

**Documentos Soporte:** seleccionar el o los documentos soportes que respaldan la radicación de soportes de acuerdo al acto administrativo que soporta la operación.

**Valor en pesos colombianos:** registrar el valor de la Cuenta por Pagar, el cual no debe ser superior al saldo "Comprometido no obligado" del compromiso asociado.

**Valor total del IVA:** registrar el valor total del IVA de la cuenta por pagar. Este valor no debe ser superior al valor total en "Pesos colombianos" de la Cuenta por Pagar. Si no afecta IVA se deberá digitar cero (0).

**Valor antes de IVA:** el sistema automáticamente calcula este campo el cual, a su vez, es la base gravable de las demás deducciones a aplicar en la Obligación.

**Nota de Texto Libre:** escribir el concepto por el cual se tramita el pago.

**Datos Administrativos:** registrar como documento soporte el acto administrativo que corresponda referenciando los datos de quien firma dicho acto administrativo. En el campo "Expedidor" seleccionar el tipo de expedidor que aplique, por ejemplo: Entidad, Proveedor, Dependencia Interna, entre otros.

Al guardar la cuenta por pagar el sistema presenta el número consecutivo del mismo.

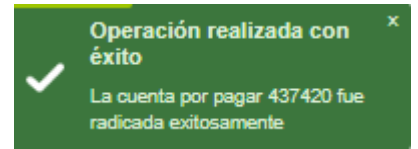

La radicación soportes se puede imprimir, a través de la siguiente **Ruta:** Reportes / EPG / Radicar Cuenta por Pagar.

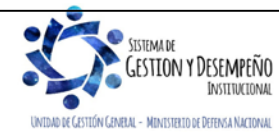

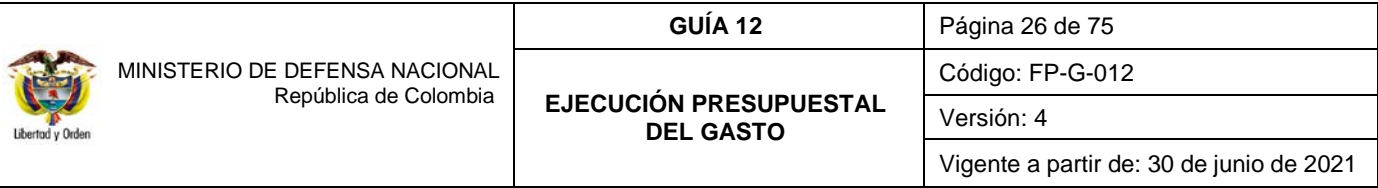

*NOTA 27: si se creó una cuenta por pagar con un tipo de cuenta por pagar errónea, ésta debe ser anulada por cuanto el sistema no permite su modificación.*

# <span id="page-25-0"></span>**3.4.1 Requisitos de la radicación de soportes**

La Directiva DIR2016- 036 del 25 NOV 2016 "*Políticas y disposiciones de orden financiero para el pago de obligaciones contractuales y reglamentarias*", establece los requisitos en cuanto a la radicación de soportes necesarios, por lo que es pertinente tener en cuenta este documento antes de realizar el proceso de pago.

*NOTA 28: en los contratos de suministro donde se presentan varias entregas, se debe tener en cuenta que la documentación indicada anteriormente debe encontrarse en forma física para el primer pago y para las demás entregas se recomienda consultar en la carpeta del contrato, esto con el fin de evitar desgaste administrativo y propender por la racionalización del gasto público y protección del medio ambiente. De igual manera, se sugiere elaborar un anexo denominado lista de chequeo para efecto de control.*

# <span id="page-25-1"></span>**3.5 Registro de Obligación Presupuestal**

Se entiende por Obligación el monto adeudado producto del desarrollo de los compromisos adquiridos, cuyo valor equivale a los bienes recibidos, servicios prestados y demás exigibilidades pendientes de pago, incluido los anticipos y los pagos anticipados que se hayan pactado en desarrollo de las normas presupuestales y de contratación administrativa.

El reconocimiento de la obligación es el acto administrativo por medio del cual el funcionario delegado, reconoce a favor de un tercero, de acuerdo con la naturaleza del gasto, una cuenta por pagar, cuando se cumpla con alguna de las siguientes condiciones:

- Recepción de bienes, obras o servicios.
- $\triangleright$  Vencimiento de una fecha de pago, en el caso particular del reconocimiento de intereses.
- $\triangleright$  Pago de anticipos o pagos anticipados previstos en un contrato.
- $\triangleright$  Obligaciones generadas por norma legal, sentencia o conciliación, por mencionar algunos.

De acuerdo con lo anterior, y conforme con la normatividad legal vigente, "sólo podrán solicitar la situación de los recursos aprobados en el Programa Anual de Caja - PAC a la Dirección General de Crédito Público y Tesoro Nacional cuando hayan recibido los bienes y/o servicios o se tengan cumplidos los requisitos que hagan exigible su pago"[2](#page-25-2) (…), por lo cual para la elaboración de las obligaciones se debe contar con cupo PAC disponible para el respectivo mes y dadas las restricciones establecidas por el Ministerio de Hacienda y Crédito Público para la asignación de PAC, las Unidades Ejecutoras deberán en cada cierre mensual adoptar las medidas necesarias para garantizar que los bienes y servicios recibidos a satisfacción, y que no cuenten con la respectiva obligación en el Sistema SIIF Nación por limitaciones en la asignación de PAC, se encuentren causados en la contabilidad.

<span id="page-25-2"></span><sup>2</sup> Articulo 63 Decreto de Presupuesto 2467 de 2018

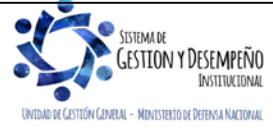

 $\overline{a}$ 

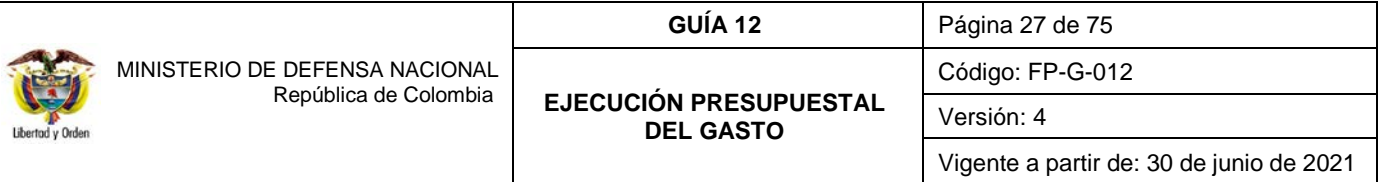

Así las cosas, la Unidad o Subunidad Ejecutora procederá a hacer el reconocimiento de los hechos económicos, a través de registros contables manuales, de conformidad con las tablas de parametrización (TCON7– TCON9 – TCON12) establecidas por la Contaduría General de la Nación - CGN.

Una vez se disponga del PAC, las Unidades o Subunidad Ejecutoras elaborarán la obligación en el Sistema SIIF Nación, dando aplicación a lo dispuesto en el presente numeral, seleccionando en la transacción el atributo contable 40 - Bienes, servicios Impuestos y Transferencias Causados.

*NOTA 29: si el compromiso vinculado contiene más de una línea de pago, se debe generar obligaciones por cada una de ellas, de acuerdo con lo mencionado en la Circular 041 del 06 de noviembre de 2015 donde se indica que "Sólo se podrán crear obligaciones con una sola línea de pago, es decir, cuando se tiene un compromiso con rubros por ejemplo de adquisición de bienes y servicios e inversión, se deberá registrar dos obligaciones", este cambio se realizó con el fin de optimizar la contabilización del gasto o activo que se reconoce en la obligación y que se cancela con el pago de la orden de pago asociada a la obligación.* 

*NOTA 30: con la implementación del proceso de recepción de factura electrónica, es importante que el supervisor o interventor le indique al proveedor o contratista que debe facturar según el compromiso presupuestal y según las fuentes de financiación que este tenga, es decir, por recurso, fuente de financiación y situación de fondos; teniendo en cuenta que la diferencia de fuentes de financiación da lugar a líneas de pago diferentes, de esta manera el sistema validará factura por obligación a generar.*

*Acorde a lo anterior, una obligación presupuestal SOLO se puede registrar por una posición PAC así:*

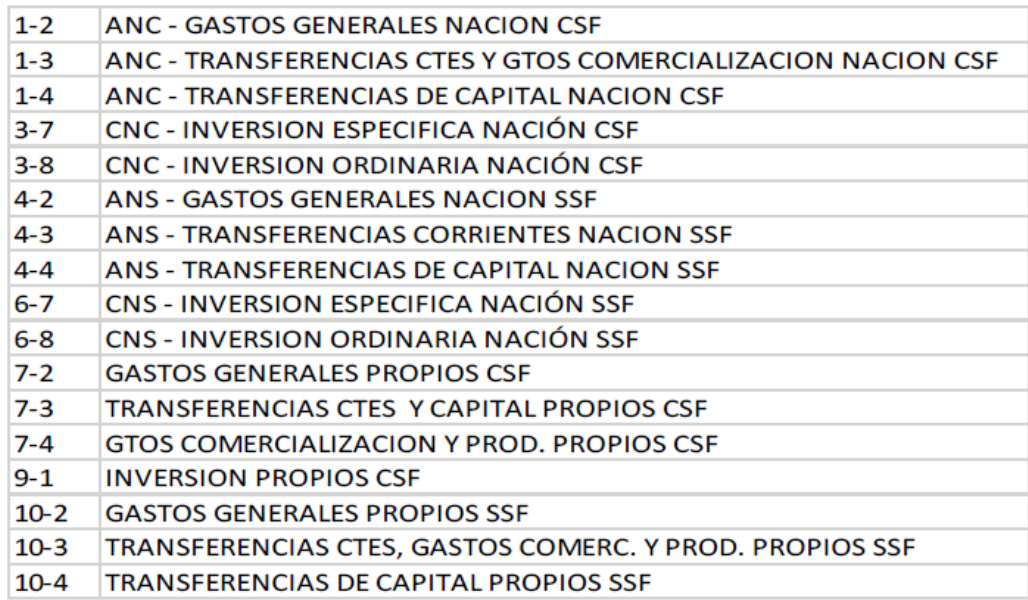

Desde el punto de vista contable resulta pertinente atender las siguientes consideraciones:

• Mediante Circular No. 001 del 23 de febrero de 2019, la Contaduría General de la Nación informa que la parametrización contable asociada a las clasificaciones A-02 Adquisición de bienes y servicios y A-05 Gastos de

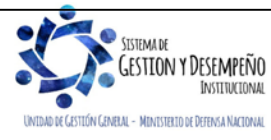

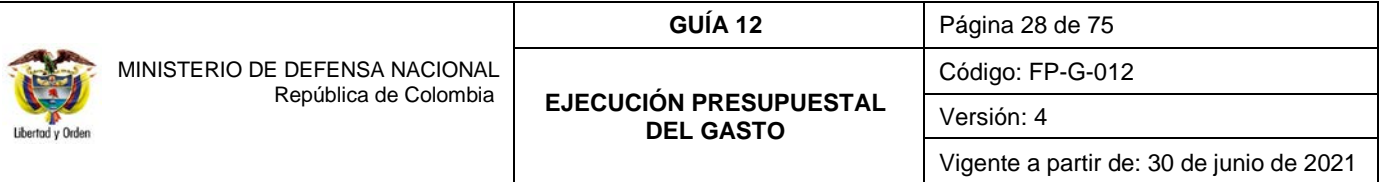

comercialización y producción, en la obligación se define en las tablas de eventos contables, a partir de la funcionalidad de matriz directa o usos contables, así:

La cuenta Débito se define por matriz directa a partir de la selección del tipo de gasto (definida en la Tabla TCON007) o por usos contables cuando tienen más de una alternativa para el registro contable Débito (definida en la Tabla TCON012); la cuenta Crédito se define a partir del tipo de operación asociado a cada rubro.

- Se debe efectuar la verificación de la parametrización que tiene cada rubro en la tabla TCON007 Causación de gastos y TCON12 Relación rubros de gasto y usos, la cual se puede consultar por la ruta: CON / Parametrización / TCON007 o T-CON012, opción "Consultar Catálogo".
- Cada rubro de gasto tiene vinculado un único tipo de operación<sup>3</sup>, ese tipo de operación tiene definid<u>a</u> la lógica contable, es decir, contabiliza por uso o por matriz contable y define la cuenta contable del pasivo.

### A Manera de ejemplo:

El rubro A-02-01-01-001 EDIFICACIONES Y ESTRUCTURAS se desagrega presupuestalmente de la siguiente manera:

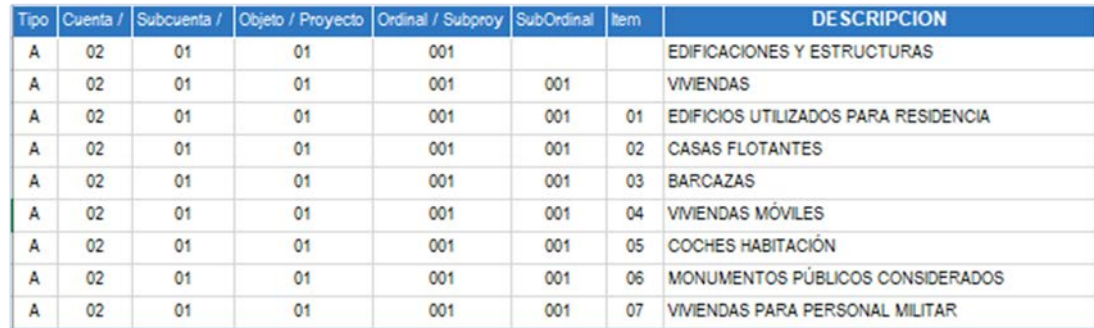

Al verificar la Tabla TCON7, se evidencia únicamente parametrizado con matriz directa el rubro a nivel ítem A-02-01-01- 001-001-07 VIVIENDAS PARA PERSONAL MILITAR (El Débito lo define el tipo de gasto seleccionado):

<span id="page-27-0"></span><sup>3</sup> Tipo de Operación: funcionalidad del sistema para definir la cuenta Crédito del registro contable de la obligación, corresponde un código de la clasificación de pasivos con uno o varios rubros presupuestales de gastos que tienen la misma lógica contable en el CRÉDITO. Cada rubro estará vinculado solo a un tipo de operación, pero un tipo de operación puede tener relacionado más de un rubro. Como ejemplo de la lógica para realizar la agrupación, tenemos el tipo de operación 75 – Servicios en donde se agrupan entre otros los siguientes rubros de gasto:

- A-02-02-02-005-004 SERVICIOS DE CONSTRUCCIÓN
- A-02-02-02-006-003 ALOJAMIENTO; SERVICIOS DE SUMINISTROS DE COMIDAS Y BEBIDAS
- A-02-02-02-008-004 SERVICIOS DE TELECOMUNICACIONES, TRANSMISIÓN Y SUMINISTRO DE INFORMACIÓN
- A-02-02-02-008-005 SERVICIOS DE SOPORTE

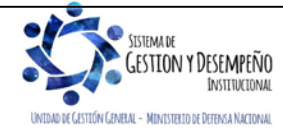

 $\overline{a}$ 

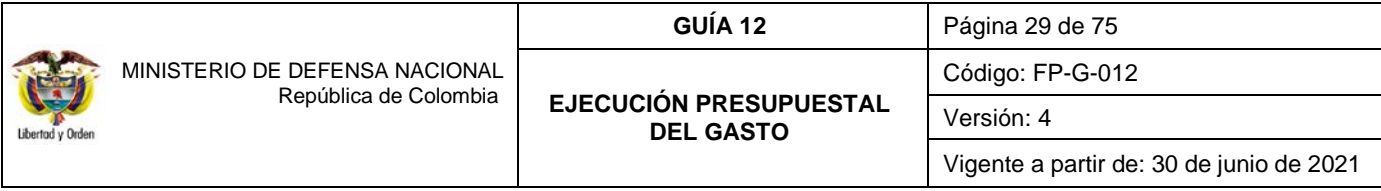

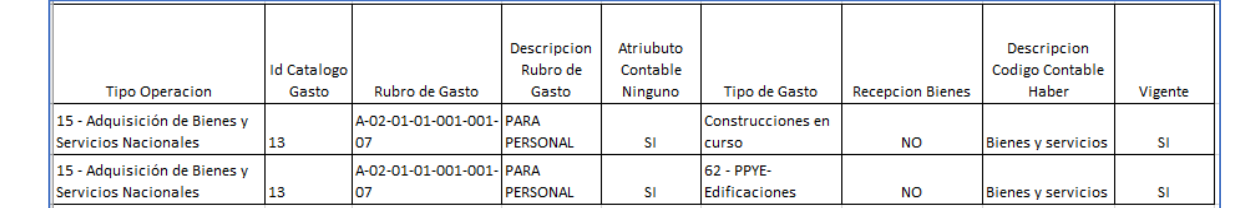

Los demás rubros están definidos a nivel ordinal, la entidad debe seleccionar el código Débito del catálogo de usos contables asociados, como se evidencia en la Tabla TCON12:

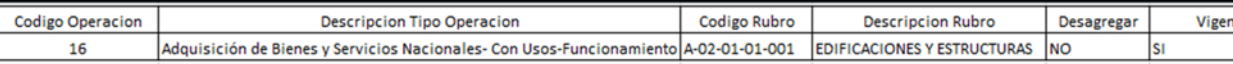

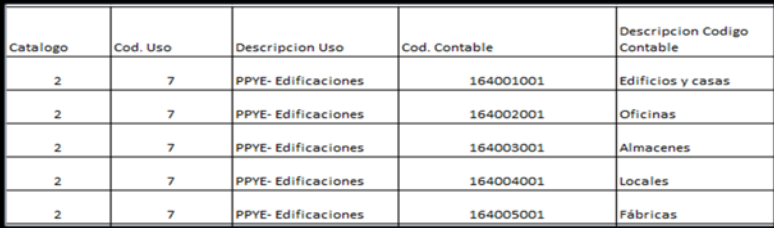

Para la selección del uso contable y cuenta Débito, es necesario realizar el análisis y aplicar el juicio profesional, para garantizar la consistencia del registro.

## **DEFINICIÓN USO PRESUPUESTAL**

Teniendo en cuenta lo establecido en el Decreto 412 de 2018, en donde se modifica el artículo 2.8.1.7.6. Ejecución compromisos presupuestales y se incluye el parágrafo 2 que dice: "*Las entidades ejecutoras del Presupuesto General de la Nación deben garantizar que, al momento de cumplir con los requisitos que hacen exigible el pago de la obligación, ésta se realice al máximo nivel de desagregación aplicado del Catálogo de Clasificación Presupuestal -CCP, para lo cual deben realizar las gestiones necesarias con los prestadores y proveedores para que en la documentación soporte den cumplimiento y se describa el máximo nivel de detalle del gasto contratado de acuerdo al Catálogo de Clasificación Presupuestal -CCP*". La Administración del SIIF Nación incluyó la pestaña denominada "Usos Presupuestales" en esta transacción, en la cual se debe registrar el gasto detallado de acuerdo con el objeto contratado.

El Área Contable de la Unidad o Subunidad Ejecutora a través del **Perfil** Central de Cuentas por Pagar, siguiendo la **Ruta:** Gestión de Gastos (EPG) / Obligación / Crear**,** elaborará esta transacción.

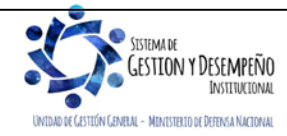

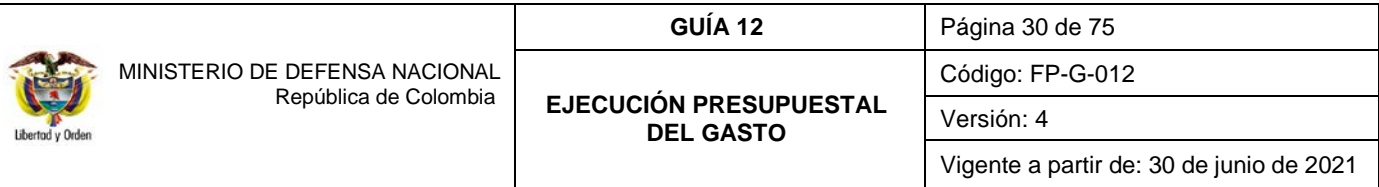

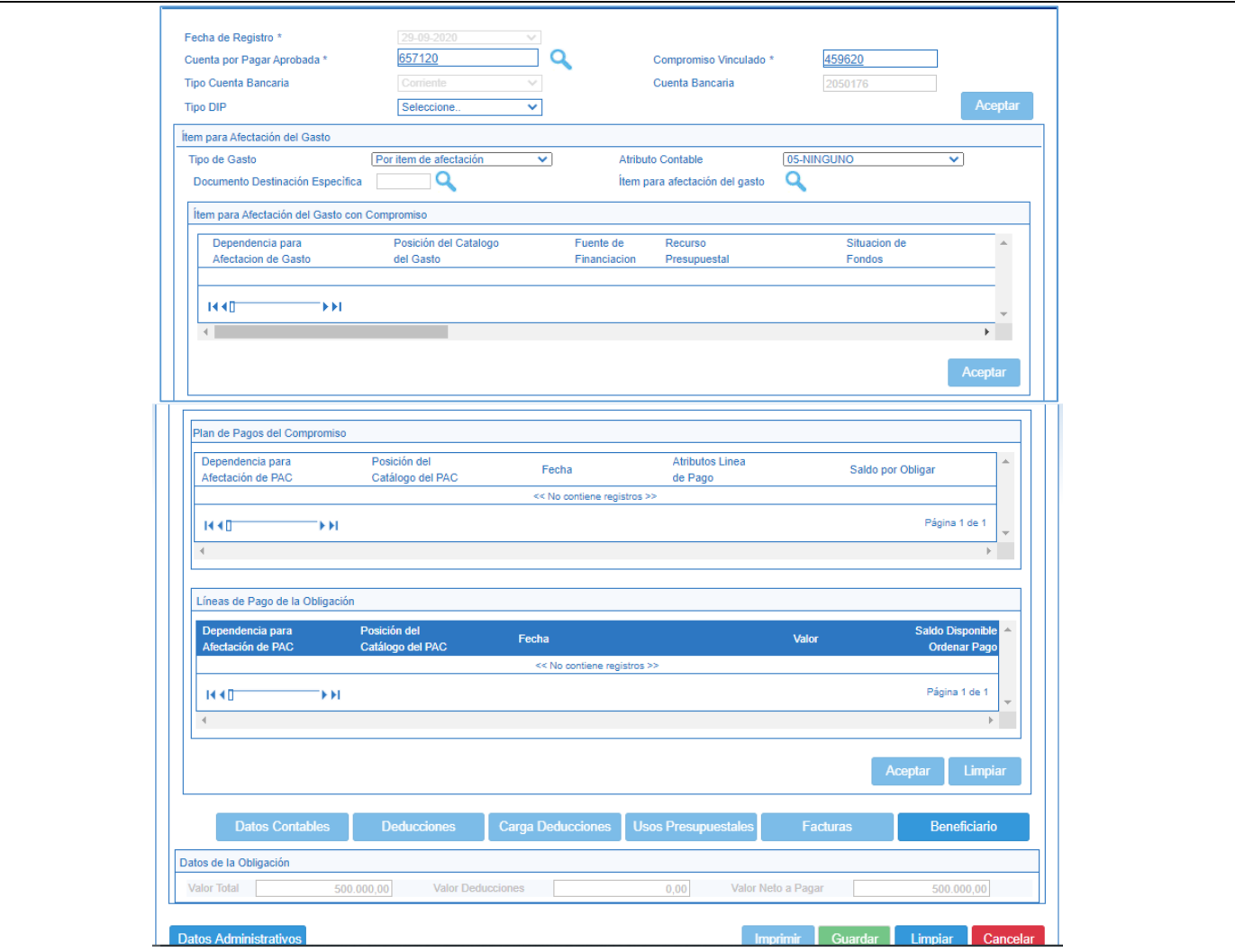

**Cuenta por Pagar aprobada:** registrar el número de la radicación de soportes registrada en el punto anterior.

**Compromiso vinculado:** el sistema presenta automáticamente el Compromiso vinculado a la radicación de soportes. Hacer clic en el botón "Aceptar".

**Tipo de cuenta bancaria:** cuando el medio de pago registrado en el compromiso fue abono en cuenta, el sistema exigirá que se registre al momento de crear la obligación para validación, el tipo y número de cuenta bancaria que el usuario del perfil gestión presupuesto gasto registró en el compromiso. Se relaciona si es una cuenta de ahorros, corriente o de otro tipo.

**Cuenta bancaria: si se requiere,** se digita el número de cuenta correspondiente para el pago, luego se da clic en el botón "verificar"

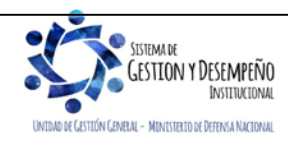

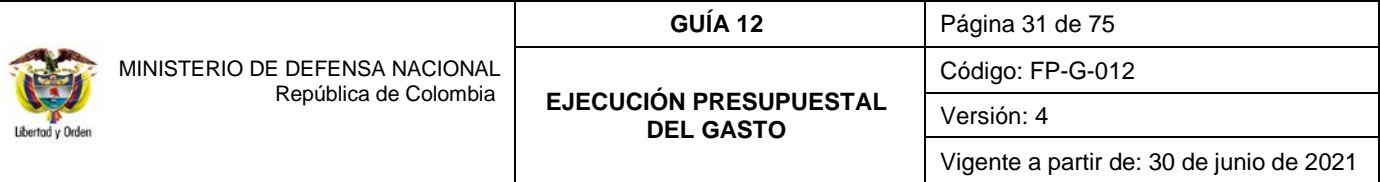

**Tipo DIP:** Para las cadenas presupuestales que efectúen las Unidades o Subunidades Ejecutoras y se paguen en pesos colombianos **NO** se debe elegir ninguna opción del listado, por lo que únicamente se debe dejar la opción "Seleccione".

Solamente se deberá marcar una de las opciones para aquellos pagos que se realicen en moneda extranjera, a través de una cuenta de compensación, para lo cual es necesario registrar instrucciones adicionales de pago (al respecto se puede consultar la Guía Financiera No. 16 "Ejecución presupuestal en moneda extranjera").

**Tipo de Gasto[4:](#page-30-0)** se selecciona el "Tipo de Gasto". A continuación, se relacionan:

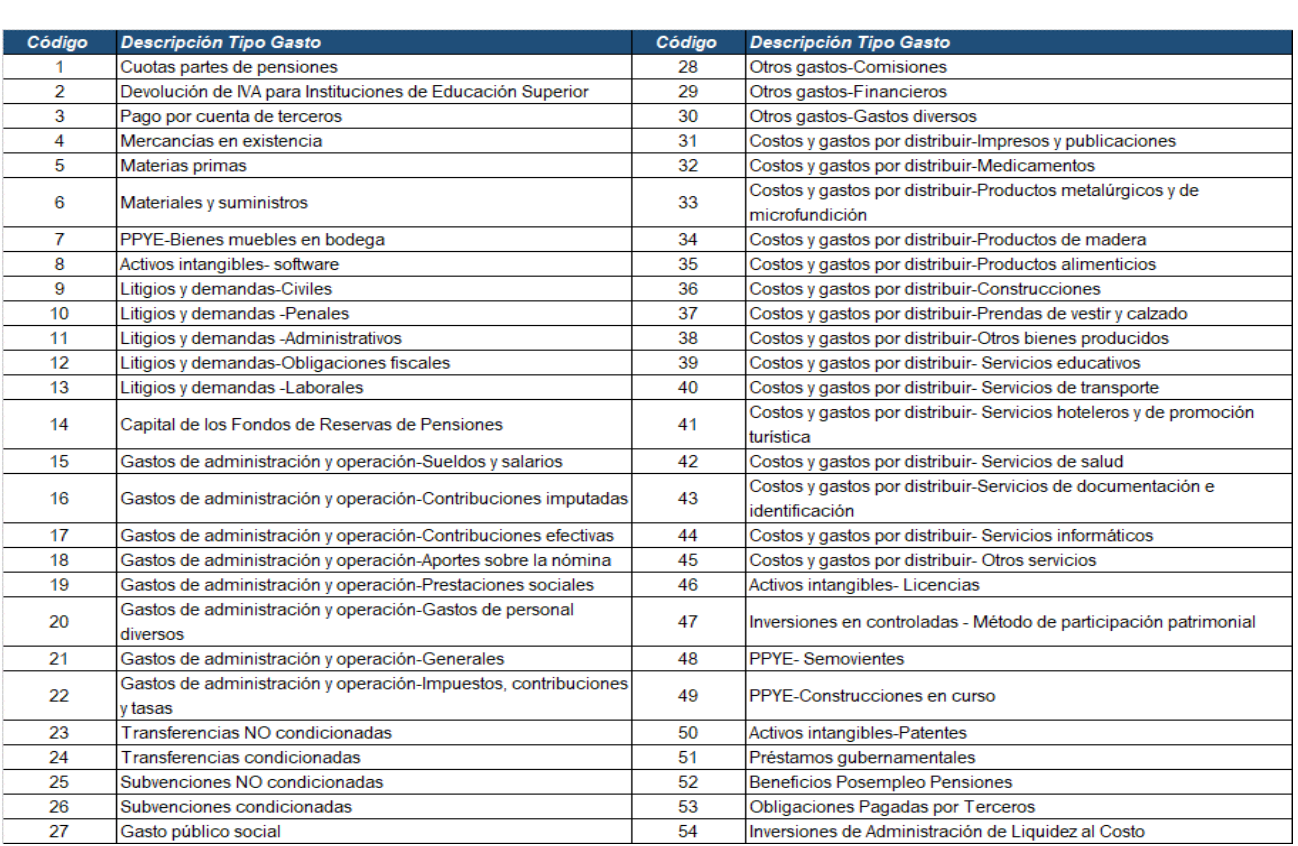

Para tener claridad sobre la información contable a vincular, es importante verificar la parametrización que tiene cada posición del gasto en la tabla T-CON-007, la cual se puede consultar por la ruta CON / Parametrización / T-CON-007 Causación de gastos.

<span id="page-30-0"></span><sup>4</sup> **Tipo de Gasto:** Corresponde una condición que se define al momento de elaborar la obligación de conformidad con la naturaleza del objeto de gasto, determinando la cuenta debito a afectar, siempre y cuando el rubro esté parametrizado para contabilizar a través de matriz directa.

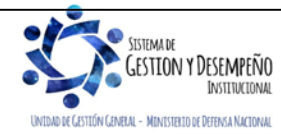

 $\overline{a}$ 

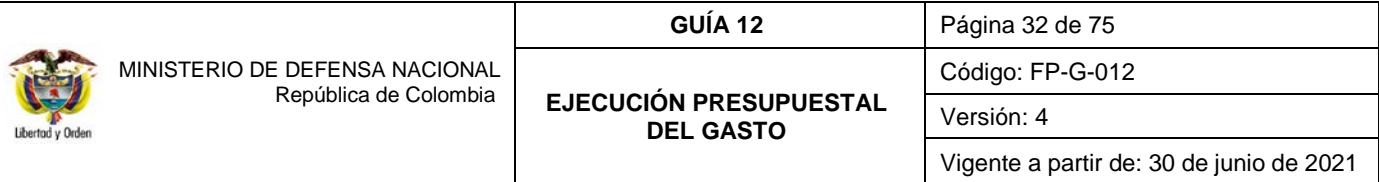

**Atributo Contabl[e5:](#page-31-0)** es una condición que determina el momento de la contabilización de una operación, de conformidad con la relación de causalidad entre el devengo y el flujo de recursos.

Cuando corresponde a pagos contra entrega de bienes y servicios se debe seleccionar el atributo NINGUNO, caso en el cual el sistema contabilizará en el momento de la obligación, en caso contrario, la afectación contable se genera una vez se realice la orden de pago al tercero, como sucede con los pagos a título de anticipo, pago anticipado o recursos entregados en administración.

El atributo permite un tratamiento diferencial entre las operaciones de devengo y las de flujo, es decir que, para las obligaciones que fueron reconocidas en la contabilidad en forma previa, tal es el caso del atributo 31 Cesantías; 34 Prima de servicios; 40 Bienes y servicios causados; 43 Otros Beneficios a empleados corto plazo y 44 Otros beneficios a empleados largo plazo, cancela los pasivos registrados al momento de realizar la orden de pago al tercero.

*NOTA 31: acorde con la circular externa N° 022 del 23 de abril del 2018 emitida por el Administrador SIIF Nación del MHCP, se podrán registrar obligaciones con más de un atributo contable, siempre y cuando los rubros vinculados en la obligación tengan atributos diferentes a NINGUNO. La forma de registrar una obligación que tenga rubros con diferentes atributos contables sería la siguiente: se selecciona el rubro. Después de registrar la fecha de pago y las deducciones a que haya lugar, se selecciona el primer rubro de la sección ítem para afectación del gasto con compromiso y se va a la pestaña de Datos Contables, para ir actualizando el atributo contable que haya definitivo la Contaduría para el rubro seleccionado.*

Esta operación se repite para todos los rubros que tenga la obligación.

Cuando se actualizan todos los rubros, al final se debe verificar que cada rubro haya quedado con el atributo que le corresponde; como ésta obligación no contabiliza, el sistema no validará que los atributos seleccionados correspondan con los parametrizados por la Contaduría, y solo hasta el momento del pago la orden de pago se bloqueará si no se definieron bien los atributos contables.

A continuación, se presenta el listado de atributos contables dispuestos en el aplicativo:

<span id="page-31-0"></span><sup>5</sup> **Atributo contable:** Es una condición que se define al momento de realizar la obligación de conformidad con el objeto y la forma de pago del acto administrativo, la cual determina en qué momento se realiza la contabilización en el sistema. Así mismo, el atributo permite diferenciar las operaciones de devengo de las de flujo, es decir las obligaciones que fueron reconocidas previamente.

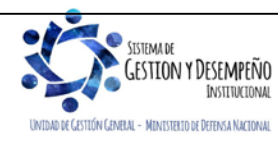

 $\overline{a}$ 

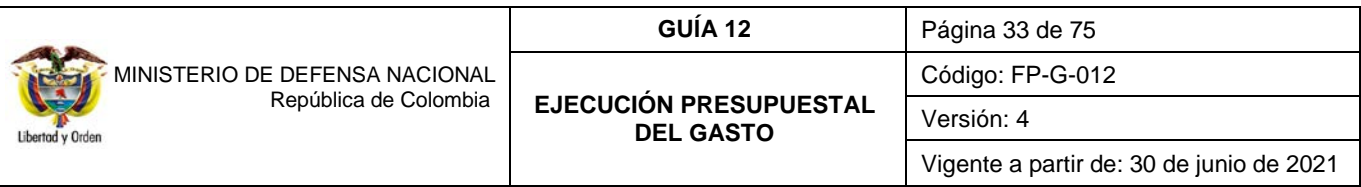

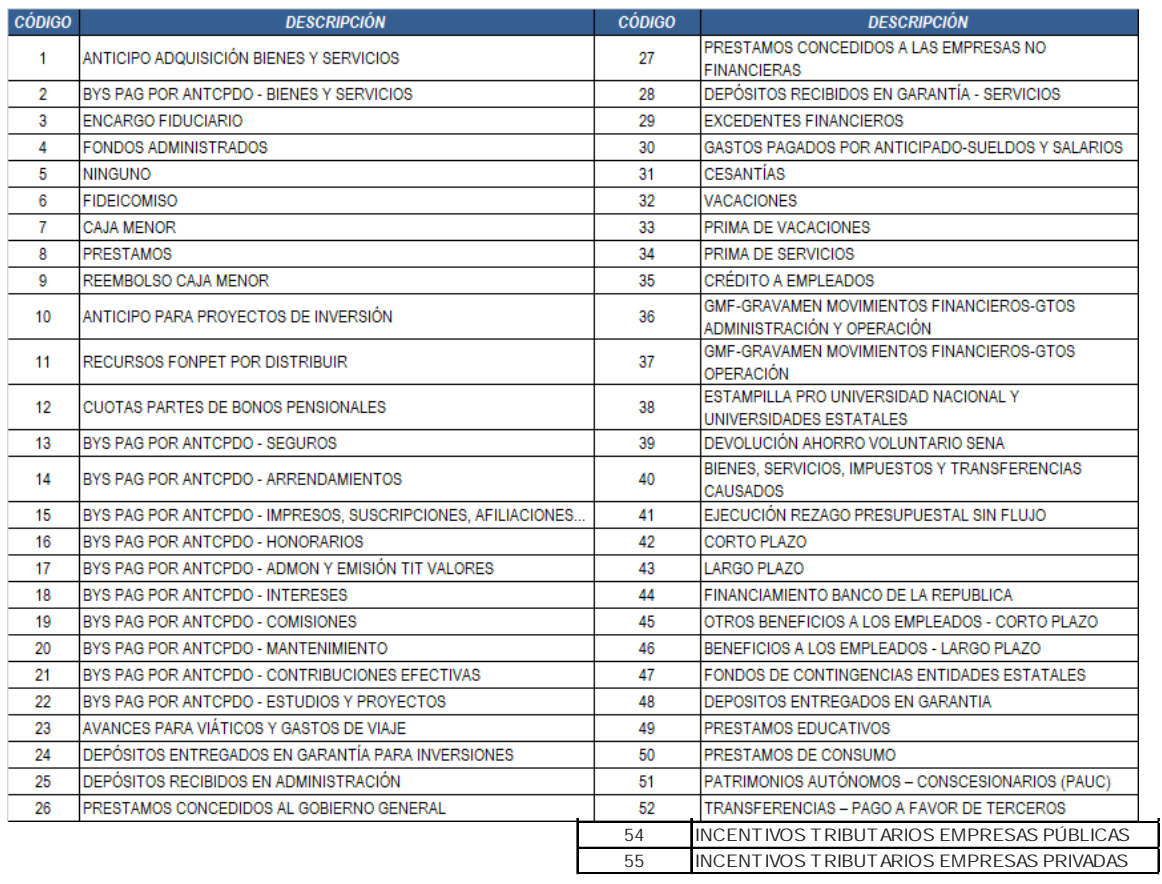

Es importante tener en cuenta que a cada concepto se le debe vincular el atributo contable adecuado para el hecho económico a reconocer.

Para tener claridad sobre el atributo contable a vincular, es importante verificar la parametrización que tiene cada posición del gasto en la tabla T-CON-007 y el atributo contable asociado al tipo de operación definido en la tabla T-CON-009.

#### *NOTA 32: para el caso del pago de la nómina a beneficiario final se debe tener en cuenta lo establecido en el numeral 3.2.2 de la Guía Financiera No. 77 "Pagos procesos especiales SIIF Nación".*

**Ítem para afectación del Gasto:** dar clic en el botón "…", el sistema cargará de forma automática los rubros con saldo por obligar mayor a cero asociados al compromiso vinculado; cuando el saldo del rubro es igual al valor de la obligación el sistema lo presentará de forma automática, una vez seleccionados dar clic en el botón "Aceptar" el sistema lo vincula en la pantalla principal como se presente a continuación:

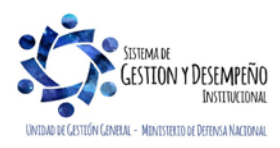

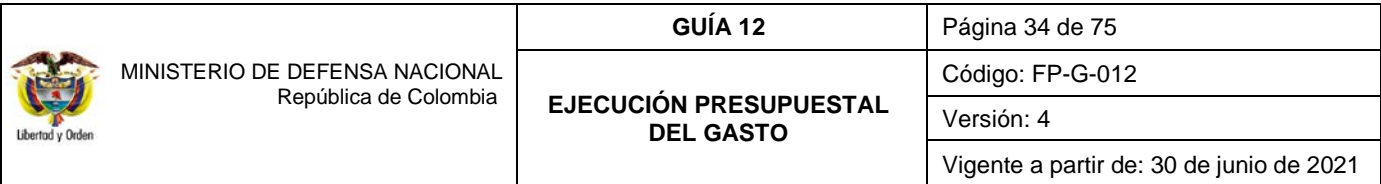

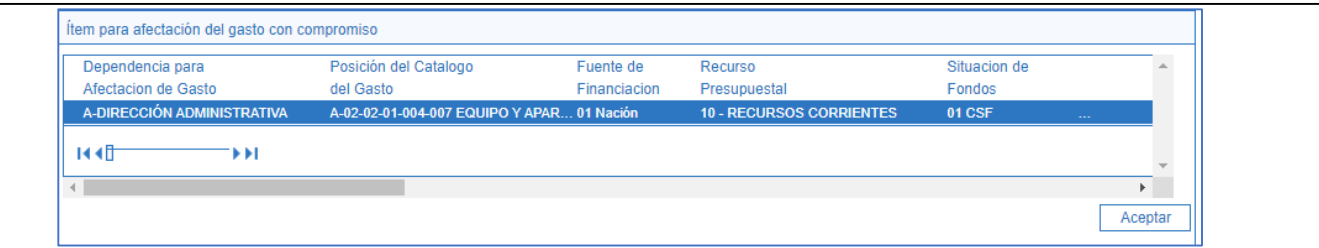

#### Hacer clic en el botón "Aceptar", el sistema automáticamente activa la carpeta Plan de pagos de la obligación:

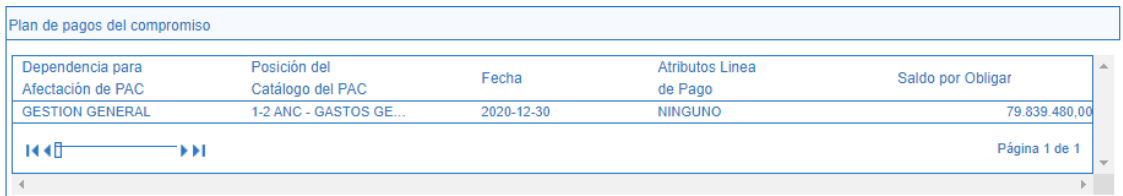

Al seleccionar el plan de pagos correspondiente, activa la siguiente pantalla sobre la cual se debe seleccionar la Fecha de pago de la obligación y dar clic en el botón "Aceptar".

Para definir el Plan de Pagos se debe observar primero lo establecido en el Acto Administrativo, así como el cupo PAC disponible, el cual se puede consultar a través de la **Ruta**: Programa Anual Mensualizado de Caja (PAC) / Reportes / Administración Cupo PAC / Situación Actual de Cupo PAC Detallado.

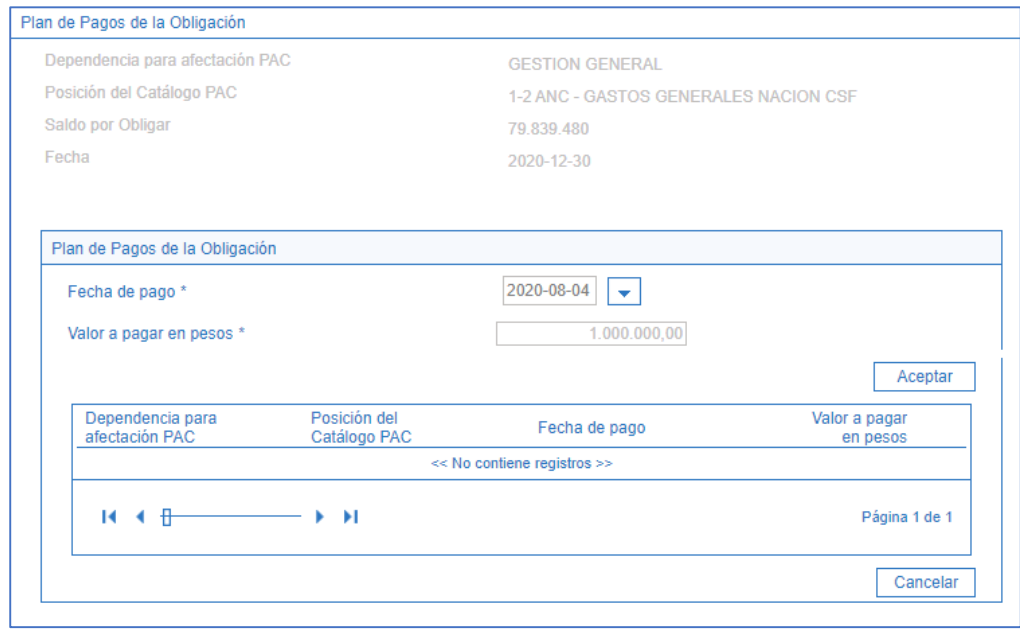

Automáticamente el sistema lo envía a la pantalla principal donde se puede observar en la grilla denominada "Líneas de pago de la obligación", la información registrada en la pantalla anterior.

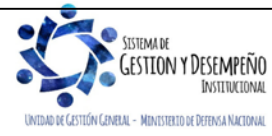

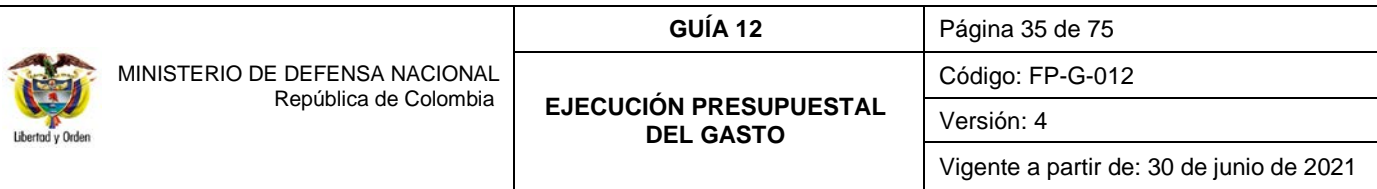

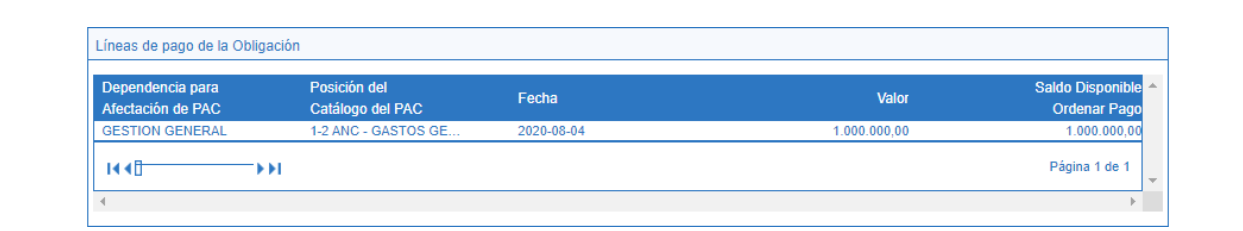

Luego se debe dar clic en el botón "Aceptar" y el sistema activa la carpeta "**Deducciones**", en las cuales se deben realizar las siguientes acciones:

## **Carpeta Deducciones**:

- Seleccionar en el "Clasificador regional" la región y ciudad, donde se prestó el servicio a cancelar y hacer clic en el botón "Buscar".
- El sistema presentará las deducciones asociadas al tipo de cuenta por pagar a partir de la cual se genera la Obligación, el usuario debe verificar que el valor a deducir sea el correcto para cada caso.
- En caso de requerirse incluir otros conceptos de deducciones hacer clic en el botón "Agregar" y seleccionarla de la misma manera, en caso de requerir eliminar una de las presentadas, seleccionarla haciendo clic sobre la misma y hacer clic en el botón "Excluir".
- Si el usuario requiere modificar la base gravable de una deducción debe seleccionarla y hacer clic en el botón "Definir".
- Una vez registradas las deducciones hacer clic en el botón "Aceptar" y continuar con la siguiente carpeta.

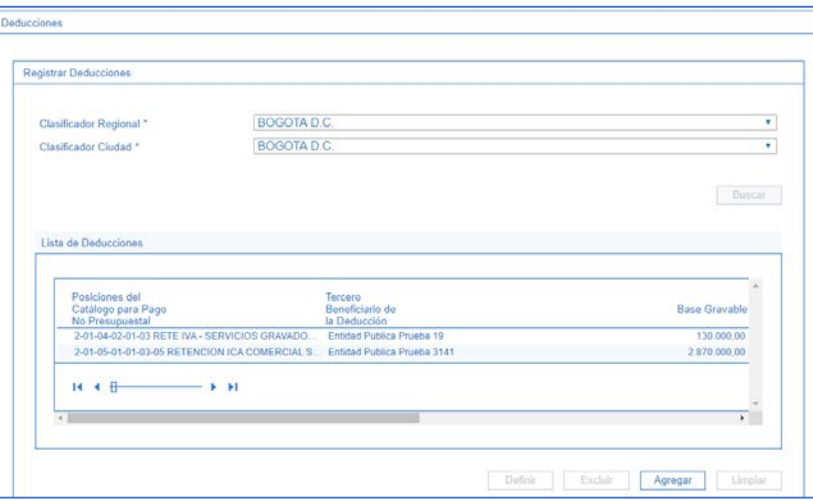

*NOTA 33: cuando un acto administrativo fue registrado con forma de pago "anticipo", no se deben registrar deducciones y se debe tener presente que la base del IVA deberá ser aplicada al saldo y/o saldos de dicho acto administrativo.* 

*NOTA 34: la retención del impuesto de Industria y Comercio ICA se efectuará donde se desarrolle la ejecución del contrato, con el fin de cumplir con la normatividad vigente sobre el tema de territorialidad (ver Estatutos Tributarios Municipales).*

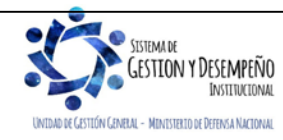

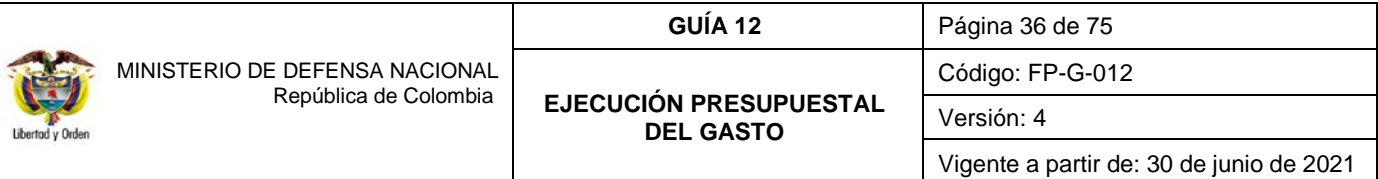

Por ejemplo: un contrato que sea firmado en Bogotá, pero el desarrollo del mismo se efectúe en Melgar, corresponde al nivel central de Bogotá aplicar dicha retención en la carpeta de Deducciones de la Obligación referenciando la deducción 2-02-03-01 "Impuestos Distritales y Municipales - Impuesto Industria y Comercio y Avisos ICA" siendo el beneficiario del impuesto el Municipio de Melgar.

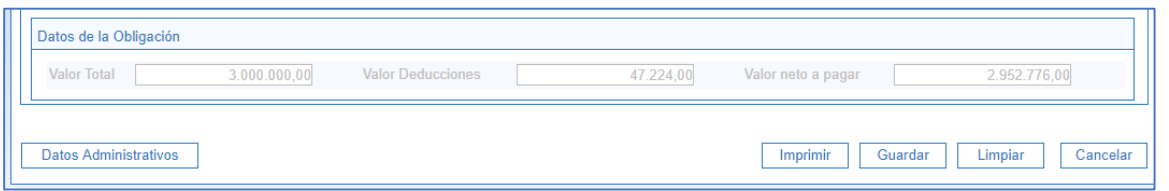

### **Carpeta carga deducciones**:

Permite registrar los conceptos de deducciones a través de carga masiva en archivo plano y aplica para casos como los descuentos de nómina. Una vez diligenciada la carpeta "Deducciones", el sistema automáticamente inactivará la presente carpeta.

Las consideraciones que se deben tener en cuenta al cargar masivamente las deducciones son las siguientes:

- $\checkmark$  El archivo no se debe comprimir ni firmar, es un archivo plano con la extensión .txt
- Usar el botón "Examinar" para ubicar el archivo que contiene los datos a cargar.
- Usar el botón "Cargar" para iniciar el proceso.
- $\checkmark$  Tenga en cuenta que una vez se inicia el proceso no se puede cancelar.
- Usar el botón "Ver log" para leer el resultado del proceso de carga. Dentro de esta pantalla de log se puede usar el botón "Guardar Log" si desea guardar un archivo con el Log mostrado.
- Usar el botón "Aceptar" para vincular las deducciones en la obligación.
- Usar el botón "Cancelar" para descartar la carga masiva de deducciones en la obligación.

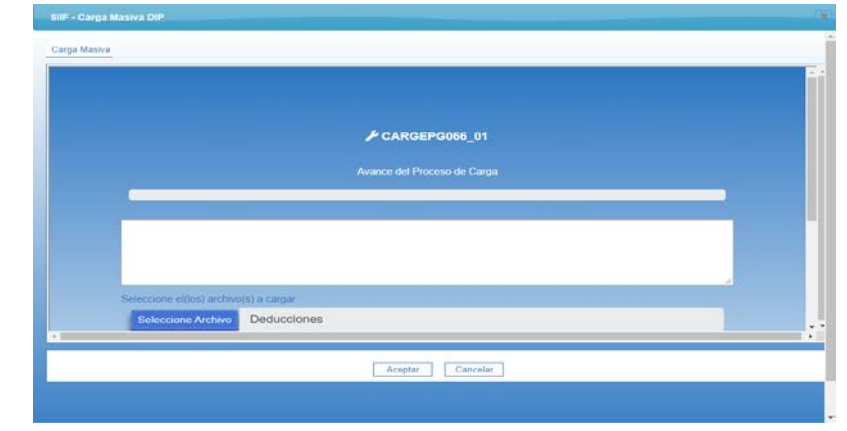

**Carpeta Beneficiario**:

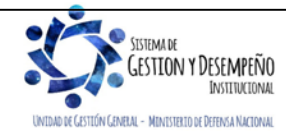
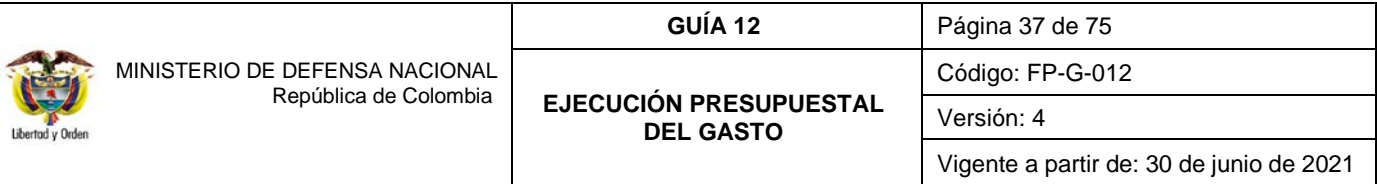

- Esta carpeta es de consulta y permite al **Perfil** Central de Cuentas por Pagar verificar frente a los documentos físicos el Beneficiario y la cuenta bancaria de la Obligación que se está generando.
- Se recomienda verificar que la cuenta bancaria del beneficiario se encuentre en estado "Activa". Ahora bien, el Sistema permite crear la obligación, aunque la cuenta bancaria está en estado "Registro Previo" o "Registrada", sin embargo, al momento de realizar el pago de la orden de pago, la cuenta bancaria deberá estar "Activa".

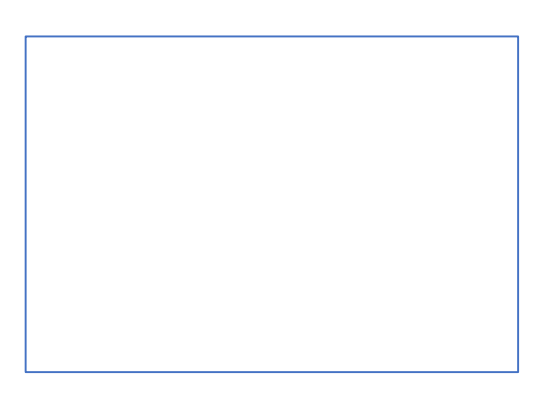

# **Carpeta Usos presupuestales[6](#page-36-0):**

Al ingresar a ésta carpeta, el sistema le presentará la información correspondiente a la dependencia, posición de gastos, fuente de financiación, recurso presupuestal, situación de fondos y el valor del gasto. También le presentará la relación de usos presupuestales asociadas al rubro cuyo nivel normativo es "Desagregado", en la cual se deberá registrar el valor por cada bien o servicio recibido.

El funcionario que se encuentra registrando esta transacción debe conocer el detalle de los bienes y servicios recibidos con el fin de seleccionar el uso presupuestal que corresponda, para este caso se debe apoyar en el "Catálogo Presupuestal de Gastos de Funcionamiento y Deuda" o el "Catálogo Presupuestal de Gastos inversión" elaborados por la Administración del SIIF Nación y que se encuentran alineados con el CCP, los cuales están publicados en la siguiente ruta: //www.minhacienda.gov.co / portales / Sistema Integrado de Información Financiera SIIF Nación / Ciclo de Negocios / Parametrizaciones y catálogos Gestión.

<span id="page-36-0"></span><sup>6</sup> **Uso Presupuestal:** corresponde al máximo nivel de desagregación del gasto de Adquisiciones de Bienes y Servicios y de Gastos de Comercialización y Producción. Se encuentran disponibles para vincularlos a objetos de gasto que tengan la marca "Requiere Uso Presupuestal". Se encuentran definidos en el Catálogo de Gastos de la siguiente forma:

| TICO. | Presupue (Programa) a / |                              |      | Cunnta / [Subcunnt [Ottetta /   Ontinal /   SubOrdin   Item  <br>Proyecto Subproy at |     |    |        |    | Subarm Subarm | <b>IDENTIFICACION</b>   | <b>DESCRIPCION</b>                                                    | l Estado i | Afecta<br>Apropiación | Nivel normativo   Requiere Usos | Presupuestales | <b>Usos</b><br>Presupuestales |
|-------|-------------------------|------------------------------|------|--------------------------------------------------------------------------------------|-----|----|--------|----|---------------|-------------------------|-----------------------------------------------------------------------|------------|-----------------------|---------------------------------|----------------|-------------------------------|
|       |                         | <b><i>FIRM CONTINUES</i></b> | $-1$ |                                                                                      |     |    | $\sim$ |    |               | w.                      | w.                                                                    |            | $\cdot$               | <b>Sec</b>                      |                |                               |
|       |                         | O <sub>1</sub>               | 01   | 003                                                                                  |     |    |        |    |               | A-02-01-01-003          | ACTIVOS FUOS NO CLASIFICADOS COMO MAQUINARIA Y EQUIPO                 | Activo     |                       | Desagregado                     |                |                               |
|       |                         |                              | D1   | 003                                                                                  | 008 |    |        |    |               | A-02-01-01-003-008-01-1 | <b>ASENTOS</b>                                                        | Activo     | 1997                  |                                 |                |                               |
|       |                         | $A +$                        | OK.  | 003                                                                                  | 008 |    |        |    |               | A-02-01-01-003-008-01-2 | MUEBLES, DEL TIPO UTILIZADO EN OFICINAS                               | Arrivo     | $\sim$                |                                 |                |                               |
|       | 02                      | 04                           | 0t   | 003                                                                                  | oos | 04 |        |    |               | A-02-01-01-003-008-01-3 | MUEBLES DE MADERA, DEL TIPO UTILIZADO EN LA COCINA                    | Arrivo     | <b>COL</b>            |                                 |                |                               |
|       | 02                      | Ot                           | Ō1   | 003                                                                                  | 008 |    |        |    |               | A-02-01-01-003-008-01-4 | OTROS MUEBLES N.C.P.                                                  | Activo     |                       |                                 |                |                               |
|       | 02                      | 715                          | 01   | 003                                                                                  | 008 |    |        |    |               | A-02-01-01-003-008-01-5 | SOMERES, COLCHONES CON MUELLES, RELLENOS O GUARNEODOS INTERIORMENTE C | Activo     |                       |                                 |                |                               |
|       | 02                      | 04                           | 0t   | 003                                                                                  | 008 |    | Of .   | ٠. |               | A-02-01-01-003-008-01-6 | PARTES Y PIEZAS DE MUEBLES                                            | Activo     | $\sim$                |                                 |                |                               |
|       | 02                      | 0t                           | O1   | 003                                                                                  | 008 |    |        |    |               | A-02-01-01-003-008-03   | INSTRUMENTOS MUSICALES                                                | Activo     |                       |                                 |                |                               |
|       | 02                      | 71                           | 01   | 003                                                                                  | 008 |    |        |    |               | A-02-01-01-003-008-04   | ARTICULOS DE DEPORTE                                                  | Activo     | $\sim$                |                                 |                |                               |
|       | 02                      | 01                           | 01   | 003                                                                                  | 008 |    |        |    |               | A-02-01-01-003-008-09   | ANTIQUEDADES U OTROS OBJETOS DE ARTE                                  | Activo     | $\sim$                |                                 |                | S.                            |

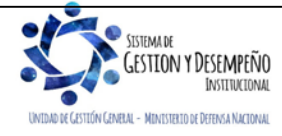

 $\overline{a}$ 

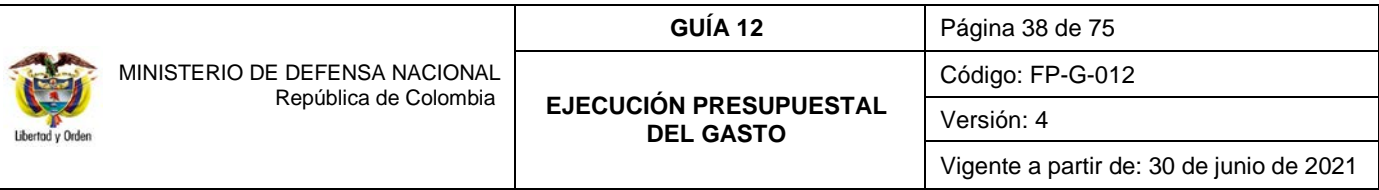

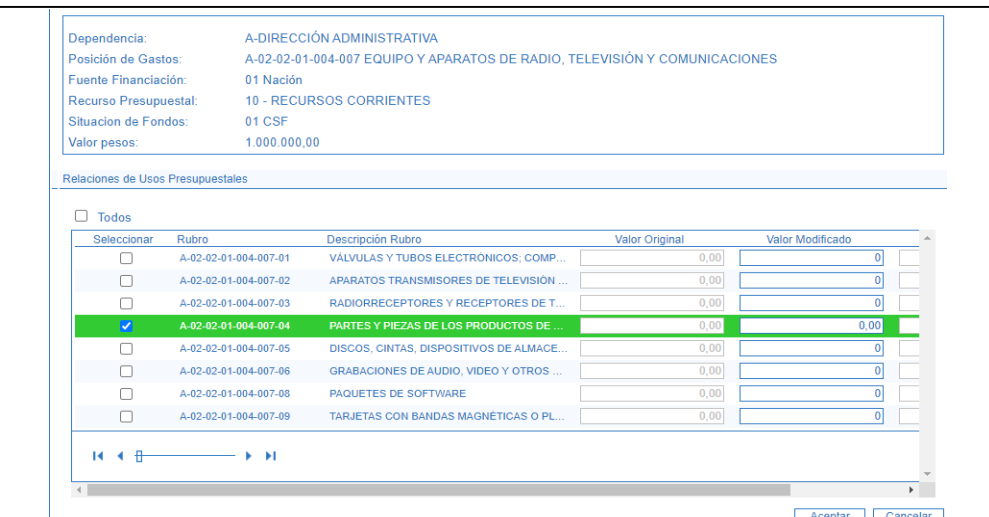

En la sección "relaciones de usos presupuestales" el sistema le permitirá ingresar los valores en la columna "valor modificado" según corresponda para cada clasificación en el tipo de gasto. Para ver todos los rubros deberá avanzar haciendo clic en el ícono señalado en la imagen.

Cuando la obligación obedezca a un proyecto de inversión, el sistema mostrará la relación de usos presupuestales definida por cada Unidad Ejecutora a nivel central de acuerdo a los productos establecidos al momento de matricular los proyectos en el Departamento Nacional de Planeación - DNP.

### **Carpeta Datos Contables**:

• Esta carpeta permite verificar y ratificar los datos necesarios para definir el registro contable; el sistema presenta en forma automática una lista de los atributos contables, el tipo de operación y el tipo de gasto, de modo que, si alguna de estas condiciones no es adecuada, se puede modificar antes de seleccionar el botón "Aceptar".

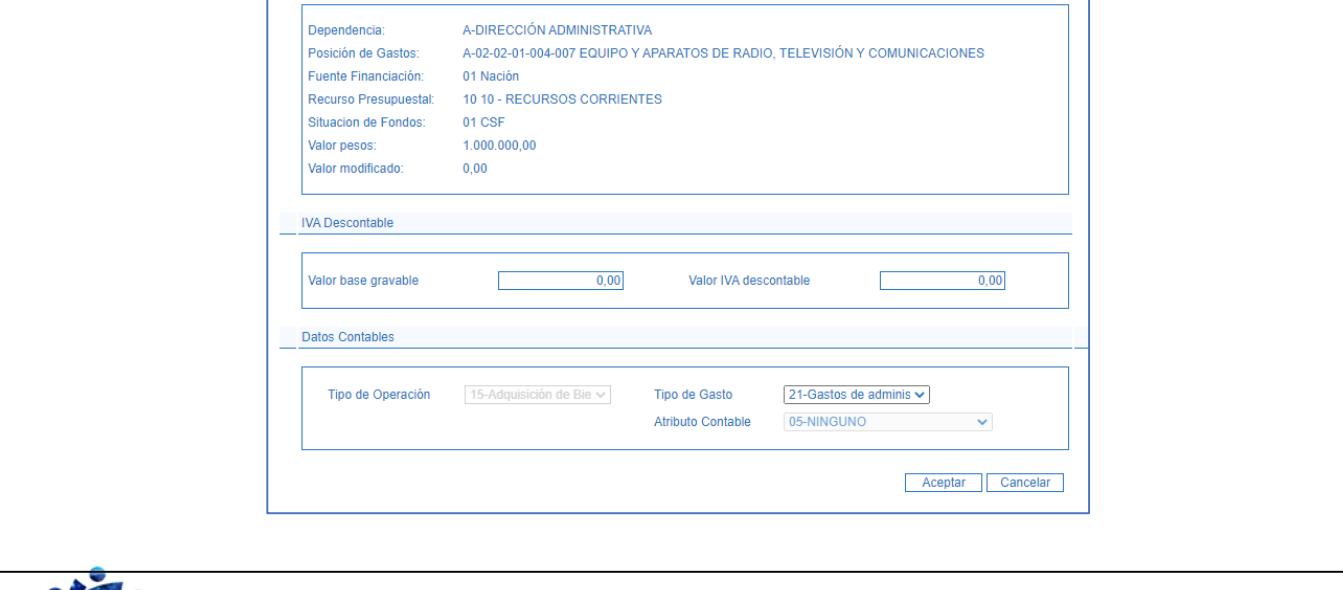

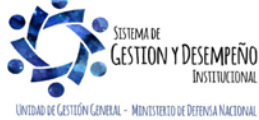

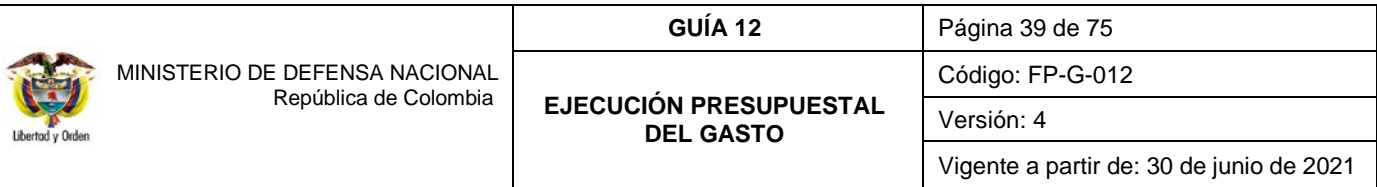

**Tipo de Operación:** seleccionar el tipo de operación que se requiere.

**Tipo de Gasto:** seleccionar el tipo de gasto que se requiere vincular.

**Uso contable**[7:](#page-38-0) seleccionar el correspondiente uso contable con su respectiva cuenta (s) contable (s).

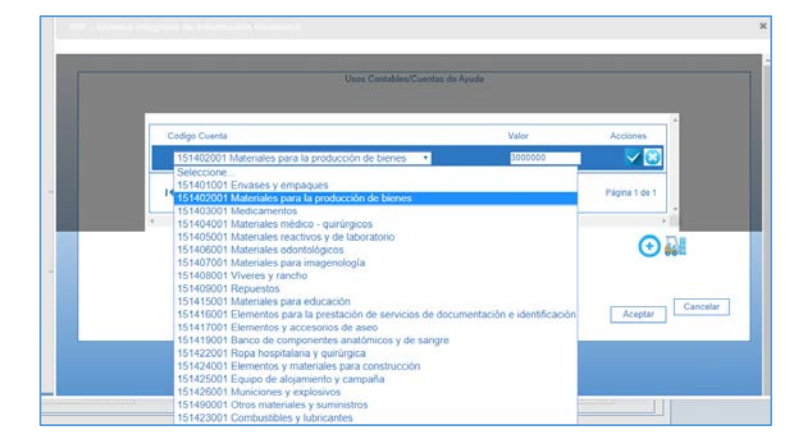

*NOTA 35: por cada radicación de soportes se registra una obligación por el mismo valor.*

Registrar en "Datos Administrativos" el documento soporte de la operación (factura, cuenta de cobro, nómina, planilla, resolución, entre otros), ingresando la fecha de emisión y el expedidor.

- 15. Intangibles
- 21. Gastos de administración y operación- Gastos de personal diversos
- 22. Gastos de administración y operación- Gastos Generales

Al seleccionar el uso contable 9. PPYE- Bienes muebles en bodega, el sistema despliega una lista de cuentas contables como:

163501002 Armamento y equipo reservado 163504001 Equipo de comunicación 163504002 Equipo de computación 163504003 Satélites y antenas 163504004 Equipos de radares 163507006 Líneas y cables de interconexión 163507007 Líneas y cables de transmisión

Entre otros

 $\overline{a}$ 

Para la selección del uso contable y cuenta Débito, es necesario realizar el análisis del proyecto y producto definido en el DNP, así como la naturaleza de los bienes o servicios adquiridos y aplicar el juicio profesional, para garantizar la consistencia del registro.

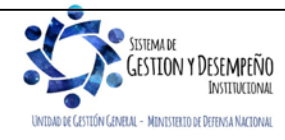

<span id="page-38-0"></span><sup>7</sup> **Uso Contable:** funcionalidad del sistema para definir la cuenta Débito del registro contable de la obligación de funcionamiento con más de un código contable. Así mismo, es la herramienta que utiliza el sistema en la obligación de un rubro presupuestal de inversión que puede ejecutar varios tipos de gasto (adquisición de activos o gastos), definiendo posibilidades de registro contable Débito. Un ejemplo de contabilización por usos es el rubro C- 1502-0100-039 INTERSUBSECTORIAL DEFENSA Y SEGURIDAD - FORTALECIMIENTO DE LOS SISTEMAS DE ARMAS, AUTO PROTECCIÓN Y SUMINISTRO DE ARMAMENTO AÉREO PARA LA FAC A NIVEL NACIONAL. El rubro tiene parametrizado el tipo de operación "17- Gastos de inversión", y este tiene vinculado entre otros los siguientes usos contables:

<sup>9.</sup> PPYE- Bienes muebles en bodega

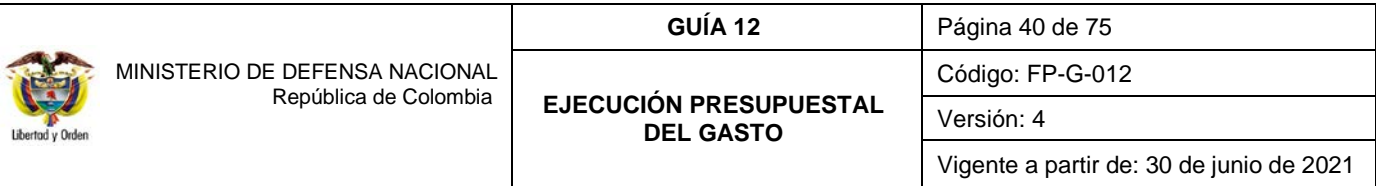

*NOTA 36: cuando el proceso de pago requiera ser endosado, es importante registrar en las notas de los datos administrativos un mensaje que indique "ESTE PAGO REQUIERE ENDOSO".*

# **Carpeta Facturas**:

Al registrar una obligación en donde el tercero tenga registrada la responsabilidad tributaria 52 (Facturador electrónico) y el gasto corresponda a los rubros presupuestales A-02 ADQUISICIÓN DE BIENES Y SERVICIOS y/o A-05 GASTOS DE COMERCIALIZACIÓN Y PRODUCCIÓN, tanto en funcionamiento como en inversión, el sistema presentará el siguiente mensaje; "Es obligatorio asociar factura(s) electrónicas al proceso de pago"; lo que significa que es obligatorio vincular una o más facturas para poder registrar la obligación.

De manera excepcional, los objetos de gasto a último nivel que se utilizan para imputar los gastos de servicios públicos quedaran exentos para asociar factura electrónica, teniendo en cuenta que las empresas prestadoras de estos servicios no están obligadas a presentar factura electrónica, igual situación ocurrirá con el pago de impuestos, el pago de sentencias, entre otros.

En este proceso es importante tener presente que las responsabilidades tributarias de los terceros contratistas o proveedores y en general la información de un tercero jurídico o natural, el Sistema SIIF Nación las actualiza periódicamente de forma automática de acuerdo con la información registrada en el sistema de la DIAN.

Para seleccionar la factura, se debe dar clic en la carpeta "**Facturas**", de esta manera el sistema dispone los documentos que están en estado Aceptada (aprobadas por el supervisor) o Aceptada Tácitamente (aprobadas automáticamente después de tres días), para que el usuario las seleccione. El valor después de IVA de las facturas debe ser igual al valor bruto de la obligación.

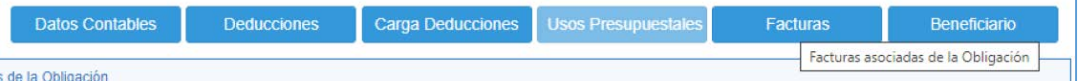

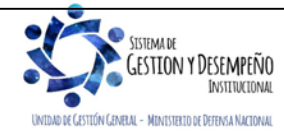

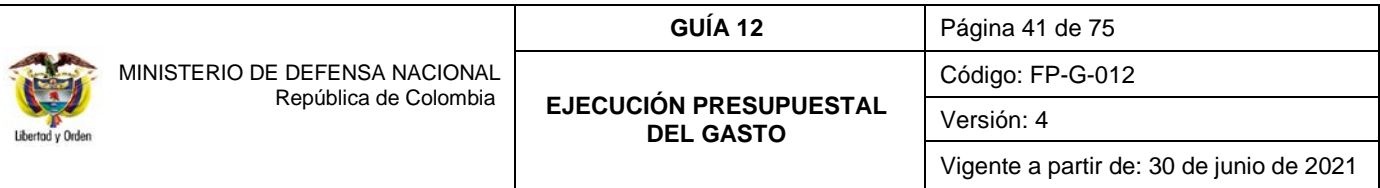

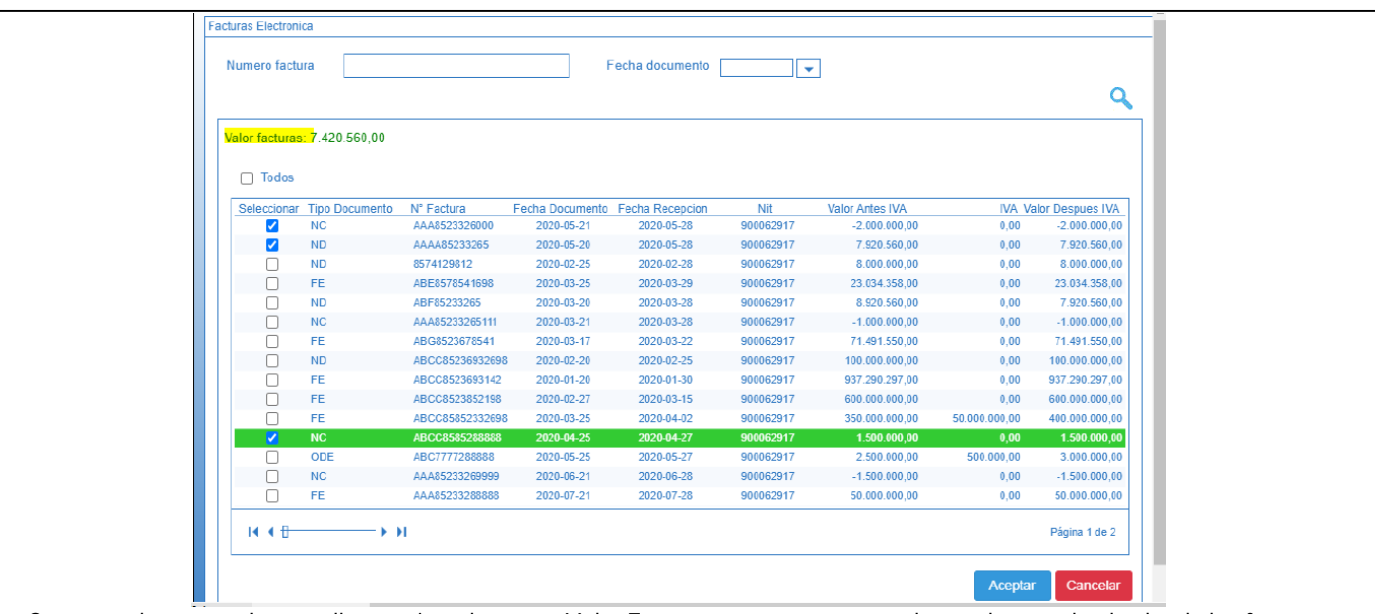

Como se observa en la pantalla anterior, el campo "Valor Facturas" se muestra en color verde cuando el valor de las facturas seleccionadas es igual al valor bruto de la obligación.

Es importante recordar, que tanto las facturas como las obligaciones se deben registrar por cada fuente de financiación y Situación de Fondos por separado Nación CSF y Nación SSF.

Al guardar la obligación presupuestal, el sistema presenta el número consecutivo del mismo.

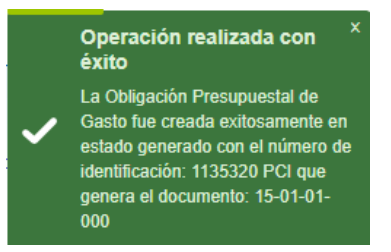

La obligación puede ser impresa a través de la siguiente **Ruta:** Reportes / EPG / Obligación / Obligación presupuestal – Comprobante, una vez impresa debe ser firmada por el Ordenador del Gasto y el contador o su equivalente, anexando como soporte al pago que se va a efectuar al beneficiario y copia de este documento debe reposar en el expediente del proceso. Adicionalmente se destaca que es posible visualizar en el reporte los usos presupuestales utilizados en la obligación.

Para consultar las facturas electrónicas, notas débito o notas crédito disponibles en el Sistema SIIF NACION para la Unidad o Subunidad de conexión, los **Perfiles:** Gestión Presupuesto Gasto, Gestión Cuentas por Pagar, Gestión Pagador Central o Regional, Gestión Caja Menor y Gestión Consulta, disponen de la consulta Detalle de Recepción de documentos electrónicos, por la **Ruta**: DERECHOS Y CARTERA (DYC) / Consultas / Detalle de Recepción de documentos electrónicos. Esta consulta se puede realizar por rango de fechas, por estado del documento o por tercero proveedor o contratista.

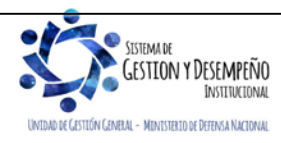

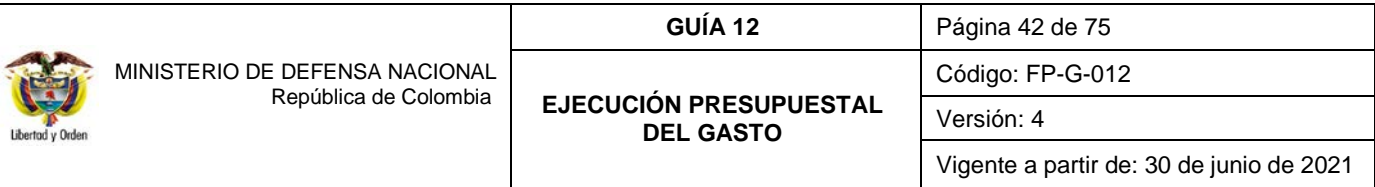

Para validar si el tercero debe facturar electrónicamente, los **Perfiles** Gestión Presupuesto Gasto, Gestión Cuentas por Pagar, Gestión Caja Menor, podrán generar el reporte de una persona jurídica o natural, para validar las responsabilidades tributarias a través de la siguiente **Ruta**: Administración (ADM) / Reportes / Terceros / Tercero Jurídico o Tercero Natural.

# **3.5.1 Registro Contable**

Registro contable automático generado (Transacción EPG066):

# **3.5.1.1 Adquisición de Bienes y Servicios**

Cuando la Unidad o Subunidad Ejecutora ha recibido el bien o servicio contratado en el mismo periodo de la cadena presupuestal de gasto (El atributo seleccionado en la obligación corresponde a ninguno).

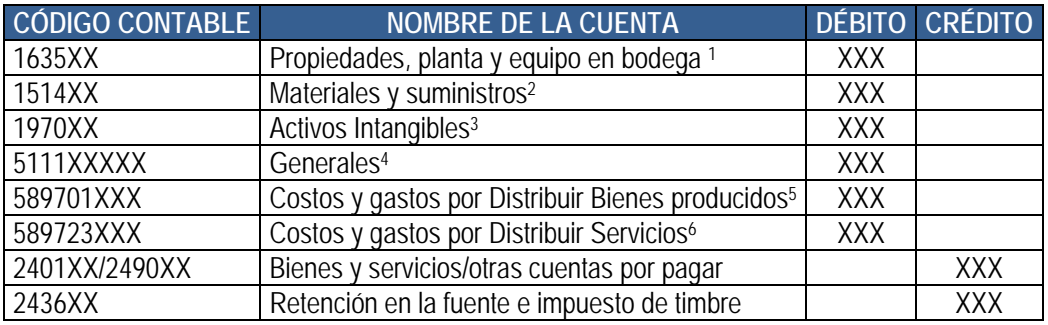

Cuando se ha definido:

- (1) tipo de gasto 7 PPYE-Bienes muebles en bodega, o el Uso contable 9 PPYE- Bienes muebles en bodega
- (2) tipo de gasto 6 Materiales y suministros, o el Uso contable 4 Inventario- Materiales y suministros
- (3) Tipos de gasto 8 Activos intangibles-software, 46 Activos intangibles-Licencias, o 50 Activos intangibles-Patentes o el Uso contable 15 - Activos intangibles
- (4) Tipo de gasto 21 Gastos de administración y operación-Generales, o el Uso contable 22 Gastos de administración y operación- Gastos **Generales**
- (5) Tipo de gasto 31 a 38/41 Costos y gastos por distribuir bienes producidos XXX,
- (6) Tipo de gasto 39 a 45 Costos y gastos por distribuir- Servicios -XXX

*Cuando en casos especiales la unidad ha recibido previamente el bien o servicio contratado,* **en cumplimiento del principio de devengo,** *el reconocimiento de la obligación se da en forma previa a la cadena presupuestal (El atributo corresponde a* 40 Bienes y servicios causados*, no hay afectación contable en el momento de la obligación). Para mayor claridad de la contabilidad que realiza la orden de pago presupuestal se debe consultar la TCON9-PAGOS PRESUPUESTALES, a partir del "atributo" 40 seleccionado en la obligación.*

# **3.5.1.2 Gastos de Personal**

*Cuando la Cadena presupuestal corresponde a la nómina de conceptos en los cuales el reconocimiento de la obligación se da en el mismo momento del pago o cadena presupuestal (Tal es el caso de sueldos), se selecciona el atributo Ninguno.*

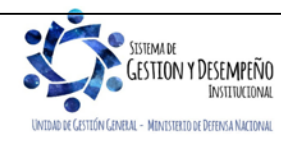

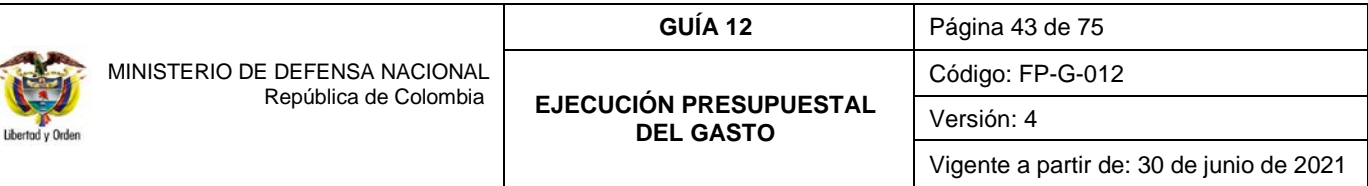

Registro contable automático generado (Transacción EPG066):

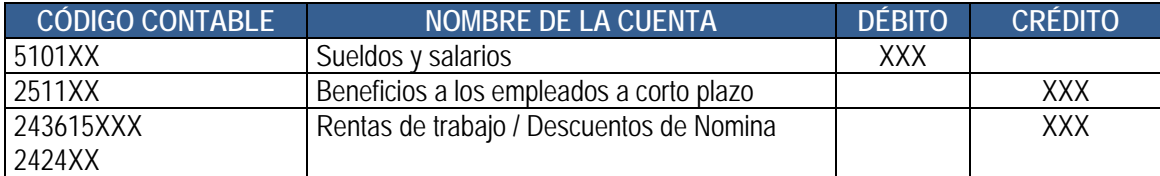

*Beneficios a empleados a corto plazo, con causación previa de alícuota mensual y Beneficios a empleados a Largo Plazo*

*Cuando la cadena presupuestal corresponde a la nómina de conceptos en los cuales* en cumplimiento del principio de devengo *se realiza previamente el reconocimiento de la alícuota mensual correspondiente al porcentaje del servicio prestado o está reconocido el pasivo a través de un cálculo actuarial y que con posterioridad se realiza el pago o cadena presupuestal (Tal es el caso de beneficios a empleados a corto plazo como bonificación de servicios prestados, prima vacaciones, prima de servicios, prima de navidad y beneficios a empleados a largo plazo, prima de antigüedad, bonificación de licenciamiento), no hay afectación contable en el momento de la obligación, para ello se deben seleccionar los atributos definidos 33- Prima de vacaciones, 34 Prima de servicios,* 43 - Otros Beneficios a empleados corto plazo y 45- Otros beneficios a empleados largo plazo (para mayor claridad se sugiere consultar la Política Contable No. 3 BENEFICIOS A EMPLEADOS, emitida por la Dirección de Finanzas del MDN).

Registro contable manual de la causación del pasivo

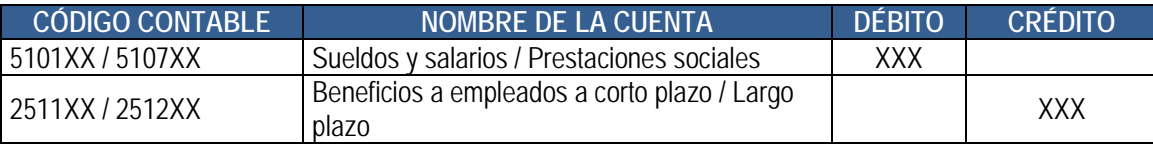

## **3.5.2 Operaciones con la Obligación Presupuestal**

En casos excepcionales el **Perfil** Central de Cuentas por Pagar puede realizar las siguientes modificaciones a la obligación presupuestal: adición, reducción, anulación y modificación de las deducciones, sin embargo, para efectuar esta operación en el aplicativo, es necesario contar con el acto administrativo que avale dicho registro en el Sistema SIIF Nación.

**Adición**: permite incrementar el valor de la obligación; esta transacción se realiza a través de la **Ruta:** Gestión de Gastos (EPG) / Obligación / Adicionar.

**Reducción**: permite reducir el valor de la obligación que no ha sido ordenado para pago; esta transacción se realiza a través de la **Ruta:** Gestión de Gastos (EPG) / Obligación / Reducir.

**Anulación**: permite anular una obligación presupuestal que se encuentre en estado "Generada"; esta transacción se realiza a través de la **Ruta:** Gestión de Gastos (EPG) / Obligación /Anular.

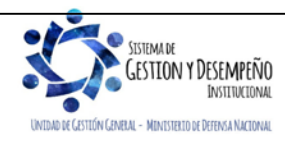

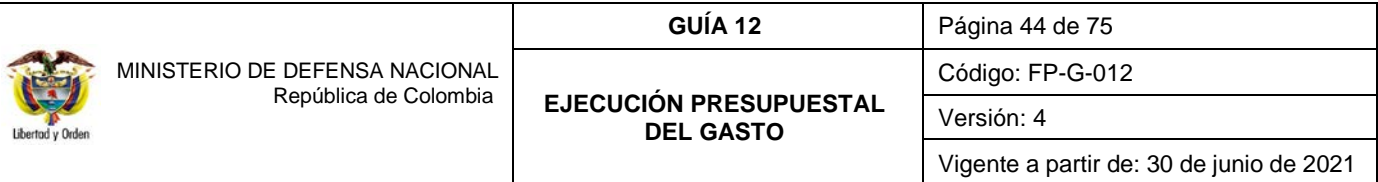

**Modificación Deducciones:** permite incluir, eliminar o modificar las deducciones vinculadas a una obligación siempre y cuando se encuentre en estado "Generada"; esta transacción se realiza a través de la **Ruta:** Gestión de Gastos (EPG) / Obligación / Modificar Obligación. De igual forma, de acuerdo con lo contemplado en la Circular Externa No. 24 además de poder modificar las deducciones, también es posible modificar el atributo contable escogido cuando se crea la deducción, si el mismo es distinto a "ninguno".

Por esta misma transacción también es posible ajustar los atributos contables, el tipo de instrucciones adicionales de pago DIP y los usos presupuestales.

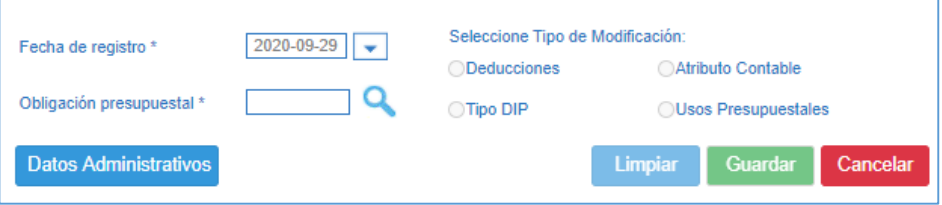

Teniendo en cuenta que por disposiciones administrativas al cierre de la vigencia (constitución de cuentas por pagar) y en casos excepcionales, se podrán registrar obligaciones por el valor bruto, en consecuencia, es responsabilidad del Ordenador del Gasto y del Tesorero al momento de efectuar el pago verificar que se haya realizado el reconocimiento de las respectivas deducciones.

# **3.5.3. Modificar Fecha de Pago de la Obligación u Orden de Pago**

Cuando se tengan obligaciones u órdenes de pago en estado generada correspondientes a una fecha de un mes diferente al actual o dentro del mismo mes, el **Perfil** Pagador Central o Regional puede modificar la fecha de pago ingresando por la **Ruta:** Programa Anual Mensualizado de Caja (PAC) / Administración Cupo PAC / Intercambio de Fechas de Pago. Una vez se ingresa por la ruta indicada, se deben diligenciar los siguientes campos:

**Vigencia Presupuestal:** se selecciona la vigencia presupuestal "Actual" o "Reservas Presupuestales y Cuentas por Pagar" según sea el caso.

**Posición del catálogo de PAC:** seleccionar la posición PAC vinculada a la obligación u orden de pago a modificar.

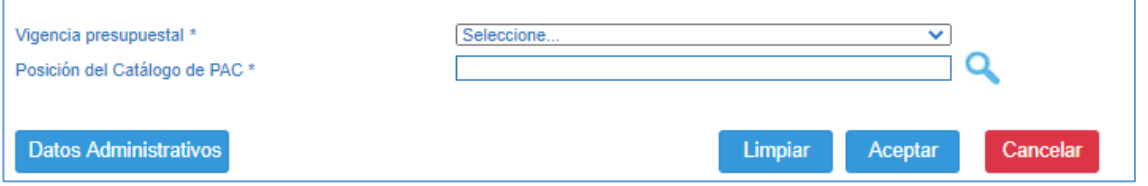

Una vez seleccionada la vigencia presupuestal y la posición del catálogo de PAC, se presiona el botón "Aceptar" y se debe seleccionar la siguiente información:

**Instancia ejecución gasto:** se define si se va a modificar la fecha a una "Obligación o una "Orden de pago".

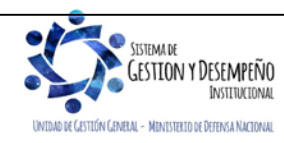

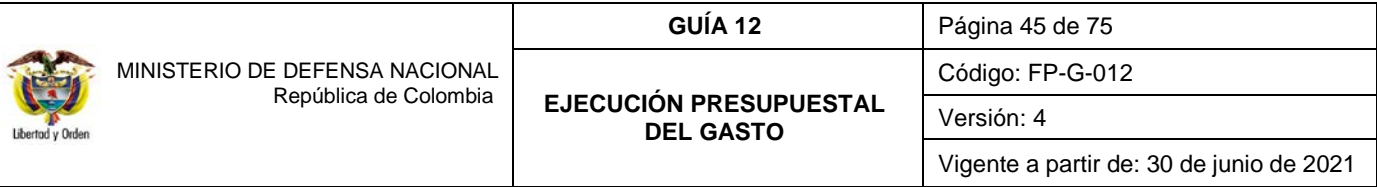

**Año Fiscal**: se selecciona el año en el cual fue registrada la obligación u orden de pago.

**Mes:** se selecciona el mes en el cual se encuentran las líneas de pago de la obligación u orden de pago a modificar.

Al dar clic en el botón "Aceptar" el sistema muestra automáticamente la siguiente información:

Presenta un cuadro llamado "Bloque origen", mostrando la instancia de ejecución, el año fiscal y el mes seleccionado y trae las obligaciones u órdenes de pago que tengan líneas de pago hasta el mes seleccionado.

En la parte inferior muestra un cuadro llamado "Bloque destino", en el que se vuelve a seleccionar la misma instancia de ejecución de gasto, año fiscal y mes seleccionado y se presiona el botón "Aceptar".

Al dar clic en el botón "Aceptar" el sistema muestra en el cuadro destino nuevamente el listado de las líneas de pago de las obligaciones u órdenes de pago, pero aquí NO SE DEBE SELECCIONAR NINGUNA LINEA DE PAGO.

Se presiona el botón "Aceptar" y el sistema habilita los campos **Nueva Fecha de pago - Origen** y **Nueva Fecha de pago – Destino**: se deberá seleccionar la fecha en la cual se requiere actualizar la línea de pago de la obligación u orden de pago; tanto para la nueva Fecha de pago - Origen y Nueva Fecha de pago – Destino registrar la misma fecha.

Una vez seleccionada la fecha en la cual se actualiza la línea de pago de la obligación o de la orden de pago, se da clic en el botón "Guardar" y el sistema automáticamente muestra un mensaje indicando el éxito del registro. Al guardar satisfactoriamente se puede consultar el reporte de la obligación o de la orden de pago y se visualizarán las líneas de pago con la fecha actualizada.

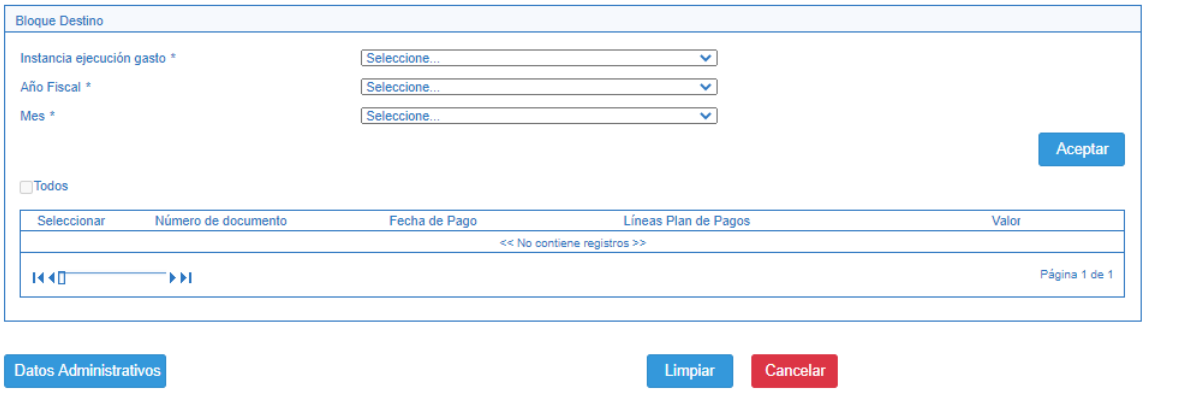

## **3.6 Generación de Orden de Pago**

A partir de la línea de plan de pagos establecida en la Obligación Presupuestal, el **Perfil** Pagador Central o Regional crea la correspondiente Orden de Pago donde se confirma el valor a pagar en cada ítem de afectación de gasto y el monto a retener por concepto de deducciones.

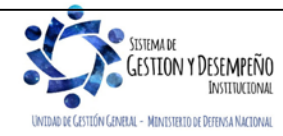

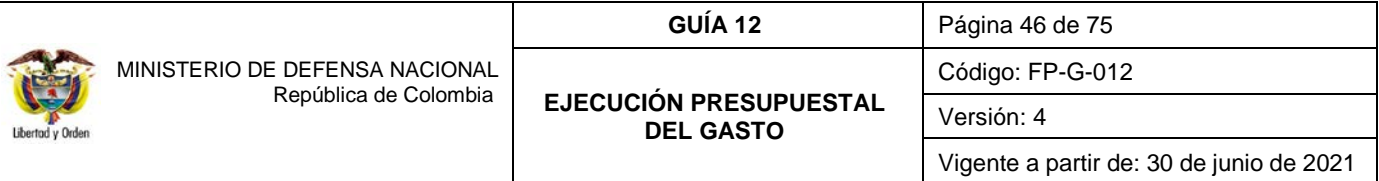

En esta transacción los tesoreros de las Unidades y Subunidades Ejecutoras pueden ordenar el pago al "Tipo de Beneficiario" igual a "Beneficiario Final<sup>g</sup>" o solicitar el pago a través de un "Tipo de Beneficiario" igual a "Traslado a Pagaduría", para lo cual deben seleccionar una cuenta de la tesorería" autorizada por la DGCPTN.

Los casos para los cuales no aplica el pago a "Beneficiario Final" acorde a lo dispuesto por el comité Operativo y de Seguridad del SIIF Nación son los siguientes:

- o Compromisos correspondientes a los siguientes gastos:
	- Nóminas que tengan alguna condición especifica que impidan realizar el pago bajo la nueva funcionalidad dispuesta por la Administración SIIF Mediante circular N°032 del 24 de agosto del 2020.
	- o Pago a empresas prestadoras de Servicios Públicos, excepto las siguientes:
		- UNE EPM BOGOTÁ
			- COLOMBIA TELECOMUNICACIONES S.A ESP FIJO MOVISTAR
			- EMPRESA DE TELÉFONOS DE BOGOTÁ ETB.
			- EMPRESAS PÚBLICAS DE MEDELLÍN ESP.
			- CLARO.
			- TIGO.
			- COLOMBIA TELECOMUNICACIONES S.A ESP MOVIL MOVISTAR.
			- **CODENSA**
			- EMPRESA DE ACUEDUCTO Y ALCANTARILLADO DE BOGOTÁ.
			- EMPRESA DE ACUEDUCTO Y ALCANTARILLADO DE VILLAVICENCIO.
			- GAS NATURAL ESP.
- o Pagos de deducciones (impuestos Nacionales y/o Municipales, cuyo beneficiario sea diferente a la DIAN).
- o Pagos a entidades del extranjero que no posean cuentas en Colombia.
- o Pagos a entidades financieras que no posean cuentas corrientes en bancos comerciales.
- o Pagos a personas naturales no residentes en Colombia que no posean cuentas bancarias en el país.
- o Pagos exceptuados por el Comité Operativo y de Seguridad.
- Gastos Reservados.

En la ejecución presupuestal del Gasto, las tesorerías responsables de pago son: la DGCPTN para recursos Con Situación de Fondos – CSF y Sin Situación de Fondos - SSF y Propios que hagan parte del Sistema de Cuenta Única Nacional - SCUN y las tesorerías regionales que utilicen como beneficiario "Traslado a Pagaduría" en lo relacionado a la generación de la orden de pago no presupuestal originada en traslados a pagaduría.

En los casos que expresamente determine el Comité Operativo y de Seguridad del SIIF Nación, el pago se efectuará a través de la pagaduría de la entidad."

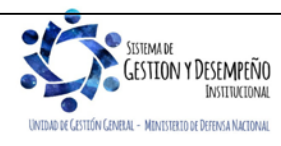

 $\overline{a}$ 

<span id="page-45-0"></span><sup>8.</sup> La Dirección General de Crédito Público y Tesoro Nacional - DGCPTN, en cumplimiento de lo establecido en el Decreto 1068 de 2015, "Por medio del cual se expide el Decreto Único Reglamentario del Sector Hacienda y Crédito Público", considera de vital importancia que las Unidades Ejecutoras adelanten las acciones pertinentes para dar cumplimiento con lo establecido en el artículo 2.9.1.2.1 de presente Decreto que indica:

Artículo 2.9.1.2.1 "Pago a beneficiario final: Las Entidades y Órganos Ejecutores del SIIF Nación efectuarán el pago de sus obligaciones directamente a los beneficiarios a través de dicho aplicativo con abono a una cuenta bancaria previamente registrada y validada en el mismo.

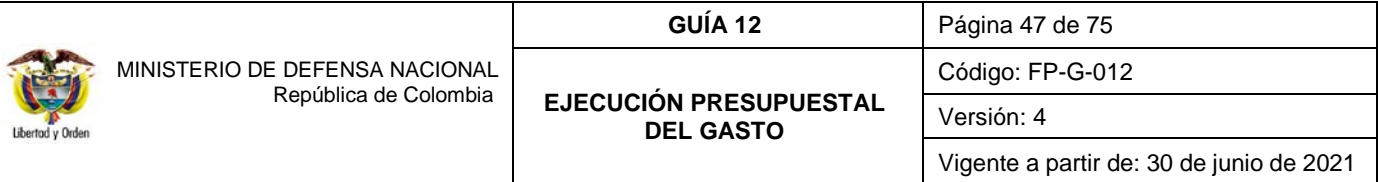

Para el caso "Tipo de Beneficiario" igual a "**Beneficiario Final**", la Tesorería responsable del pago procederá a efectuar el abono directo a las cuentas de los terceros beneficiarios[9](#page-46-0). Para el caso del "Tipo de Beneficiario igual a "**Traslado a Pagaduría**" el dinero será enviado a la cuenta de la Tesorería de la Unidad o Subunidad Ejecutora que crea la Orden de Pago y ésta será la responsable de realizar los pagos correspondientes a los beneficiarios de las Órdenes de pago.

Dando cumplimiento al Decreto 1068 de 2015, "Por medio del cual se expide el Decreto Único Reglamentario del Sector Hacienda y Crédito Público", los pagos se realizarán a beneficiario final, y sólo aplicará el pago con traslado a pagaduría en los casos que determine el Comité Operativo y de Seguridad del SIIF Nación, de modo que los conceptos que deban ser girados directamente a beneficiarios finales y se realicen por medio de traslado a pagaduría, la DGCPTN procederá a bloquearlas.

Se debe tener en cuenta, que sin importar la situación de fondos (CSF o SSF) o la fuente de los mismos (Nación o Propios) siempre que se utilice en la Orden de Pago Presupuestal con tipo de beneficiario de pago "**Traslado a Pagaduría**" la tesorería que recibe los recursos deberá culminar dicho pago a través de la generación y pago de una Orden de Pago no Presupuestal creada por el módulo de CUN; este proceso aplica tanto para pagos de la vigencia como del rezago presupuestal (ver al respecto la Guía Financiera No. 13 "Generación Orden de Pago No Presupuestal originada en traslados a pagaduría").

De conformidad con las normas legales vigentes, la responsabilidad de los pagos que se hagan a través de Sistema SIIF Nación está en cabeza del Ordenador del Gasto y de los funcionarios que realicen los registros en dicho aplicativo. Igualmente, todo pago que se haga a beneficiario final en las cuentas registradas en el Sistema SIIF Nación, se hará de conformidad con el acto administrativo que lo ordena. Los usuarios que intervinieron en el mismo, serán responsables por las imprecisiones e inexactitudes de la información registrada.

El **Perfil** Pagador Central o Regional debe "Generar la Orden de Pago", previa verificación de la obligación presupuestal junto con los documentos que soportan el registro de la obligación (factura, entrada del bien o cumplimiento del servicio, pagos de aportes parafiscales, resoluciones, entre otros), así mismo, se debe constatar los datos del beneficiario, el valor total, las deducciones causadas, el número de la cuenta bancaria registrada en el acto administrativo la cual debe corresponder a la indicada en el compromiso.

Una vez se considere satisfactoria la documentación adjunta, deberá ingresar por la **Ruta:** Gestión de Gastos (EPG) / Orden de pago presupuestal de gasto / Crear / Sin Instrucciones Adicionales de Pago.

<span id="page-46-0"></span>9**.** Las entidades y órganos deberán registrar previamente en el SIIF Nación, la cuenta bancaria a través de la cual efectuarán el pago de las obligaciones reconocidas a favor de cada beneficiario, para que sean prenotificadas a través del sistema Cenit del Banco de la República. Dicha cuenta se requerirá para el cumplimiento del acto administrativo que afecte las apropiaciones presupuestales. El Comité Directivo del SIIF Nación reglamentará el procedimiento y los requisitos para el registro de las cuentas bancarias en el SIIF Nación. (Artículo 2.9.1.2.2, Decreto 1068 de 2015).

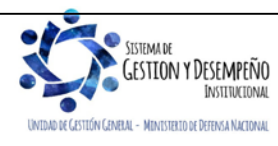

 $\overline{a}$ 

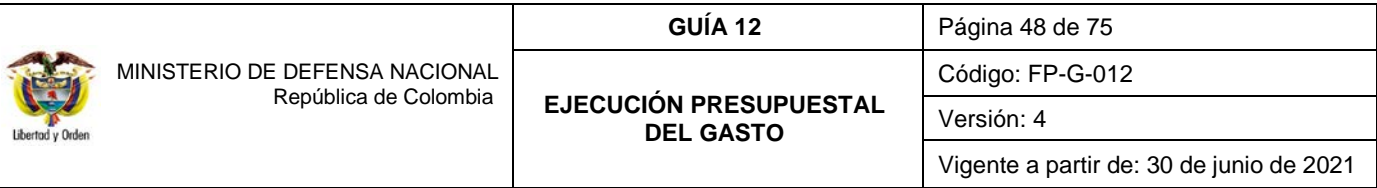

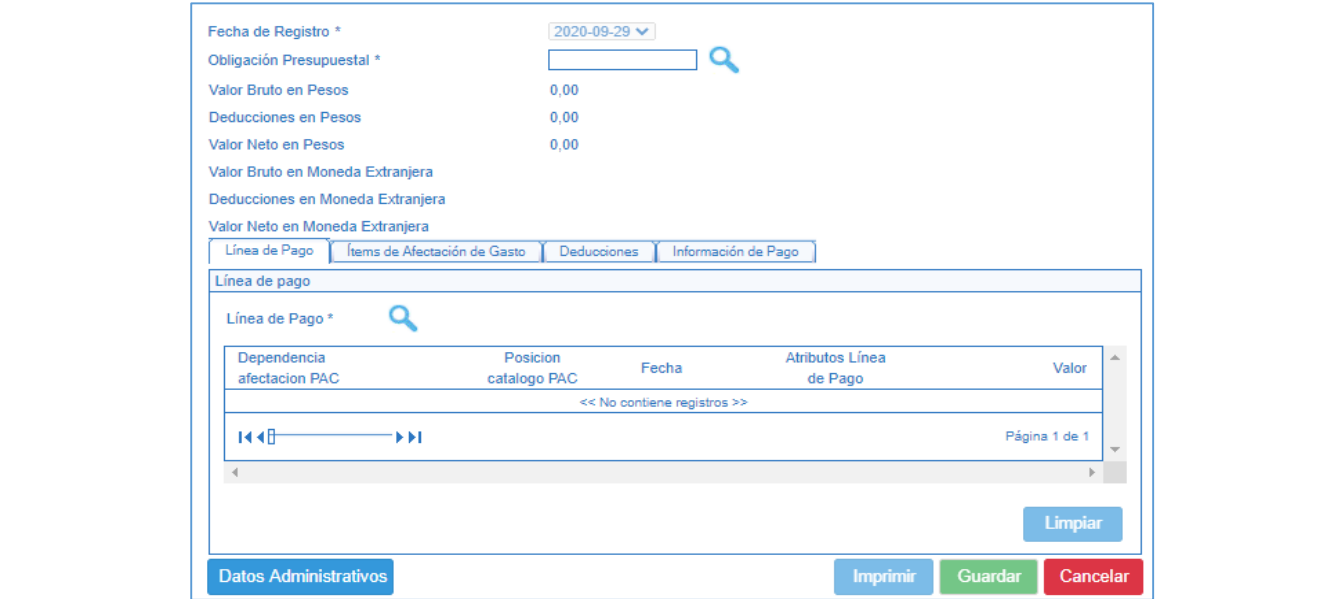

En dicha transacción se deben diligenciar los siguientes campos:

**Obligación presupuestal:** registrar el número de la "Obligación presupuestal del Gasto" con cargo a la cual se va a generar la "Orden de Pago".

El sistema activa las carpetas "**Línea de Pago**", "**Ítems de Afectación de Gasto**", "**Deducciones**" e "**Información de Pago**" en las cuales se deben realizar las siguientes acciones:

## **Carpeta Línea de Pago:**

• El sistema trae automáticamente la línea de Pago de la Obligación.

### **Carpeta Ítems de Afectación de Gasto:**

- Visualizar el Ítem de Afectación de Gasto vinculado a la Obligación a partir de la cual se generará la Orden de Pago.
- Verificar el Valor Ordenado en Pesos para el Ítem de Afectación de Gasto.

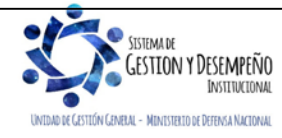

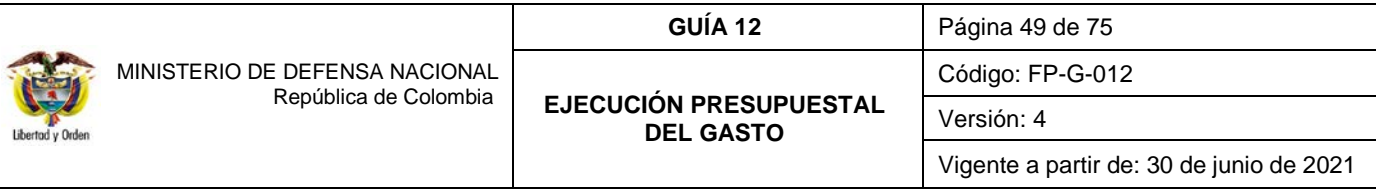

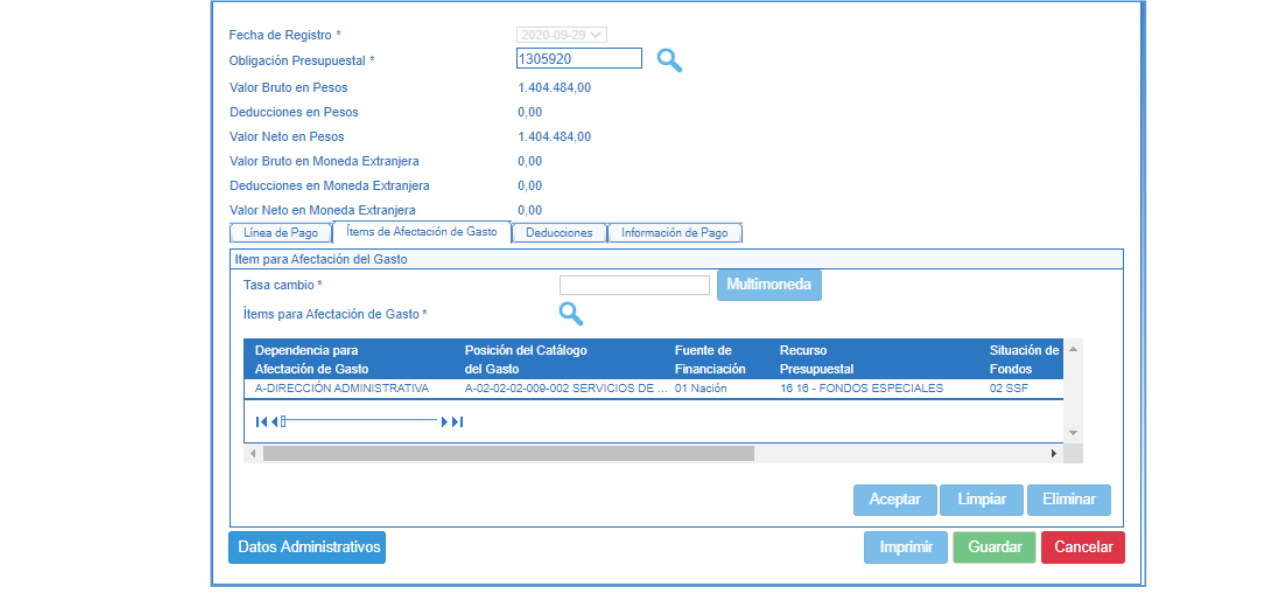

### **Carpeta Deducciones**

- Visualizar todos los conceptos de deducciones que fueron causados en la Obligación, verificando que éstos apliquen al tipo de pago a realizar y que el valor a deducir sea correcto, por ejemplo; si se está ordenando el Pago por concepto de prestación de servicios, las deducciones a considerar pueden ser algunas de estas: Retención en la Fuente por prestación de servicios, Retención por ICA y Retención por IVA, dependiendo del tipo de facturación que se presente.
- Una vez el pagador determine que son correctos los montos a deducir, se da clic en el botón "Aceptar", en caso contrario, se debe cancelar la transacción y regresar la documentación al área contable para que sean realizados los ajustes necesarios<sup>[10](#page-48-0)</sup>.

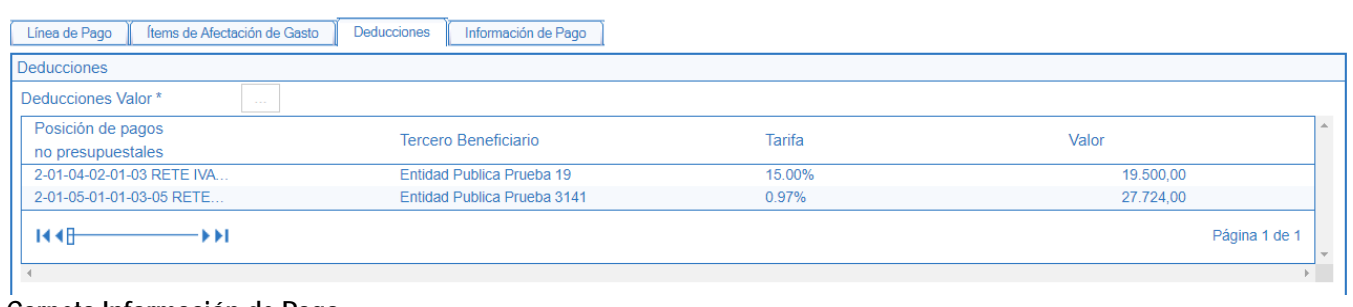

### **Carpeta Información de Pago:**

• Seleccionar el Tipo de beneficiario, "Beneficiario Final o Traslado a Pagaduría".

<span id="page-48-0"></span><sup>10</sup> Ésta responsabilidad se encuentra acorde con las normas contenidas en el Estatuto Tributario colombiano, artículos 571, literal C art. 572 y numeral 4 art. 606.

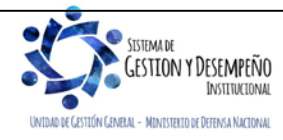

 $\overline{a}$ 

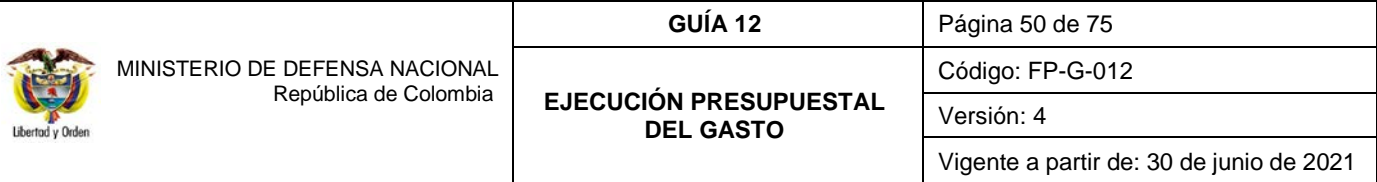

- Seleccionar el Tipo de cuenta bancaria, "Ahorro, Corriente o Depósito Electrónico". Aplica solo cuando el medio de pago es "Abono en cuenta" y el tipo de beneficiario es "Beneficiario Final".
- Registrar el número de la cuenta bancaria del beneficiario de la Orden de Pago, la cual debe ser igual a la registrada en el Compromiso Presupuestal que soporta el proceso de pago. En caso que se haya seleccionado como tipo de beneficiario "Traslado a Pagaduría" la cuenta bancaria debe ser seleccionada haciendo clic en el botón de búsqueda (…). Las cuentas bancarias disponibles para realizar "Traslado a Pagaduría" son las cuentas bancarias "Pagadoras" de tesorería con el atributo "Autorizada".
- Seleccionar la "Fecha límite de pago" de la Orden de Pago. La fecha debe ser superior a la fecha del sistema más dos días hábiles.

*NOTA 37: en casos especiales definidos por el Comité de Seguridad del Ministerio de Hacienda y Crédito Público, se podrá utilizar el tipo de beneficiario "Traslado a Pagaduría", como es el caso del pago de los parafiscales (pensión y salud).* 

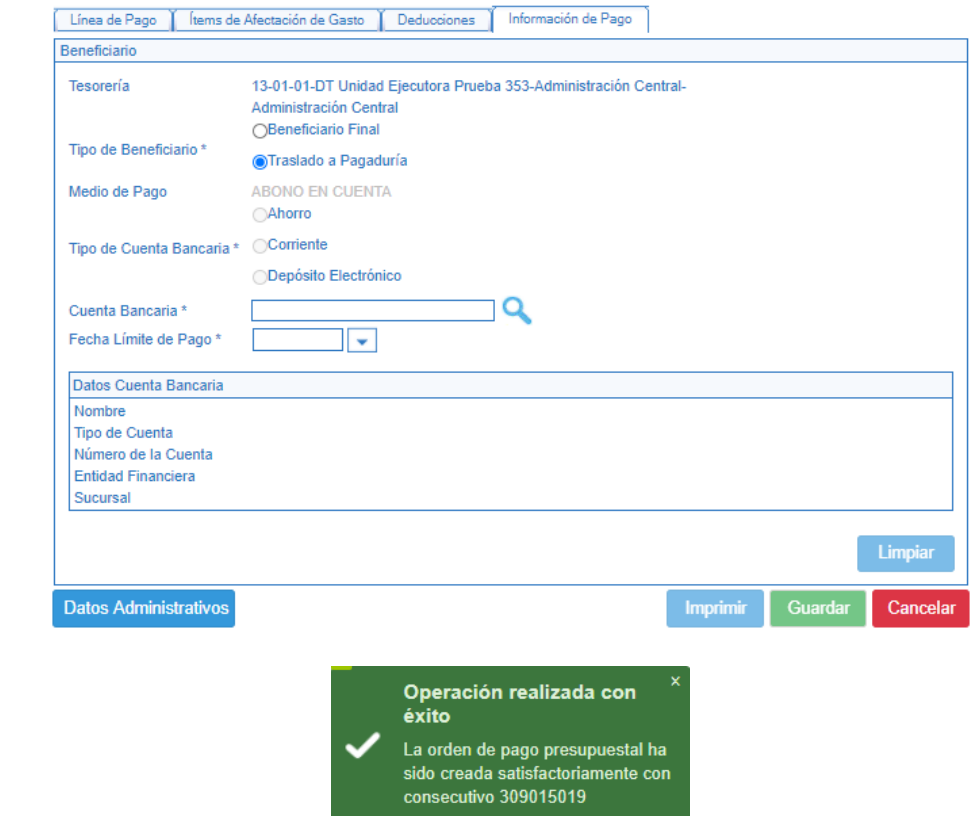

Registrar en "**Datos Administrativos**" el documento soporte de la operación (factura, acto administrativo, contrato, planilla, resolución, entre otros), ingresando la fecha y los datos de quien firma el documento soporte.

En caso de requerirse endosar un pago, es importante registrar en las notas de los datos administrativos "ESTA ORDEN DE PAGO REQUIERE ENDOSO". Las operaciones para efectuar el endoso de la Orden de Pago se pueden consultar en la Guía Financiera No. 32 "Endoso Orden de Pago".

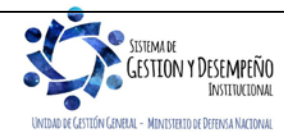

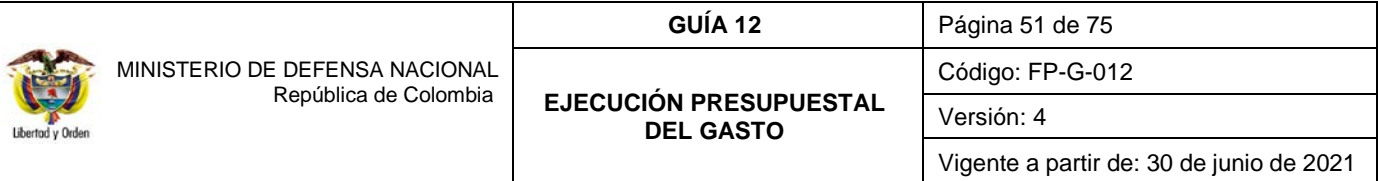

Una vez diligenciados todos los campos hacer clic en el botón "Guardar". La impresión del comprobante de la Orden de pago se realiza por la **Ruta:** Gestión de Gastos (EPG) / Reportes / Orden de Pago / Orden de Pago Presupuestal-Comprobante y solamente debe ser impresa cuando la misma se encuentre en estado "Pagada" para que sea firmada por el Tesorero de la Unidad y/o Subunidad Ejecutora y anexada a la documentación soporte del proceso. Una vez se ha ordenado el pago al beneficiario final, las Unidades o Subunidades Ejecutoras deberán informar sobre la realización del mismo, para que el tercero verifique el abono en cuenta.

*NOTA 38: beneficiarios abrieron las cuentas bancarias para recibir el pago de obligaciones contraídas y se llama Esquema de Banco Agente; cuando esta relación no existe no es posible generar la orden de pago. Cuando la tesorería es la DGCPTN para recursos Nación CSF o para entidades que están en SCUN, ésta tesorería únicamente realizará pagos a través de entidades financieras que tengan convenio CENIT vigente con el Banco de la República.*

*NOTA 39: el Esquema de Banco Agente se opera a través del Perfil Pagador Central y/o Regional, mediante la Ruta: Sistema de Cuenta Única Nacional (CUN) / Parametrización / Configuración Tesorería / Crear Esquema de Bancos Agente, opción modificación. Para visualizar al detalle de esta transacción, la misma se encuentra en la Guía Financiera No. 22 "Parametrización de Tesorerías".*

# **3.6.1 Estados de las Órdenes de Pago**

El documento de la Orden de Pago en el aplicativo SIIF Nación presenta los siguientes estados:

**Generada:** cuando se crea la orden de pago presupuestal queda en estado "Generada" y en éste estado es posible modificar la fecha límite de pago siempre y cuando sea en el mismo mes de generación de la orden de pago. Esto se hace por la **Ruta**: Sistema de Cuenta Única Nacional (CUN) / Parametrización / Ordenes de Pago / Modificar Fecha Límite de Pago.

Si la orden de pago fue creada en meses anteriores a la fecha de pago, la modificación de dicha fecha se efectuará por el módulo PAC a través de la **Ruta**: Programa Anual Mensualizado de Caja (PAC) / Administración Cupo PAC / Intercambio de Fechas de Pago.

**Aprobada:** este estado lo genera la entidad en el momento de realizar exitosamente el proceso de autorización de la orden de pago. La cual pasa de estado "Generada" a "Aprobada".

**Pendiente de autorización**: este proceso se presenta cuando una orden de pago ha sido incluida en el proceso de autorización y el resultado ha sido exitoso, sin embargo, se requiere de una segunda autorización para continuar con el proceso de pago, esta situación se presenta en órdenes de pago con atributo de endoso o que contengan algún concepto que implique una segunda autorización.

**Bloqueada:** el bloqueo lo da la DGCPTN y/o la Tesorería de cada Unidad o Subunidad Ejecutora cuando encuentra alguna inconsistencia en el momento de realizar el pago y le corresponde a la entidad generadora de la orden de pago desbloquearla, corregir el error y autorizarla de nuevo para que quede disponible para reanudar el proceso de pago.

**Anulada:** una Orden de Pago se puede anular en los siguientes estados: generada o bloqueada; en caso de que esté Pendiente de Autorización y/o Aprobada, hay que bloquearla primero y luego anularla.

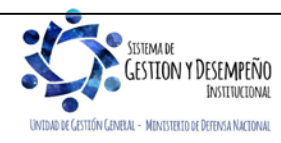

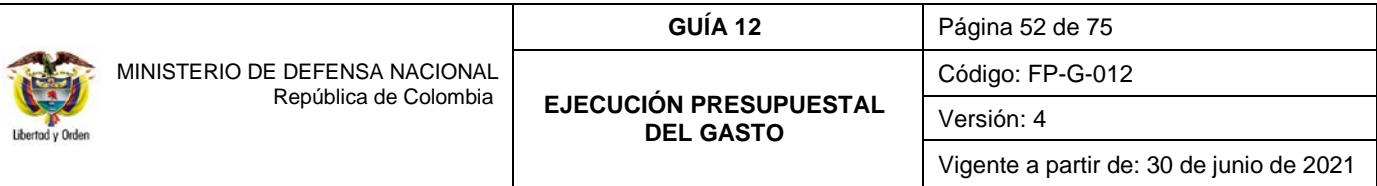

## **3.6.2 Controles Orden de Pago**

- Antes de generar la Orden de Pago es necesario verificar las observaciones de la Obligación y en caso de encontrar la nota "ESTE PAGO REQUIERE ENDOSO" es necesario aplicar los pasos indicados en la Guía Financiera N° 32 "Endoso Orden de pago". Igualmente se debe verificar la existencia del documento soporte que respalda el endoso.
- En relación a la cesión de pagos es importante tener en cuenta la recomendación dada por la Administración SIIF-Nación del MHCP, la cual indica que la cesión de pagos es una decisión exclusiva del beneficiario del pago y no una obligación de la entidad**. En caso de que ésta se surta sólo se podrá efectuar si es autorizada por el Ordenador del Gasto (**al respecto ver la Guía Financiera N°. 21 "Cesión de Contratos").
- Una vez la Orden de Pago aparezca en estado "pagada", es necesario realizarle seguimiento, teniendo en cuenta que además de las validaciones realizadas por el aplicativo SIIF Nación, las entidades financieras efectúan otra validación de la información con el fin de culminar exitosamente su pago, esto en razón a que la DGCPTN envía un archivo al Banco de la República y se esperan 3 días para que los bancos respondan indicando los pagos fallidos. Este proceso puede tardar de 3 a 5 días hábiles. Terminadas las validaciones para el pago de la orden bancaria, el sistema puede dejar la orden de pago en estado "bloqueada" si encuentra alguna inconsistencia o culmina el proceso dejando la orden de pago en estado "pagada".

De este modo, una orden de pago que aparezca en estado "pagada" luego puede aparecer "bloqueada" debido a que durante el lapso de tiempo en el que la entidad financiera realiza las respectivas validaciones, el tercero pudo haber cambiado su tipo de cuenta, o el banco puede inactivarla por las circunstancias que considere, de modo que al momento de realizar el pago de la orden bancaria para el aplicativo SIIF Nación la información registrada era válida.

Por lo anterior, se recomienda que en la medida de lo posible se evite programar pagos para los últimos 2 días del mes, pues de presentarse estas circunstancias se verá afectada la ejecución del PAC.

## **3.6.3 Medidas de Seguridad para el Pago a Beneficiario Final**

### **En la Entidad**

- Establecer mediante acto administrativo los procesos, procedimientos y documentación que se requiera para hacer registros en el Sistema SIIF Nación.
- Registrar terceros cuando documentalmente se haya validado su existencia.
- Registrar cuentas bancarias cuando documentalmente se haya validado su existencia.
- Designar un funcionario del nivel directivo, asesor o ejecutivo para el **Perfil** Beneficiario Cuenta; funcionario que autoriza la cuenta para que surta el proceso de validación.
- Registrar solamente cuentas bancarias que van a ser utilizadas en compromisos.
- Efectuar registros en el sistema contra soportes documentales.
- La responsabilidad de los pagos que se realizan a través del SIIF Nación está en cabeza del ordenador del gasto y de los usuarios que intervinieron en el proceso.

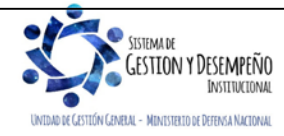

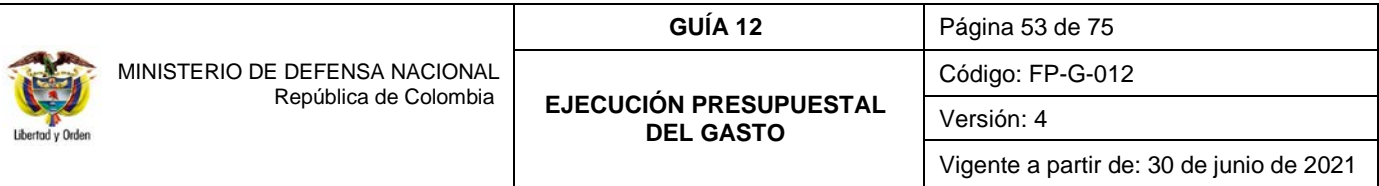

## **En el aplicativo**

- El sistema SIIF Nación sólo activa cuentas bancarias contra respuesta del banco.
- El proceso de pre notificación de cuentas y pagos está cifrado y firmado digitalmente.
- El sistema elimina cuentas bancarias que no han sido utilizadas en un período de tiempo, inclusive las registradas no enviadas a validación.
- Toda transacción deja un Log de auditoría.
- Prohibir el préstamo de las claves entre los funcionarios.
- Prohibir que los usuarios presten su firma digital.
- Propender por el cumplimiento de la compatibilidad de perfiles para un mismo usuario.
- La Oficina de Control Interno periódicamente debe validar el cumplimiento del procedimiento descrito y las reglas de seguridad instauradas por el Comité Operativo y de Seguridad del SIIF Nación.

# **3.6.4 Incidente de Seguridad Órdenes de Pago**

Si se presenta un incidente de seguridad el cual se entiende como el giro de recursos a un beneficiario que no tiene derecho a la percepción de pago alguno, se debe proceder de conformidad con el siguiente procedimiento:

- 1. Informar al superior inmediato.
- 2. Informar al banco para bloquear el pago.
- 3. Bloquear el proceso si aún no se ha hecho efectivo el pago.
- 4. Bloquear a los usuarios que intervinieron en el incidente.
- 5. Informar a los entes de control internos y externos.
- 6. Colocar la denuncia respectiva ante la Fiscalía General de la Nación.
- 7. Informar a la DGCPTN y al Administrador del SIIF Nación.

## **3.7 Autorización de Orden de Pago**

Una vez generada la Orden de Pago el **Perfil** Pagador Central o Regional de cada Unidad y Subunidad Ejecutora debe proceder a autorizar la Orden de pago a través de la **Ruta**: Sistema de Cuenta Única Nacional (CUN) / Administración / Ordenes de Pago / Autorizar Ordenes de Pago. El sistema presenta la siguiente pantalla:

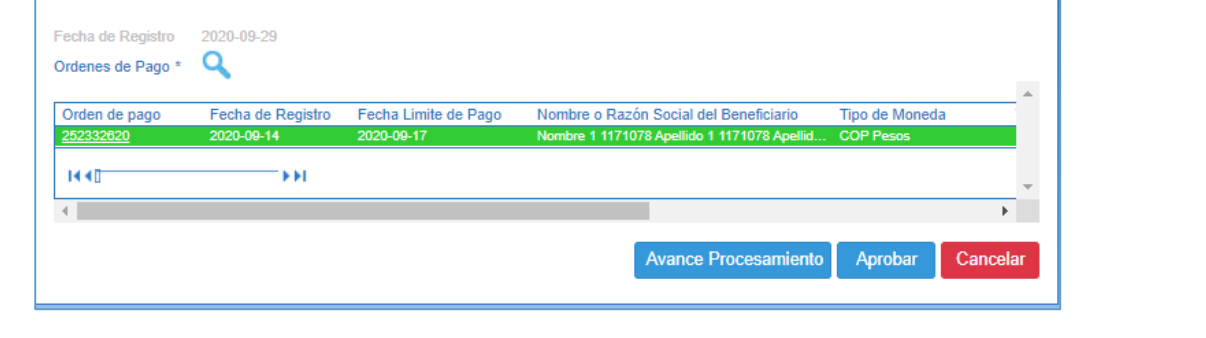

Clic en el ícono: Q

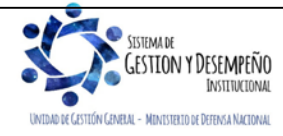

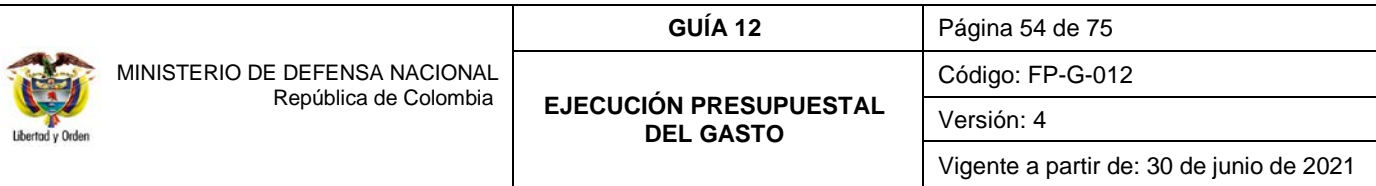

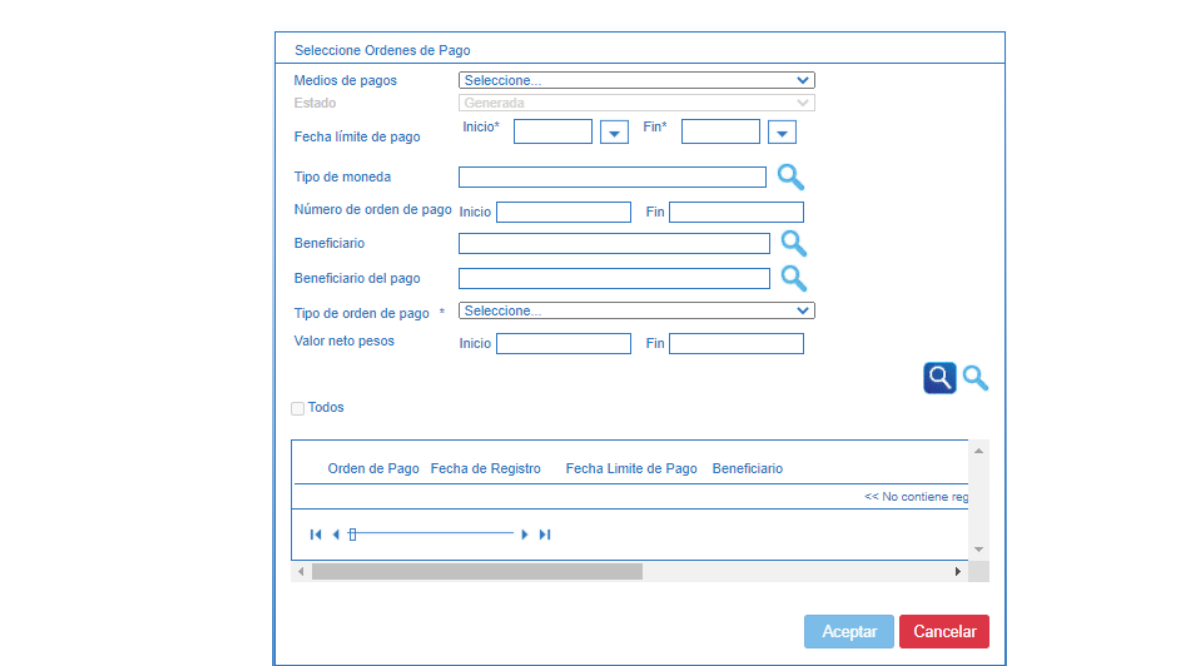

Sobre la anterior pantalla diligenciar los siguientes campos:

**Órdenes de pago**: utilizando uno o varios filtros de búsqueda, el Pagador Central o Regional podrá seleccionar las Órdenes de Pago que requiere autorizar, teniendo en cuenta que el tipo de Orden de pago Presupuestal debe corresponder a "Egresos".

Una vez seleccionadas las Órdenes de Pago que el usuario desea aprobar hacer clic en el botón "Aprobar", automáticamente el sistema generará el número consecutivo de la tarea de aprobación y cuyo resultado posteriormente debe ser consultado haciendo clic en el botón "Avance de Procesamiento".

Es de tener en cuenta que el proceso de Autorización de Órdenes de Pago es una tarea automática, que se ejecutará de acuerdo a la periodicidad que establezca el Administrador del Sistema, así pues, los resultados del proceso de validación no podrán verse de manera inmediata y deberán ser consultados como mínimo cinco minutos después de ser ejecutada la transacción.

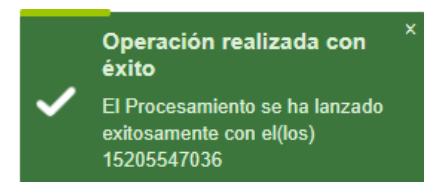

*NOTA 40: es de aclarar, que el tesorero de una Subunidad que autoriza una orden de pago presupuestal previa verificación documental, lleva implícita la responsabilidad del pago.*

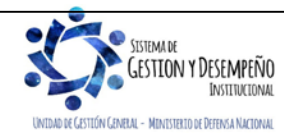

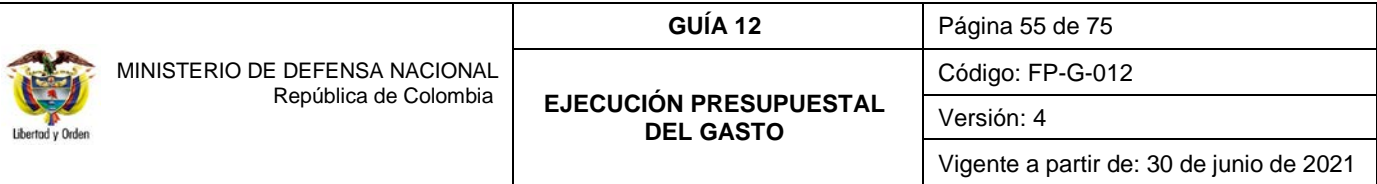

### **3.7.1 Validaciones del proceso de Autorización de Órdenes de Pago.**

Para que una Orden de Pago sea "Aprobada" debe cumplir con una serie de requisitos que garanticen un proceso de pago ajustado a la regulación presupuestal y que además cumplan con los parámetros establecidos en el sistema. Dentro de las validaciones más comunes se encuentran:

**Entidad Financiera**: para los pagos a través de "Abono en Cuenta", la entidad financiera del "Beneficiario de Pago" debe ser un banco relacionado en el "Esquema de Banco Agente" de la tesorería responsable del pago.

**Tope de Control de Pago**: el valor neto a pagar por cada Orden de pago no debe ser superior al valor del "Tope de Pago" establecido por la tesorería responsable del pago.

**Fecha Límite de pago:** para pagos en "Pesos", con recursos Nación – CSF – SSF y Propios que se encuentren en SCUN, la fecha límite de pago debe ser la fecha del sistema más dos días hábiles.

**Estado de Cuenta Bancaria:** verifica que la cuenta bancaria del beneficiario de la Orden de Pago se encuentre en estado "Activa".

**Marca Requiere Autorización de Pagos:** las Órdenes de Pago que contengan posiciones de gasto con valor "SI" en esta marca, requerirán de la aprobación por parte un funcionario del nivel directivo, con el perfil "Autorizador endoso" por lo cual, al finalizar el proceso de "Autorización" quedarán dispuestas a ella con el estado "Pendiente de Autorización". Esto se presenta para los procesos de endoso o para la devolución de recaudos.

Para garantizar la continuidad de la cadena de pago es prudente verificar el nuevo estado de las Órdenes de Pago después del proceso de "Autorización", las cuales deben quedar en estado "Aprobada" cuando el resultado de la tarea es exitoso, quedando disponibles para que la tesorería responsable del pago la incluya al momento de generar las correspondientes Órdenes Bancarias.

*NOTA 41: en caso de ser necesario anular una orden de pago en estado autorizada, primero deberá ser bloqueada por el Perfil Pagador Central / Regional, a través de la Ruta: Sistema de Cuenta Única Nacional (CUN) / Administración / Ordenes de Pago / Bloquear y desbloquear órdenes de pago. Luego de bloquearla se puede anular ingresando por la Ruta: Gestión de Gastos (EPG) / EPG / Orden de Pago Presupuestal del gasto / Anular. Es de aclarar, que el bloqueo y anulación de la orden de pago debe estar respaldado con el respectivo soporte.*

## **3.7.2. Registro Contable**

Registro contable automático generado - pago a Beneficiario final (Transacción PAG047):

### **Recursos Con Situación de Fondos**

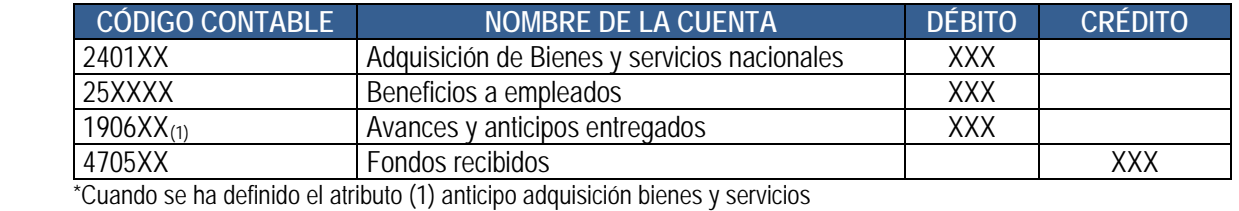

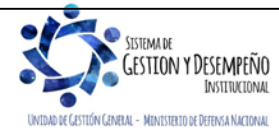

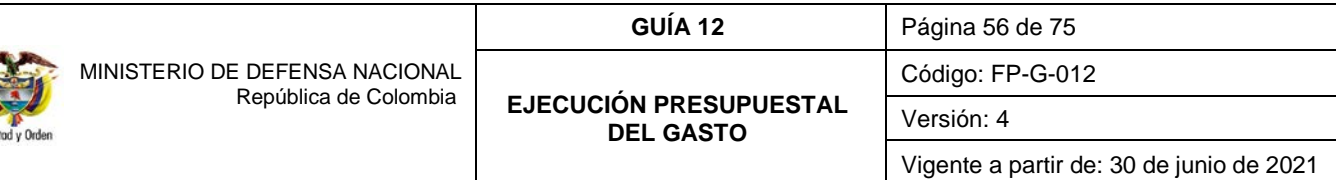

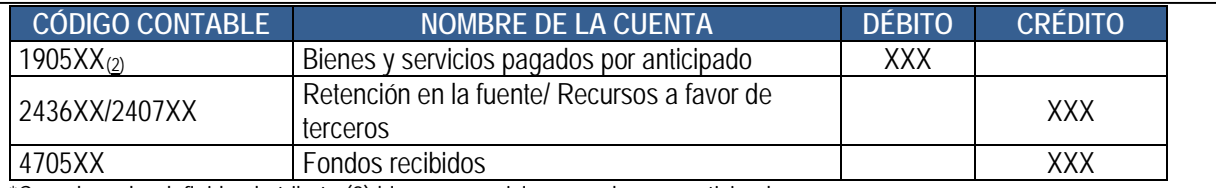

\*Cuando se ha definido el atributo (2) bienes y servicios pagados por anticipado

### *Con traslado a pagaduría*

Libert

• *Registro automático orden pago presupuestal (*Giro de los recursos de la DGCPTN a la tesorería de la Unidad)

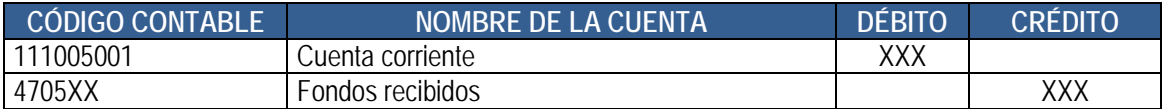

## Registro automático de la Orden de Pago no Presupuestal – Extensiva **(Transacción PAG049)**

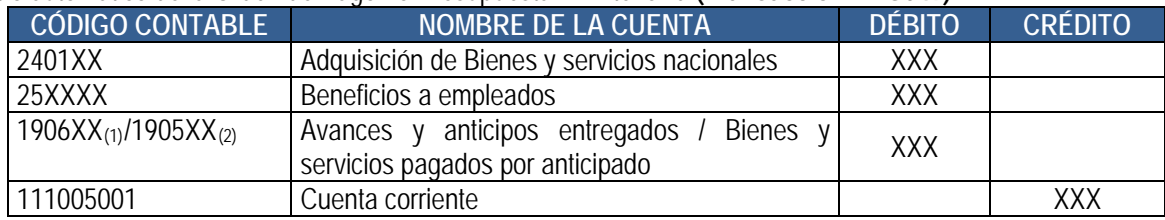

\*Cuando se ha definido alguno de los atributos: (1) anticipo, (2) Bienes y servicios pagados por anticipado

### **3.8 Proceso de pagos con cargo a SCUN**

La Ejecución Presupuestal se realiza de acuerdo con lo establecido en el desarrollo de la presente Guía Financiera, la diferencia se verá reflejada al momento de generar la orden de pago teniendo en cuenta que el sistema mostrará automáticamente como tesorería pagadora a la 13-01-01- DT como se muestra en la siguiente pantalla:

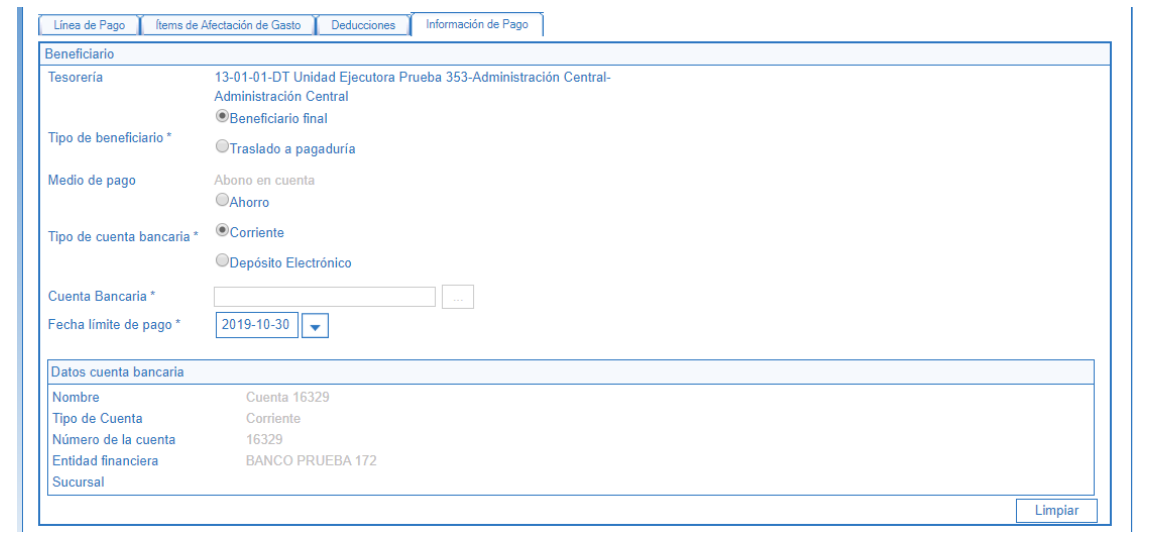

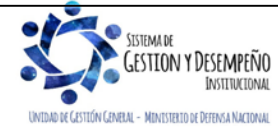

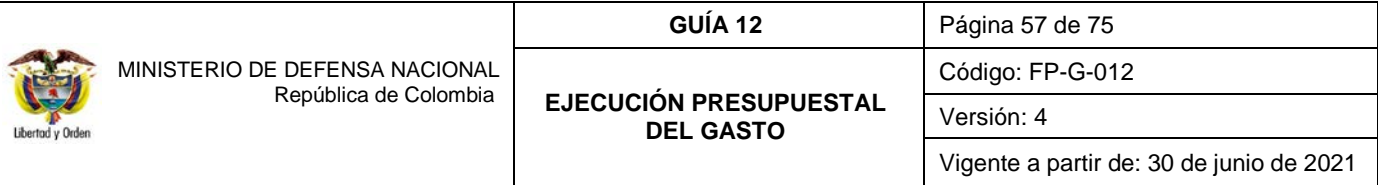

Por lo tanto, para los recursos Nación SSF y Propios, una vez la Orden de Pago queda en estado "Autorizada", la generación y pago de la orden bancaria la realizará la DGCPTN, como actualmente se realiza con los recursos Nación CSF.

Cuando el perfil Pagador Central o Regional realiza el lanzamiento para la autorización de la Orden de Pago Presupuestal de gasto, el sistema valida el valor de la Orden de pago contra el "saldo disponible" en la libreta SCUN de la Unidad Ejecutora.

Una vez la DGCPTN realiza el pago, se disminuye el saldo de la libreta SCUN a Nombre de la Unidad Ejecutora ya sea a Beneficiario Final o Traslado a Pagaduría.

La DGCPTN realizará los pagos de la Órdenes Bancarias a través de entidades financieras que tengan convenio CENIT vigente con el Banco de la República. En caso que un tercero solicite su pago a una entidad fuera del convenio CENIT, se realizará por "Traslado a Pagaduría".

Si las Órdenes de Pago Presupuestales de gasto tienen como tipo de beneficiario "Traslado a Pagaduría", posterior a que la DGCPTN realiza el pago de la Orden Bancaria, la Subunidad generadora de la Orden de Pago Presupuestal, debe culminar el proceso con la elaboración de las respectivas Órdenes de Pago Extensivas. Al respecto consultar la Guía Financiera N° 13 "Generación Orden de Pago no Presupuestal Originada en Traslado a pagaduría".

Para conocer más detalles sobre la cuenta Única Nacional ver la Guía Financiera N° 45 Sistema de Cuenta Única Nacional.

*NOTA 42: con el proceso de pago de las órdenes de pago presupuestales de gasto que incluyen deducciones, el efecto es aumentar el saldo en la bolsa de deducciones de acuerdo a la retención definida, con el fin de adelantar el proceso de pago de las deducciones causadas al respectivo beneficiario de la deducción.* 

*Para el pago de retenciones a favor de la DIAN consultar la Guía Financiera N° 61 "Pago por Compensación de Deducciones DIAN"; para el pago de la retención Estampilla Pro Universidad Nacional y otras Universidades consultar la Guía Financiera N° 57 "Estampilla Pro Universidad Nacional y Demás Universidades Estatales de Colombia"; para el pago de la retención de 5% de obra pública consultar la Guía Financiera N° 23 "Contribución 5% en Contratos de Obra Pública" y para el pago de las demás deducciones realizar el procedimiento establecido en la Guía Financiera N° 55 "Pago Deducciones".*

## **Registros contables**

## *Con Pago a beneficiario Final*

• *Registro automático orden pago presupuestal*

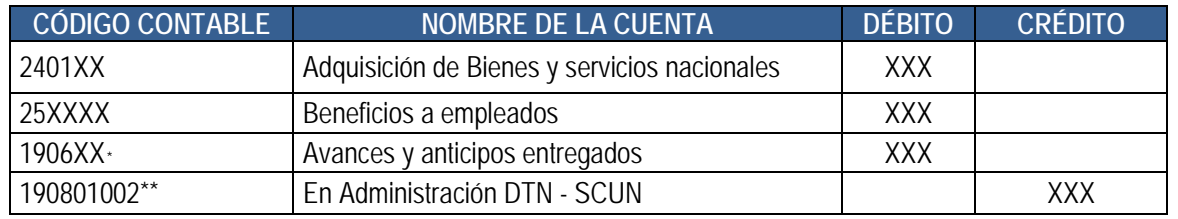

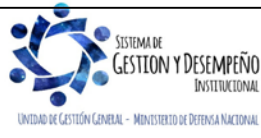

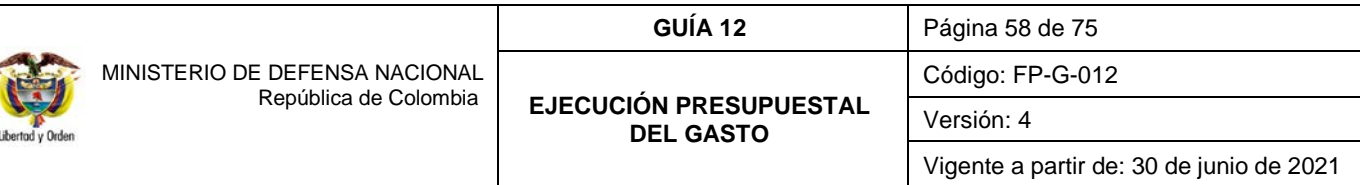

\*Cuando se ha definido alguno de los atributos: (1) anticipo \*\* PCI 1501XX Unidad Ejecutora

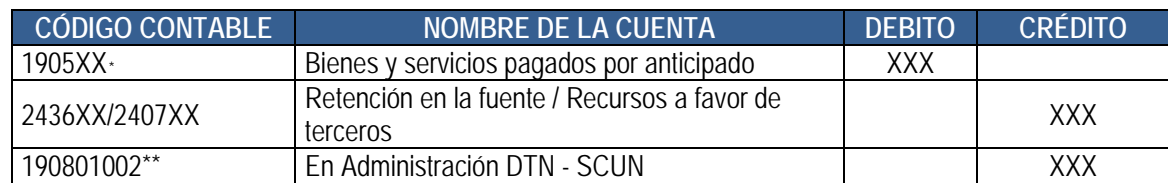

\*Cuando se ha definido el atributo, (2) Bienes y servicios pagados por anticipado

\*\* PCI 1501XX Unidad Ejecutora

### *Con traslado a pagaduría*

• *Registro automático orden pago presupuestal con el* Giro de los recursos a la tesorería de la Unidad

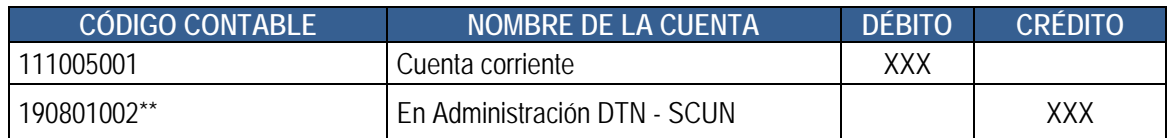

\*\* PCI 1501XX Unidad Ejecutora

## Registro *automático* de la Orden de Pago no Presupuestal- Extensiva **(Transacción PAG049)**

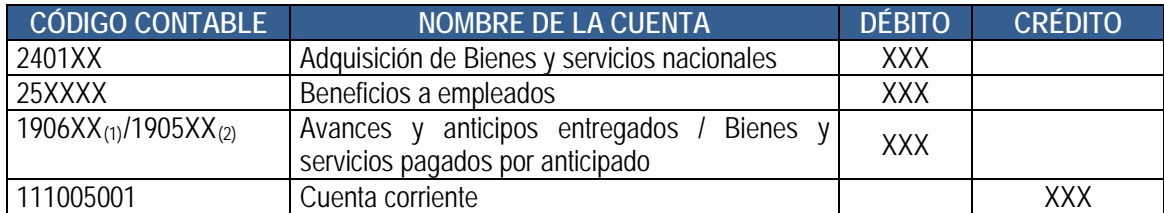

\*Cuando se ha definido alguno de los atributos: (1) anticipo, (2) Bienes y servicios pagados por anticipado

## **4. CONSTITUCIÓN DE REZAGO PRESUPUESTAL**

Las Unidades Ejecutoras podrán constituir el rezago presupuestal con los Compromisos y Obligaciones que al 31 de diciembre no se hayan obligado o pagado respectivamente, siendo directamente responsables de la constitución de las cuentas por pagar y reserva presupuestal ya que éstas últimas sólo proceden en casos excepcionales de fuerza mayor o fortuito.

Las obligaciones constituidas como cuentas por pagar generan los siguientes registros contables:

*Cuando la unidad recibe el bien o servicio contratado (El atributo seleccionado corresponde a ninguno).* 

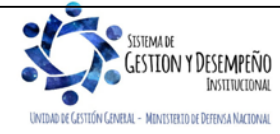

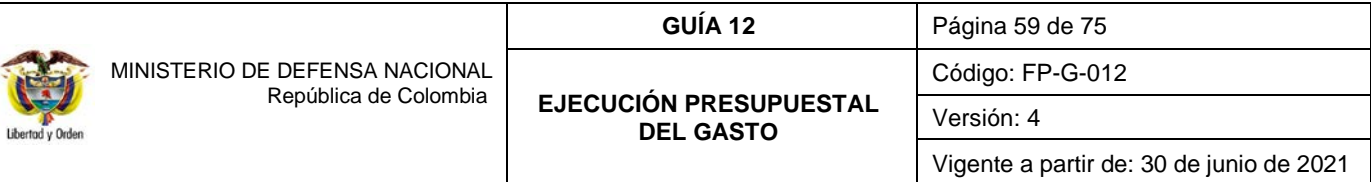

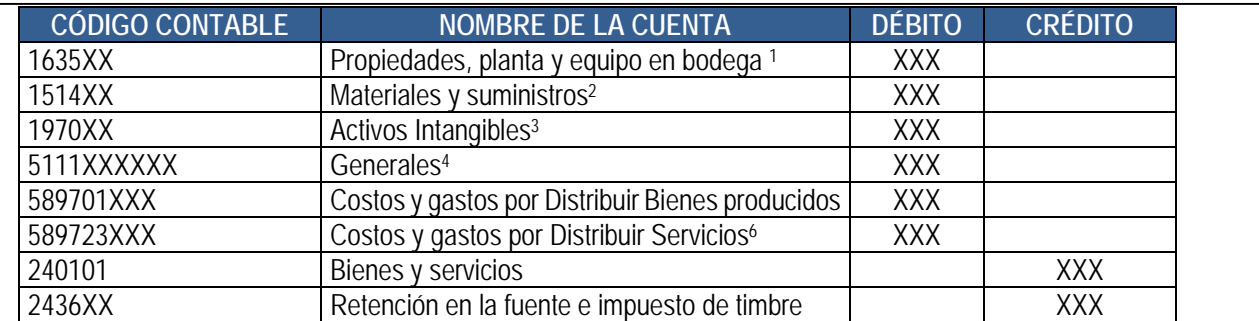

\*Cuando se ha definido tipo de gasto:

(1) 7 - PPYE-Bienes muebles en bodega,

(2) 6 - Materiales y suministros,

(3) 8 - Activos intangibles-software, 46 - Activos intangibles-Licencias, o 50 - Activos intangibles-Patentes

(4) 21 - Gastos de administración y operación-Generales,

(5) 31 a 38/41 - Costos y gastos por distribuir bienes producidos - XXX,

(6) 39 a 45 - Costos y gastos por distribuir- Servicios - XXX

### **Cuando la Unidad ha suscrito un contrato estableciendo como forma de pago un anticipo o pago anticipado (El atributo seleccionado en el compromiso corresponde a anticipos y/o pagos anticipados).**

Teniendo en cuenta que los anticipos o pagos anticipados se constituyen con el giro de los recursos, en el momento de la obligación no se generan registros contables automáticos; no obstante, con el propósito de reconocerlos contablemente al cierre de la vigencia fiscal y permitir la conciliación de las cuentas por pagar presupuestales con la contabilidad, se debe realizar el siguiente asiento contable manual:

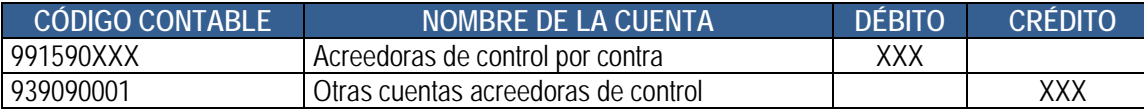

Cuando la Unidad recibe el bien o servicio contratado y no se cuenta con la respectiva obligación en el SIIF Nación por limitaciones en la asignación de PAC, entre otras.

Se realiza el reconocimiento de las entradas de almacén de los bienes o servicios recibidos a través de Registro Manual:

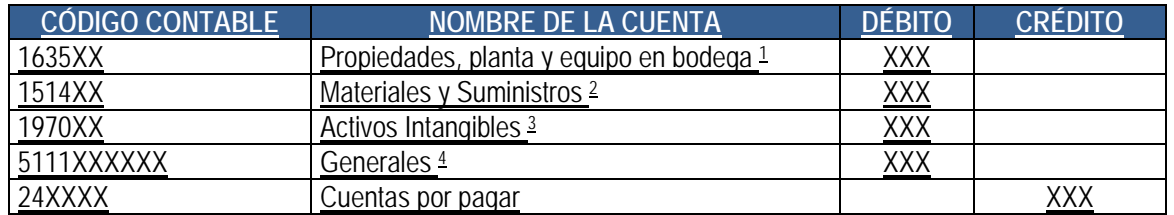

Una vez se disponga del PAC, las Unidades Ejecutoras elaborarán la obligación en el Sistema SIIF Nación, seleccionando el atributo contable 40 – Bienes, servicios, impuestos y transferencias causados.

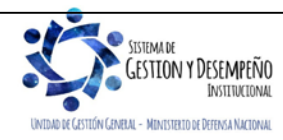

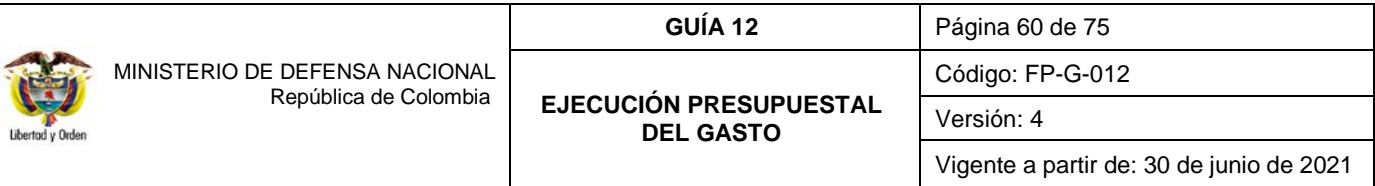

## **5. ANÁLISIS DE REPORTES**

El módulo de egresos ofrece dos formas de visualización de la información; uno son los Reportes o "Comprobantes" que detallan cada una de las características de un documento específico generado en cualquiera de las diferentes instancias presupuestales; Solicitud de Certificado de Disponibilidad Presupuestal, Certificado de Disponibilidad Presupuestal, Compromiso, Radicación de Soportes, Obligación y Orden de Pago. La otra forma de visualizar la información es a través de consultas o "Listados" que presenta los principales datos de cualquiera de los documentos generados en la cadena presupuestal, a partir de la selección de los criterios "Filtros" que el usuario considere necesarios.

## **5.1 Reportes de Comprobante**

# **5.1.1 Solicitud de Certificado de Disponibilidad Presupuestal**

**Ruta:** Gestión de Gastos (EPG) / Reportes / Solicitud de CDP / Solicitud de Certificado de Disponibilidad Presupuestal - Comprobante

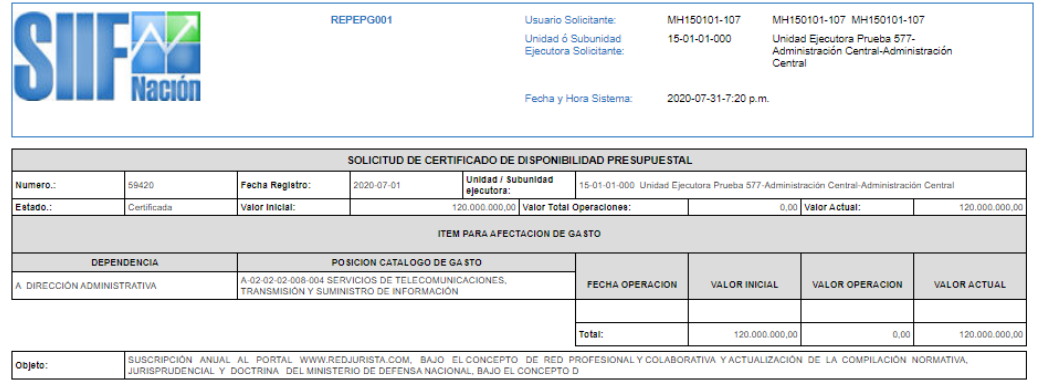

## **5.1.2 Certificado de Disponibilidad Presupuestal**

**Ruta:** Gestión de Gastos (EPG) / Reportes / Solicitud de CDP / Solicitud de Certificado de Disponibilidad Presupuestal – Comprobante

Firma Responsable

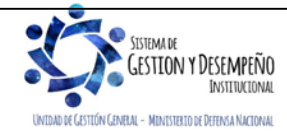

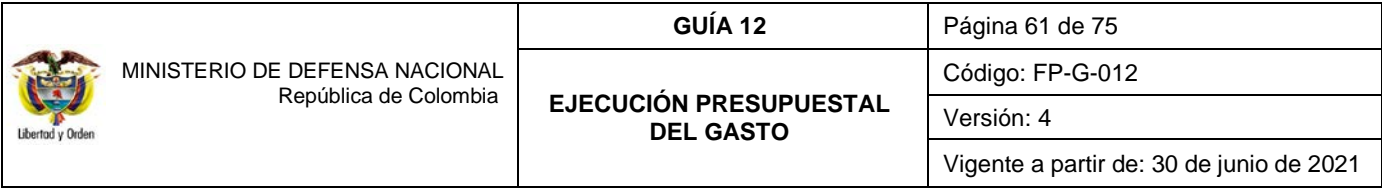

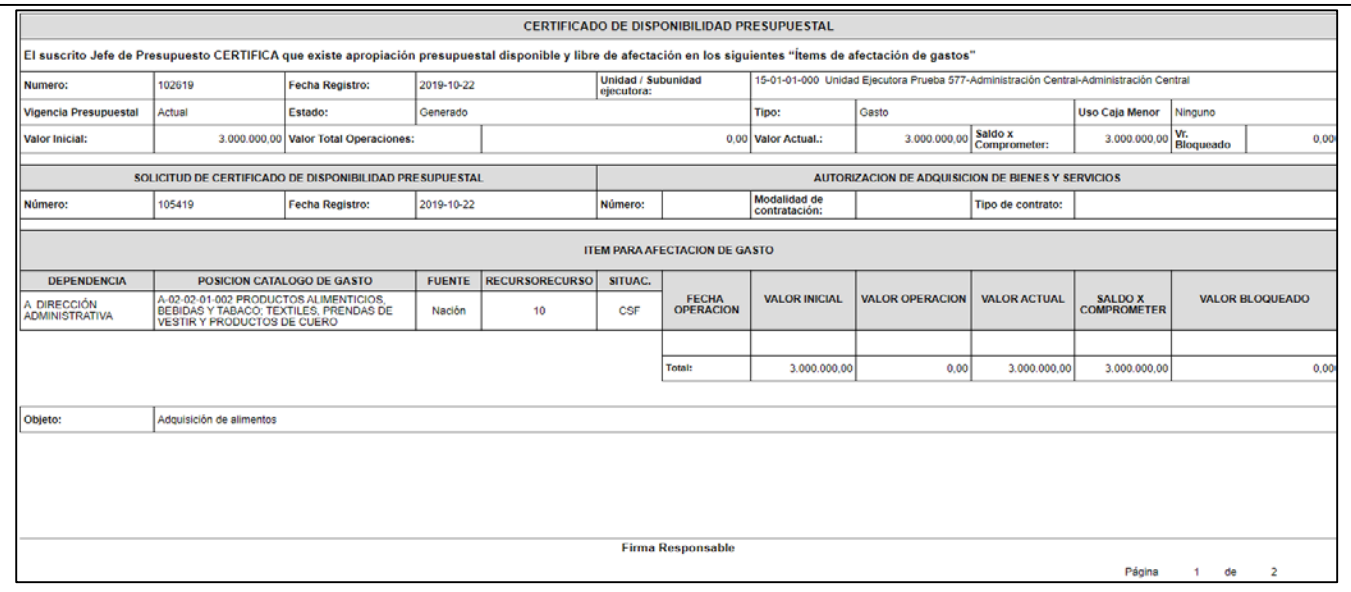

# **5.1.3 Compromiso Presupuestal de Gasto**

**Ruta:** Gestión de Gastos (EPG) / Reportes / Compromiso / Compromiso Presupuestal de Gasto - Comprobante

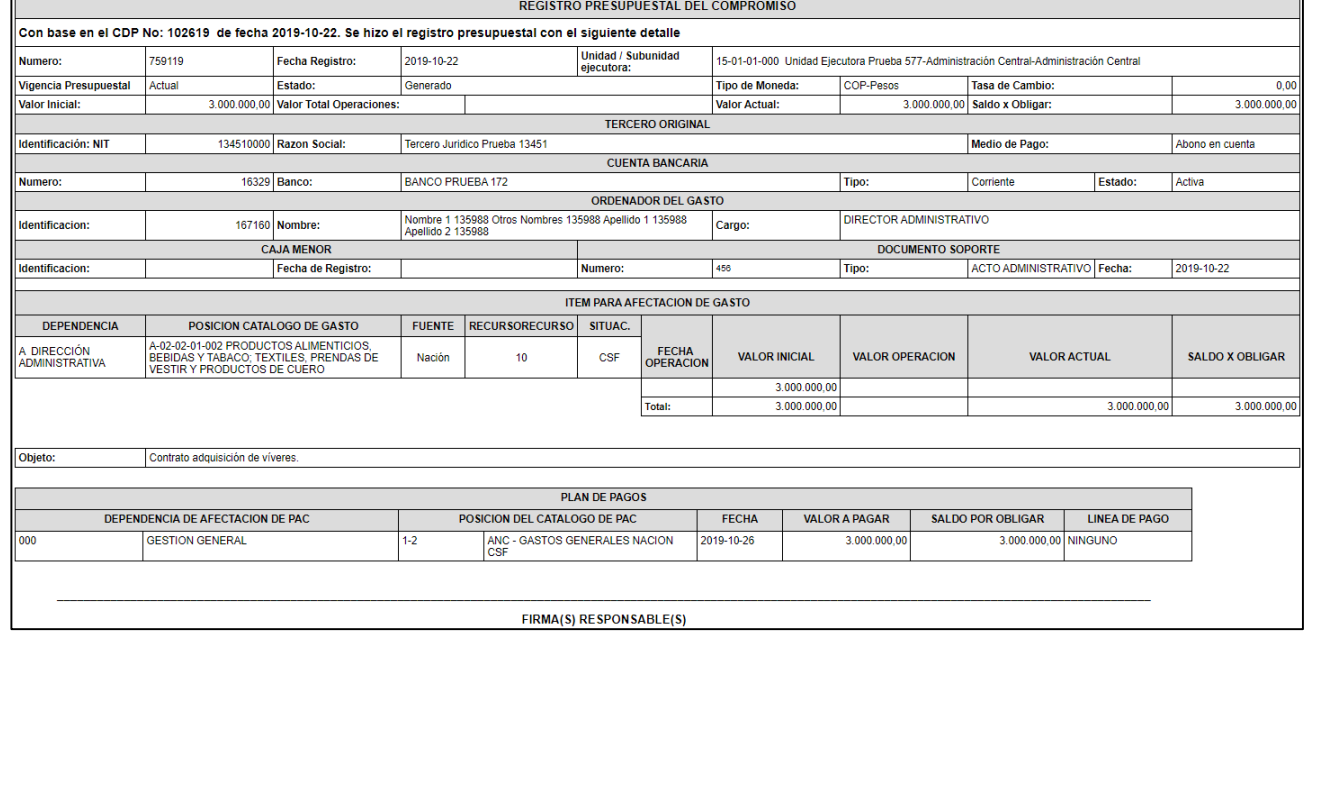

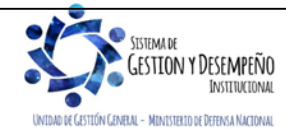

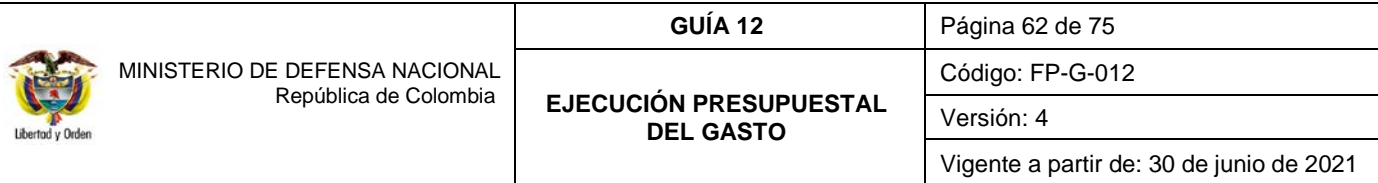

# **5.1.4 Radicación de Soportes**

**Ruta:** Gestión de Gastos (EPG) / Reportes / Radicación de Soportes / Radicación de Cuenta por Pagar – Comprobante

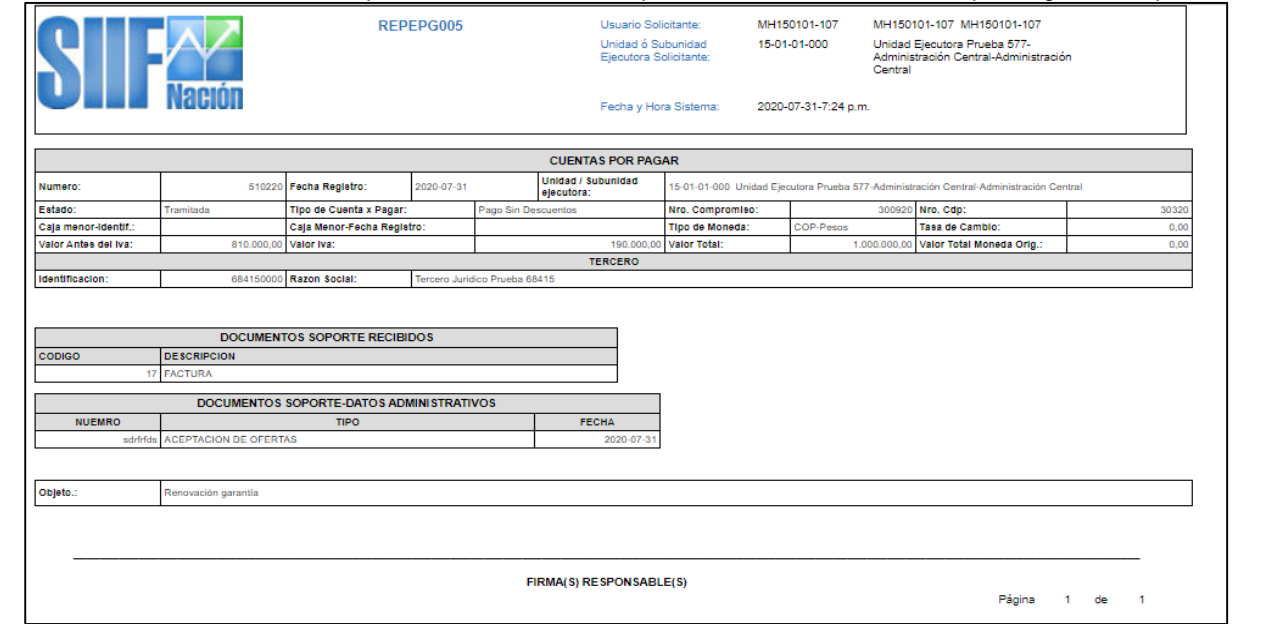

# **5.1.5 Obligación Presupuestal**

**Ruta:** Gestión de Gastos (EPG) / Reportes / Obligación / Obligación Presupuestal - Comprobante

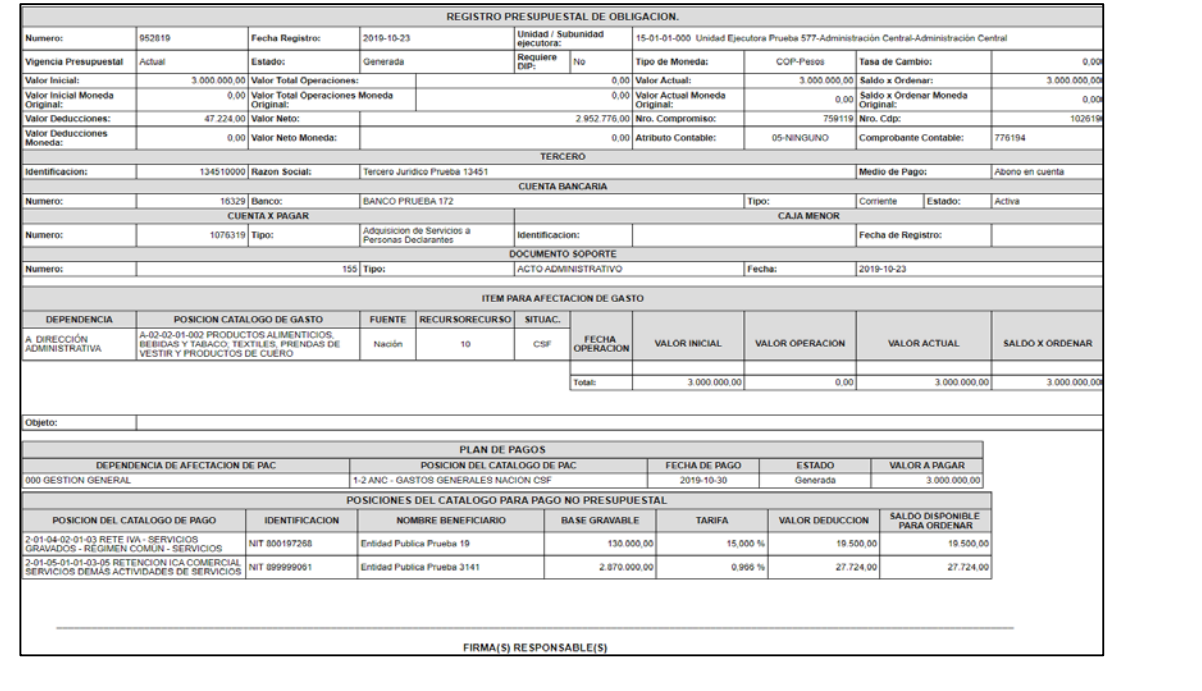

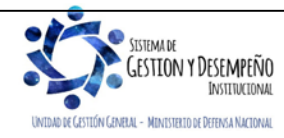

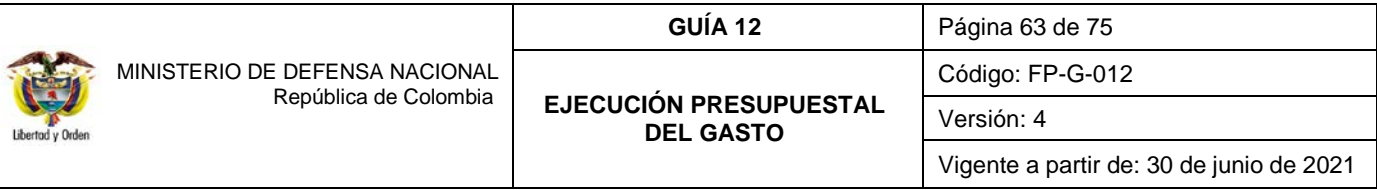

### **5.1.6 Orden de Pago Presupuestal**

**Ruta:** Gestión de Gastos (EPG) / Reportes / Orden de Pago / Orden de Pago Presupuestal- Comprobante

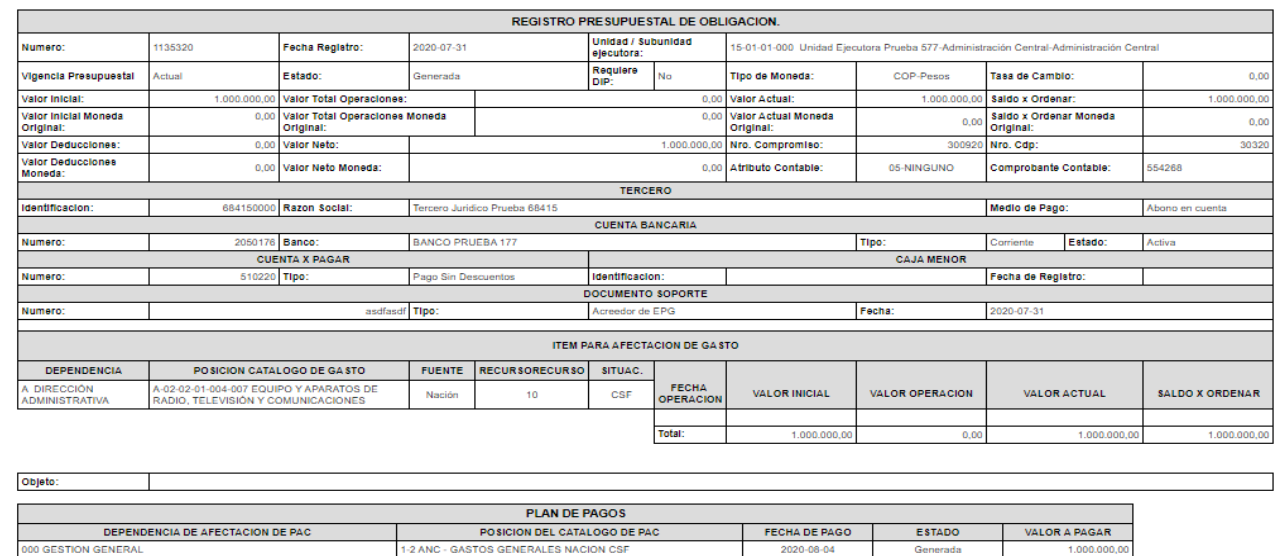

### **5.2 Reporte de Listados**

Mediante este tipo de consultas el usuario puede obtener de manera agregada un listado en Excel de las operaciones realizadas en cada una de las instancias de la cadena básica de ejecución presupuestal. Para visualizarlo se ha habilitado la opción por la **Ruta:** Gestión de Gastos (EPG) / Consultas e indicar cualquiera de las siguientes opciones según los documentos que se quieran consultar: Compromisos (información de cabecera e ítems de afectación de gasto), Compromisos de Vigencias Futuras, Plan de pagos de los compromisos (líneas de pago definidas en el compromiso), Obligaciones, CDP o listados de órdenes de pago, como se observa a continuación.

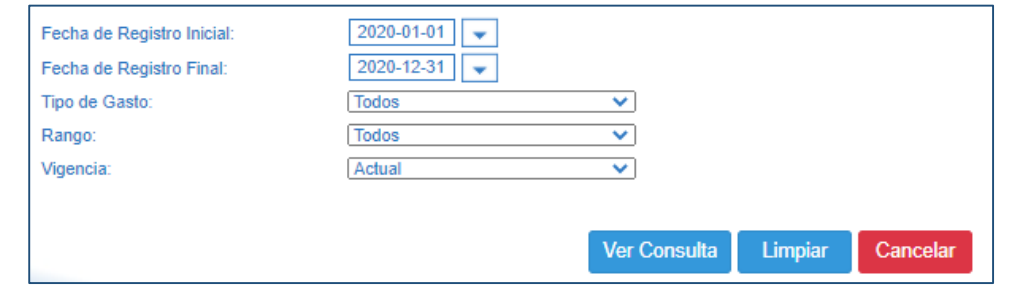

Una vez se ingresa a la ruta requerida, el sistema presenta unos filtros de búsqueda donde debe ser diligenciados por lo menos los filtros de fecha de registro Inicial y fecha de registro Final, luego se presiona el botón "Ver Consulta", automáticamente se presenta la pantalla con el listado de la información requerida.

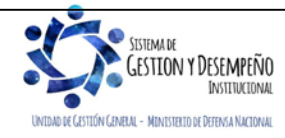

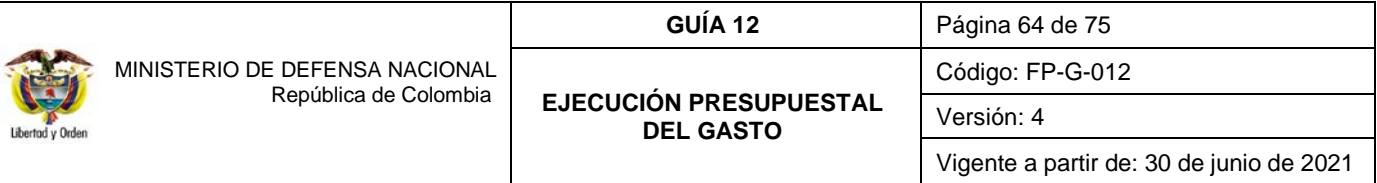

Dentro de esta pantalla, en la parte inferior se puede filtrar seleccionando un campo, operador y un valor, luego se presiona el botón **q** y el sistema trae la información. Si es necesario incluir un nuevo filtro, se puede ingresar información en la línea 2, e igual se selecciona un campo valor, operador y valor, para este caso se debe seleccionar el campo  $\frac{Y}{10}$ : la opción "Y" o la opción "O" y se presiona el botón .

Una vez seleccionada la información, presionando el botón y se puede exportar a Excel la información.

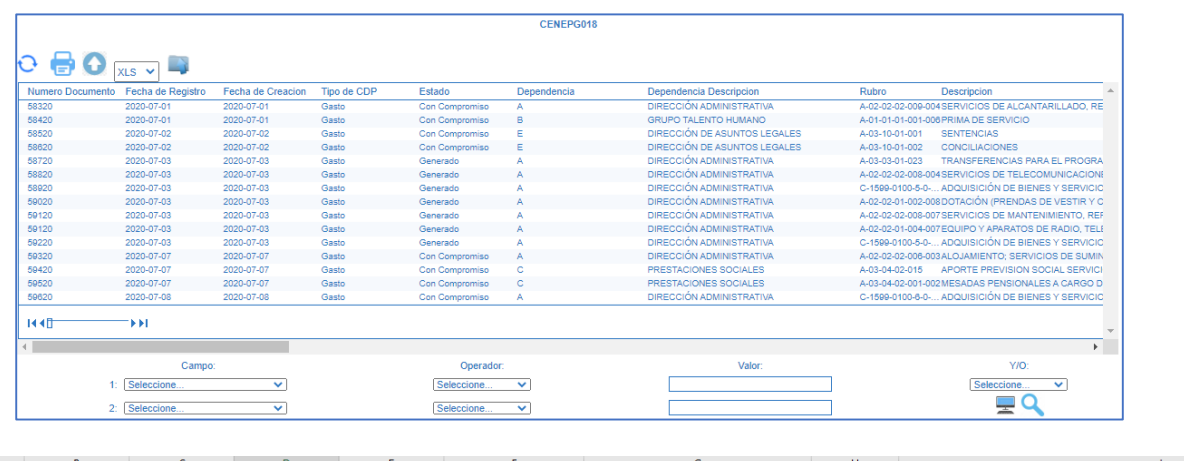

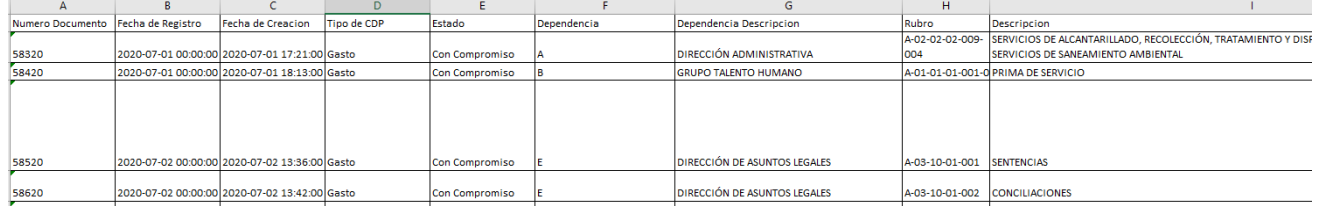

# **5.2.1 Listado Compromisos Consolidado**

Esta consulta muestra de forma consolidada los compromisos presupuestales registrados por cada una de las Subunidades pertenecientes a la Unidad Ejecutora de conexión; esta nueva funcionalidad es muy parecida a la consulta de compromiso que está hoy disponible, a la cual se le agregan dos columnas, una de Caja Menor, que muestra el número de caja menor contra el que se hace el compromiso y otra el número de compromiso de vigencias futuras, que muestra el compromiso de vigencias futuras contra el cual se afectó el presupuesto de la vigencia actual, a fin de que el usuario vea la trazabilidad de la información.

Así mismo permite filtrar por tipo de documento soporte registrado en los datos administrativos del compromiso.

Este reporte se encuentra por la **Ruta** Gestión de Gastos (EPG) / Consultas / Listado Compromisos Consolidado / Consolidado; asignada a los perfiles Gestión Presupuesto Gastos, Entidad Consulta, ESP - Control Consulta, ESP Consulta Agregados. Para ser generado se debe ingresar por la Unidad Ejecutora de seis (06) dígitos.

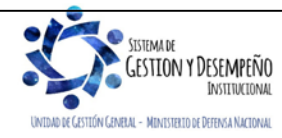

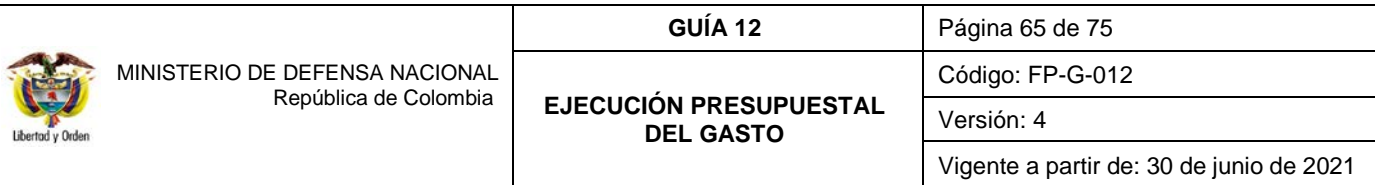

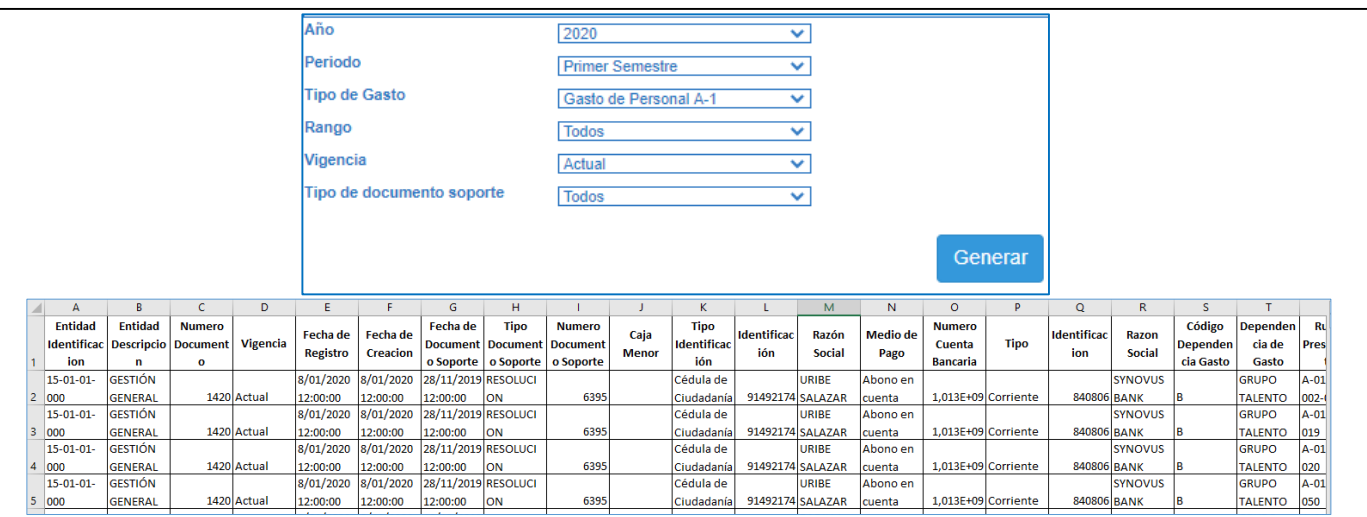

*NOTA 43: todos los reportes pueden ser exportados a Excel o PDF, sin embargo, por ningún motivo debe ser ajustada o modificada la información que estos contengan, dado que esto invalidará el documento como soporte de las operaciones financieras realizadas en el Sistema SIIF Nación y se constituye en una falta gravísima, acarreando el delito de falsedad ideológica en documento público contemplado en el artículo 286 del Código Penal.*

## **5.2.2 Consulta documentos electrónicos**

Para consultar las facturas electrónicas, notas débito o notas crédito disponibles en el SIIF NACION para la unidad o subunidad, el aplicativo cuenta con la consulta Detalle de Recepción de documentos electrónicos y los perfiles Gestión Presupuesto Gasto, Gestión Cuentas por Pagar, Gestión Pagador Central o Regional, Gestión Caja Menor, Gestión Consulta pueden ingresar por la **RUTA**: DERECHOS Y CARTERA(DYC) / Consultas / Detalle de Recepción de documentos electrónicos.

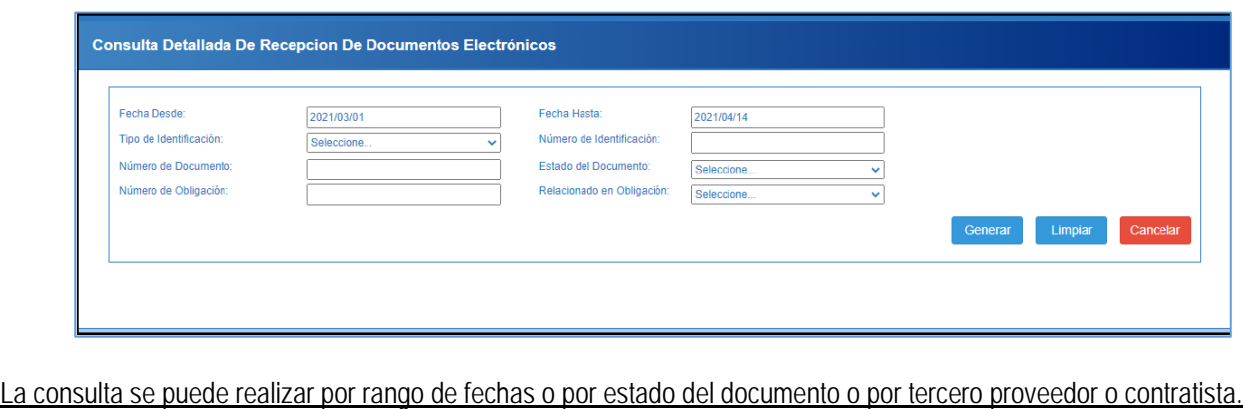

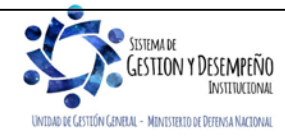

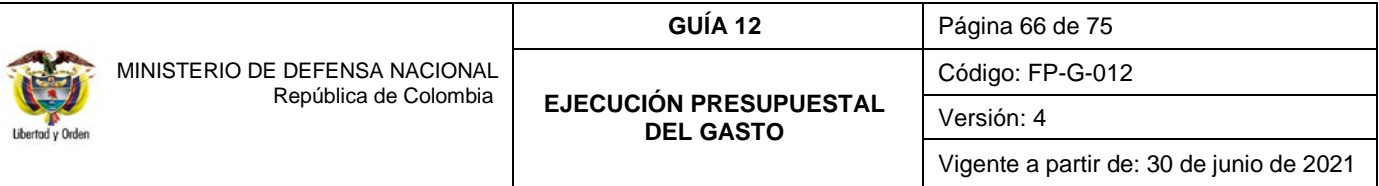

### **5.3 Reporte de Relación de pagos**

Este reporte, muestra la relación de pagos realizados a un tercero para un periodo de tiempo determinado. Para generar este reporte, el **PERFIL** "Entidad - Consulta", deberá ingresar por la Unidad o Subunidad a la cual quiere generar dicha información y por la **RUTA**: Gestión de Gastos (EPG) /Reportes / Relación de Pagos / Relación de Pagos. El sistema presenta la siguiente pantalla:

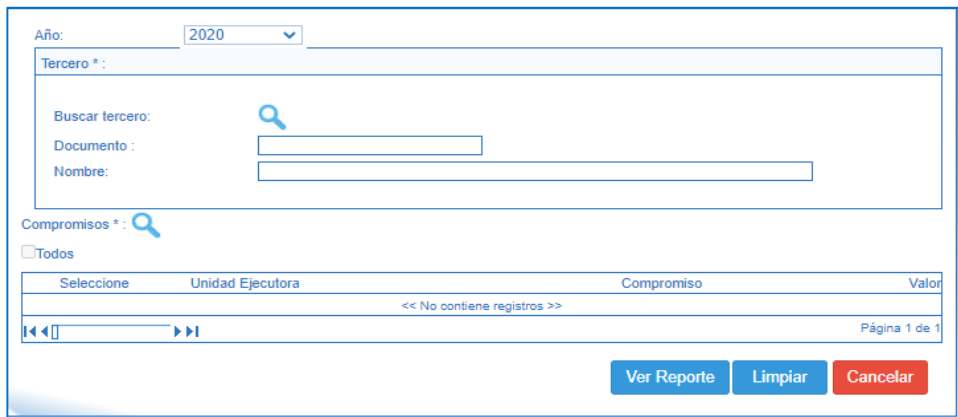

Sobre la anterior pantalla se debe realizar las siguientes acciones:

- **Año:** seleccionar el año de la vigencia a la cual se desea generar el reporte.
- **Tercero:** seleccionar el tercero al cual se le va a generar el reporte de relación de pagos. En la pantalla emergente que el sistema presenta para la búsqueda del tercero, se pueden utilizar los diferentes filtros, tales como NIT o Número de Identificación, Razón Social o Nombres y Apellidos.
- **Compromisos:** oprimir el botón de búsqueda el Sistema muestra automáticamente los compromisos asociados al tercero y la vigencia seleccionada. Si se requiere consultar un compromiso específico, se ubica el número del compromiso y se selecciona en la primera casilla a la izquierda, pero si requiere consultar todos los pagos realizados al tercero, se debe seleccionar la casilla Todos .

Por último, dar clic en el botón "Ver Reporte". El sistema genera la siguiente información:

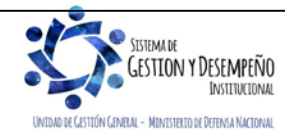

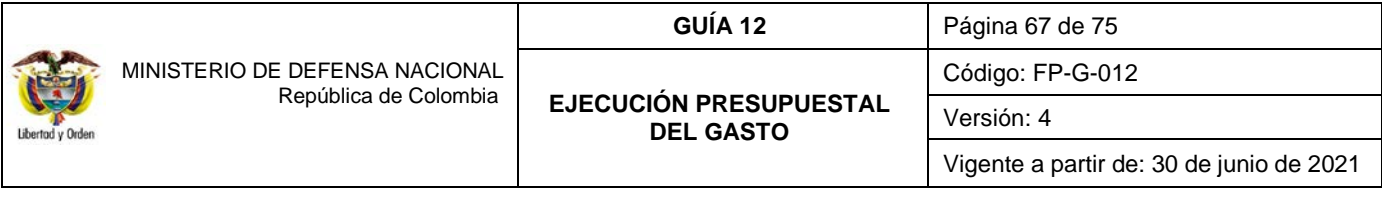

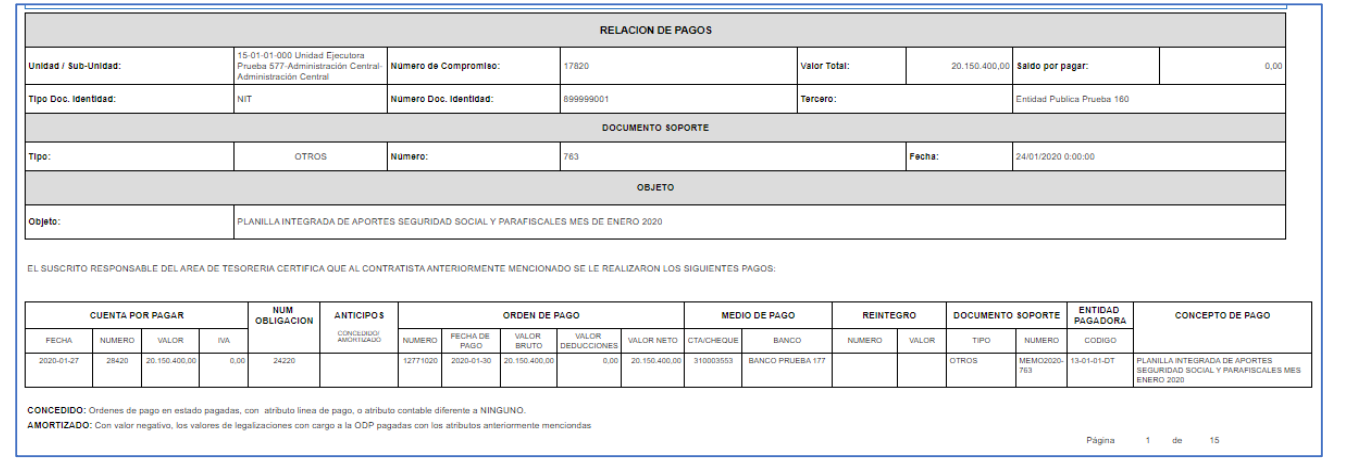

En el informe se puede observar el registro de la radicación de soportes, el número de la obligación correspondiente a la radicación de soportes, si el pago se registró con atributo de Anticipo o Pago Anticipado, muestra también la información correspondiente a las órdenes de pago (número, fechas, valor bruto, valor deducciones, valor neto y moneda de pago), igualmente informa el medio de pago por el cual se realizó el pago al tercero seleccionado y los documentos soportes de dicho pago.

Cuando en el compromiso presupuestal se registra un Consorcio o Unión Temporal y los pagos se realizaron a los integrantes del mismo, este reporte mostrará los pagos realizados a los integrantes del Consorcio o Unión Temporal, independientemente de que el compromiso se encuentre a nombre del Consorcio o Unión Temporal.

### **5.4 Reporte Responsabilidades Tercero**

Para validar si el tercero debe facturar electrónicamente, los usuarios de los perfiles Gestión Presupuesto Gasto, Gestión Cuentas por Pagar, Gestión Caja Menor, podrán generar el reporte de una persona jurídica o natural, para validar las responsabilidades tributarias a través de la siguiente **RUTA**: ADM / Reportes / Terceros / Tercero Jurídico o Tercero Natural.

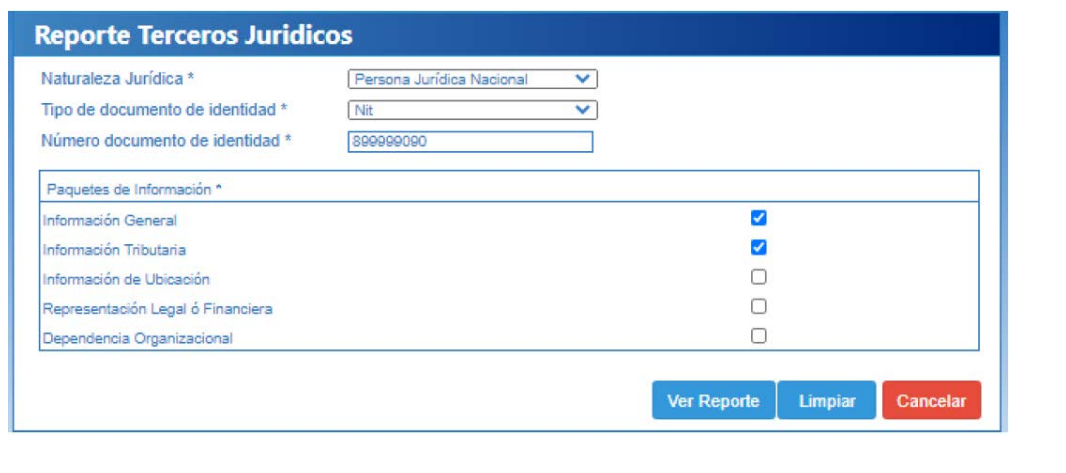

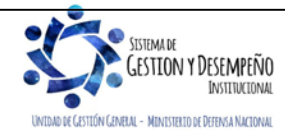

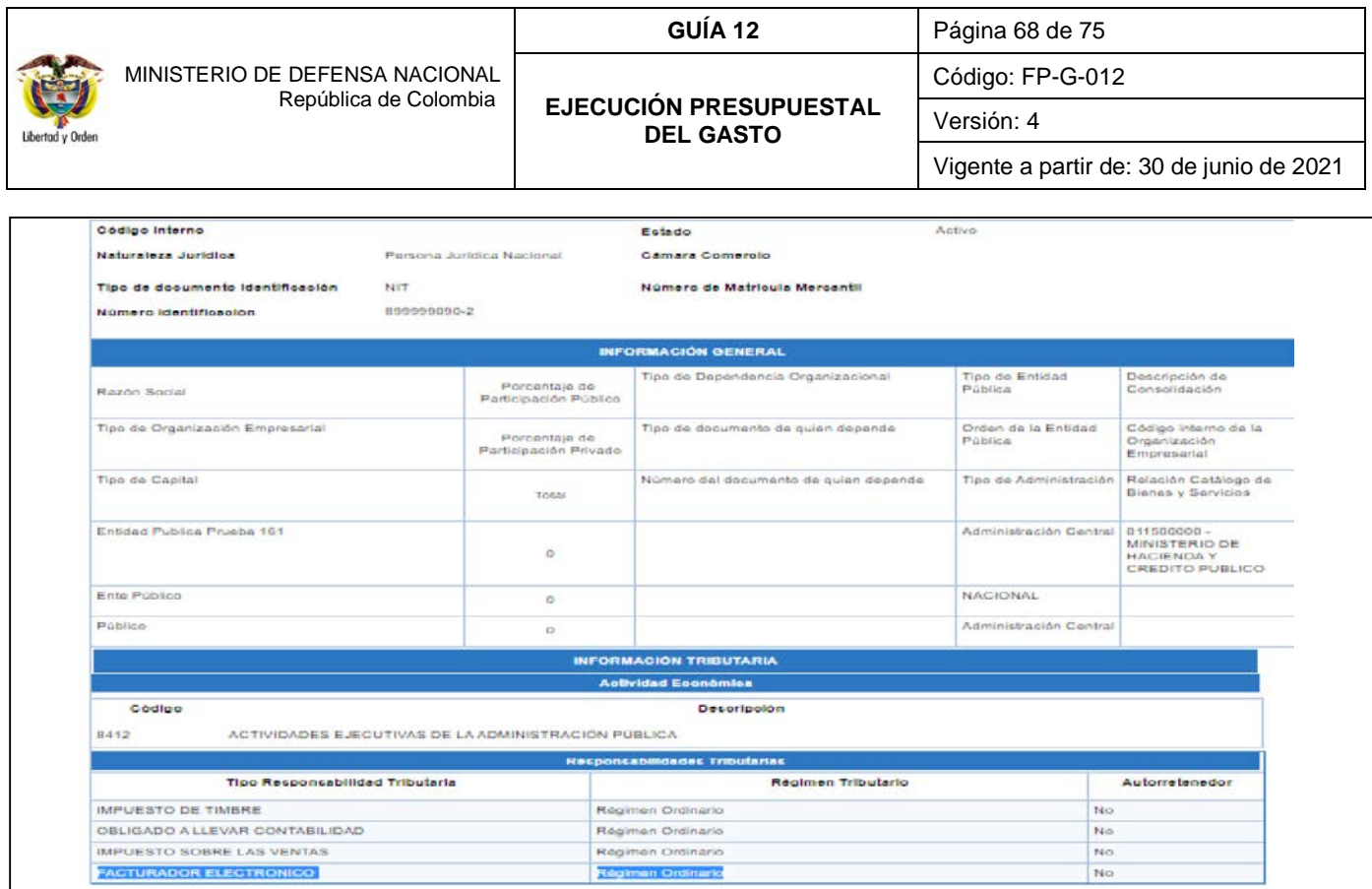

# **5.5 Reportes de Ejecución**

## **5.5.1 Reporte Ejecución Presupuestal Agregada**

Con este reporte, el usuario podrá conocer la ejecución presupuestal de gasto de la Entidad en instancias tales como Apropiación Inicial, Adiciones, Reducciones, Apropiación Vigente, Apropiación Bloqueada, Apropiación Disponible, CDP, Compromisos, Obligaciones, Órdenes de pago y Pagos.

El **Perfil** "Presupuesto de gastos" para generar el reporte, deberá ingresar a la Unidad o Subunidad Ejecutora dependiendo del análisis que requiera realizar, por la **Ruta**: Gestión de Gastos (EPG) / Reporte / Ejecución / Ejecución Presupuestal Agregada, con lo que el sistema presenta la siguiente pantalla:

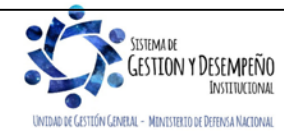

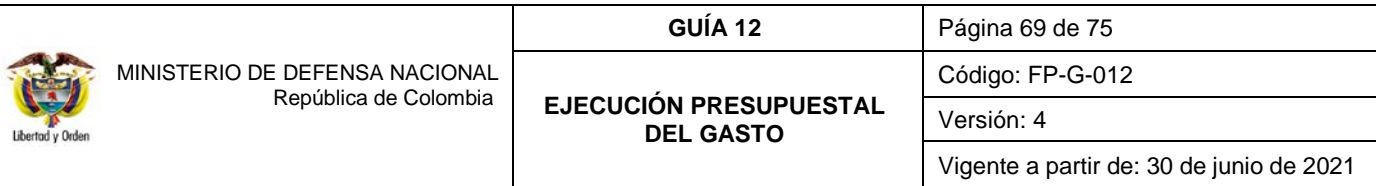

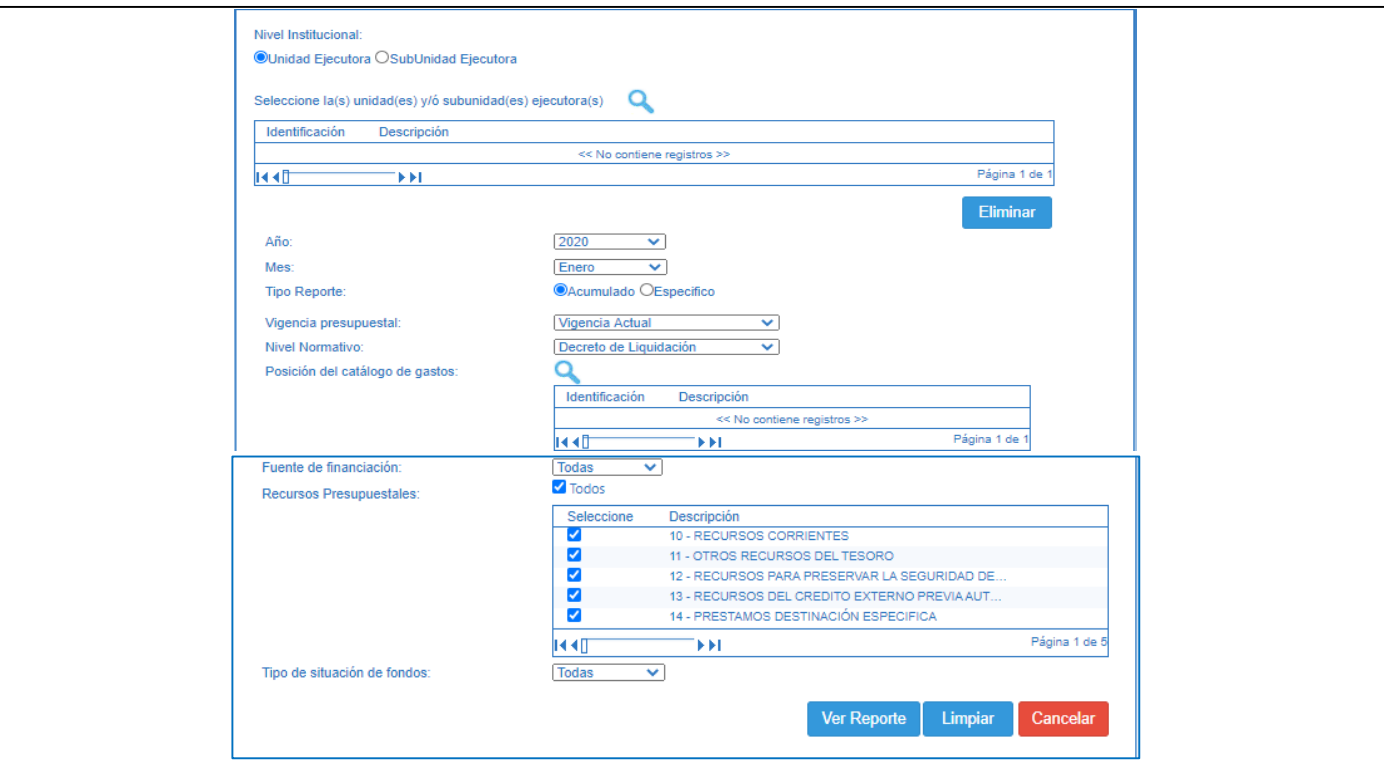

Realizar las siguientes acciones en la anterior pantalla:

- **Nivel Institucional**: seleccionar Unidad Ejecutora o Subunidad Ejecutora.
- **Seleccione la(s) Unidad(es) y/o Subunidad(es) Ejecutor(as)**: seleccionar la Unidad o Subunidad (es) de análisis.
- **Año:** seleccionar año fiscal.
- **Mes**: seleccionar el mes de estudio.
- **Tipo Reporte**: seleccionar la opción Acumulado cuando se requiere conocer la ejecución a la fecha de todo el año ó seleccionar Específico si lo que se necesita es conocer la ejecución en el mes seleccionado anteriormente.
- **Vigencia Presupuestal**: el sistema presenta la opciones de Vigencia Actual, Cuentas por Pagar y Reserva Presupuestal. Seleccionar la vigencia presupuestal según el análisis a realizar.
- **Nivel Normativo**: si se desea revisar la ejecución por rubro al nivel desagregado o Decreto de Liquidación. La opción Gerencial presenta la información a nivel de concepto del gasto y programa de inversión. Al seleccionar "Todos" el informe presenta los datos de la ejecución por nivel decreto de liquidación detallando cada concepto al máximo nivel de desagregación.

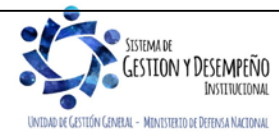

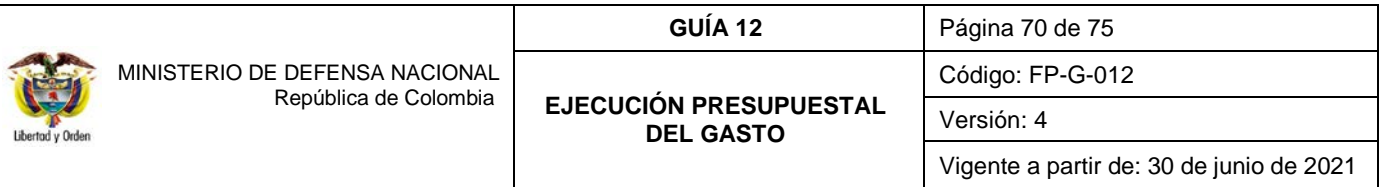

- **Posición del catálogo de gastos**: si el análisis es de un rubro de gastos específico, se debe ingresar al botón de búsqueda y seleccionar el rubro, de lo contrario, no se debe realizar ninguna acción.
- **Fuente de financiación**: seleccionar la fuente de financiación, no obstante al seleccionar la opción Todos, el sistema mostrará la información de las fuentes que ejecuta la Entidad.
- **Recursos Presupuestales**: seleccionar la opción Todos.
- **Tipo de situación de fondos**: seleccionar Todas.

Por último dar clic en botón "Ver Reporte". El sistema presenta la siguiente información:

![](_page_69_Picture_111.jpeg)

![](_page_69_Picture_112.jpeg)

# **5.5.2 Reporte Ejecución Presupuestal Agregada con usos por objeto de gasto**

El objetivo de este reporte es totalizar a nivel de gastos de funcionamiento el detalle de los usos presupuestales que se definen al momento de obligar y pagar rubros con marca requiere uso bien sean de Inversión o de Funcionamiento.

El **Perfil** "Presupuesto de gastos" para generar el reporte, deberá ingresar a la Unidad o Subunidad Ejecutora dependiendo del análisis que requiera realizar, por la **Ruta**: Gestión de Gastos (EPG) / Reporte / Ejecución / Ejecución Presupuestal Agregada con usos por objeto de gasto, con lo que el sistema presenta la siguiente pantalla:

![](_page_69_Picture_11.jpeg)

![](_page_70_Picture_117.jpeg)

![](_page_70_Picture_118.jpeg)

Realizar las siguientes acciones en la anterior pantalla:

- **Nivel Institucional**: seleccionar Unidad Ejecutora o Subunidad Ejecutora.
- **Seleccione la(s) Unidad(es) y/o Subunidad(es) Ejecutor(as)**: seleccionar la Unidad o Subunidad (es) de análisis.
- **Año:** seleccionar año fiscal.
- **Mes**: seleccionar el mes de estudio.
- **Tipo Reporte**: seleccionar la opción Acumulado cuando se requiere conocer la ejecución a la fecha de todo el año ó seleccionar Específico si lo que se necesita es conocer la ejecución en el mes seleccionado anteriormente.
- **Vigencia Presupuestal**: el sistema presenta la opciones de Vigencia Actual, Cuentas por Pagar y Reserva Presupuestal. Seleccionar la vigencia presupuestal según el análisis a realizar.
- **Fuente de financiación**: seleccionar la fuente de financiación, no obstante al seleccionar la opción Todos, el sistema mostrará la información de las fuentes que ejecuta la Entidad.
- **Recursos Presupuestales**: seleccionar la opción Todos.

![](_page_70_Picture_11.jpeg)

![](_page_71_Picture_171.jpeg)

### • **Tipo de situación de fondos**: seleccionar Todas.

Por último dar clic en botón "Ver Reporte". El sistema presenta la siguiente información:

![](_page_71_Picture_172.jpeg)

![](_page_71_Picture_173.jpeg)

## **6. ABREVIATURAS, UNIDADES DE MEDIDA Y EXPRESIONES ACEPTADAS**

- 6.1. CDP: Certificado de Disponibilidad Presupuestal.
- 6.2. CENIT: Compensación Electrónica Nacional Interbancaria.
- 6.3. CSF: Con Situación de Fondos.
- 6.4. DGCPTN: Dirección General de Crédito Público y Tesoro Nacional.
- 6.5. DGPPN: Dirección General de Presupuesto Público Nacional.
- 6.6. DIAN: Dirección de Impuestos y Aduanas Nacionales.<br>6.7. EPG: Eiecución Presupuestal del Gasto.
- 6.7. EPG: Ejecución Presupuestal del Gasto.
- 6.8. MHCP: Ministerio de Hacienda y Crédito Público.
- 6.9. PAC: Programa Anual Mensualizado de Caja.
- 6.10. SCUN: Sistema de Cuenta Única Nacional
- 6.11. SIIF: Sistema Integrado de Información Financiera.
- 6.12. SSF: Sin Situación de Fondos.

## **7. NOTAS Y ADVERTENCIAS**

Se encuentran señaladas dentro del cuerpo del documento para dar mayor claridad al lector del mismo.

## **8. DOCUMENTOS ASOCIADOS**

8.1 Régimen Tributario Vigente

![](_page_71_Picture_22.jpeg)
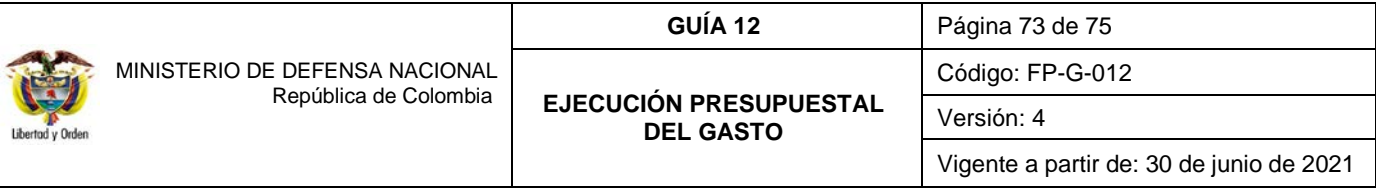

- 8.2 Régimen General de Contabilidad Pública.
- 8.3 Ley 14 del 6 julio 1983 "Por la cual se fortalecen los fiscos de las Entidades Territoriales y se dictan otras disposiciones".
- 8.4 Ley 80 del 28 octubre 1993 "Por la cual se expide el Estatuto General de la Contratación Administrativa Pública" y reglamentarios.
- 8.5 Ley 344 del 27diciembre 1996 "Por la cual se dictan normas tendientes a la racionalización del gasto público, se concede una facultad extraordinaria y se expiden otras disposiciones".
- 8.6 Ley 789 del 27 diciembre 2002 "Por la cual se dictan normas para apoyar el empleo y ampliar la protección social y se modifican algunos artículos del Código Sustantivo de Trabajo".
- 8.7 Ley 819 del 9 julio 2003 "Por la cual se dictan normas orgánicas en materia de presupuesto, responsabilidad y transparencia fiscal y se dictan otras disposiciones".
- 8.8 Ley 1089 del 31 agosto 2006 "Por medio de la cual se regula la adquisición de bienes y servicios destinados a la Defensa y Seguridad Nacional".
- 8.9 Ley 1150 del 16 julio 2007 "Por medio de la cual se introducen medidas para la eficiencia y la transparencia en la Ley [80](http://www.secretariasenado.gov.co/leyes/L0080_93.HTM#1) de 1993 y se dictan otras disposiciones generales sobre la contratación con Recursos Públicos".
- 8.10 Ley 1607 del 26 diciembre 2012 "Por la cual se expiden normas en materia tributaria y se dictan otras disposiciones".
- 8.11 Ley Anual de Presupuesto "Por la cual se decreta el Presupuesto de Rentas y Recursos de Capital y Ley de Apropiaciones para la vigencia fiscal".
- 8.12 Decreto 111 del 15 enero 1996 "Por el cual se compilan las Leyes 38 de 1989, 179 de 1994 y 225 de 1995, que conforman el Estatuto Orgánico del Presupuesto".
- 8.13 Decreto 1068 del 26 mayo 2015 "Por medio del cual se expide el Decreto Único Reglamentario del Sector Hacienda y Crédito Público.
- 8.14 Decreto 412 del 2 de marzo de 2018 "Por el cual se modifica parcialmente el Decreto 1068 de 2015 en el Libro 2 Régimen reglamentario del sector hacienda y crédito público, Parte 8 del Régimen Presupuestal, Parte 9 Sistema Integrado de Información Financiera -SIIF Nación y se establecen otras disposiciones"
- 8.15 Decreto 358 del 05 de marzo de 2020 "por el cual se reglamentan los artículos 511, 615, 616-1, 616-2, 616-4, 617, 618, 618-2 y 771-2 del Estatuto Tributario, 26 de la Ley 962 de 2005 y 183 de la Ley 1607 de 2012 y se sustituye el Capítulo 4 del Título 1 de la Parte 6 del Libro 1 del Decreto 1625 de 2016 Único Reglamentario en Materia Tributaria".
- 8.16 Decreto de Liquidación del Presupuesto para la Vigencia.
- 8.17 Resolución 036 del 7 mayo 1998 del Ministerio de Hacienda y Crédito Público "Por la cual se determinan algunas normas y procedimientos sobre registros presupuestales, suministro de información y su sistematización del Presupuesto General de la Nación".
- 8.18 Resolución 4240 del 2 junio 2000 de la Dirección de Impuestos y Aduanas Nacionales "Por la cual se reglamenta el Decreto 2685 de diciembre 28 de 1999".
- 8.19 Resolución No. 371 del 23 marzo 2001 del Ministerio de Defensa Nacional "Por la cual se delega una función" Distribución del Presupuesto.
- 8.20 Resolución No. 338 del 17 de febrero de 2006 del Ministerio de Hacienda y Crédito Público "Por la cual se establecen los requisitos generales para las devoluciones de sumas de dinero consignadas en exceso o que no correspondan a la Dirección General de Crédito Público y del Tesoro Nacional del Ministerio de Hacienda y Crédito Público".
- 8.21 Resolución 533 del 08 de octubre de 2015, de la Contaduría General de la Nación, "Por la cual se incorpora, en el Régimen de Contabilidad Pública, el marco normativo aplicable a entidades de gobierno y se dictan otras disposiciones" y sus modificatorias.
- 8.22 Resolución 620 del 26 de noviembre de 2015, de la Contaduría General de la Nación, "Por la cual se incorpora el Catálogo General de Cuentas del Marco Normativo para Entidades de Gobierno" y sus modificatorias.

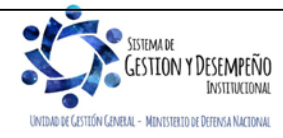

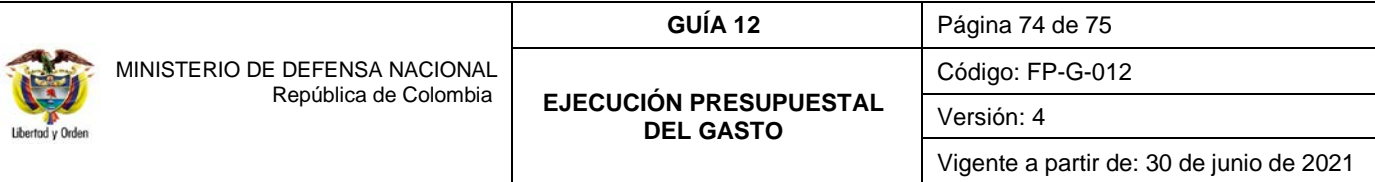

- 8.23 Resolución 156 de 29 de mayo de 2018 de la Contaduría General de la Nación, "Por la cual se modifica la Resolución 354 de 2007, que adopto el Régimen de Contabilidad Pública, estableció su conformación y definió su ámbito de aplicación, deroga las Resoluciones 355 y 356 de 2007 y artículos 2°,3°, y 4° de la Resolución 354".
- 8.24 Resolución 042 del 20 de diciembre de 2019 de la Dirección General de Presupuesto Público Nacional, "Por la cual se establece el Catálogo de Clasificación Presupuestal y se dictan otras disposiciones para su administración".
- 8.25 Resolución 000042 del 05 de mayo de 2020 de la DIAN "Por la cual se desarrollan los sistemas de facturación, los proveedores tecnológicos, el registro de la factura electrónica de venta como título valor, se expide el anexo técnico de factura electrónica de venta y se dictan otras disposiciones en materia de sistemas de facturación".
- 8.26 Directiva Permanente No 007 del 22 de abril de 2021 "Lineamientos a tener en cuenta en la gestión financiera pública para las Unidades y Subunidades Ejecutoras del Ministerio de Defensa Nacional".
- 8.27 Directiva Permanente No. 36 del 25 de noviembre de 2016 "Políticas y disposiciones de orden financiero para el pago de obligaciones contractuales y reglamentarias".
- 8.28 Directiva Permanente No. 38 del 22 de noviembre del 2018 "Políticas para la ejecución de las apropiaciones asignadas a las Unidades Ejecutoras de la Sección Presupuestal 1501 y 1601 vigencias 2018-2022".
- 8.29 Directiva Presidencial No. 09 del 17 de septiembre de 2020 "Lineamientos para el pago a los proveedores del estado".
- 8.30 Circular 043 de 2011 "Pago a Beneficiario Final", Ministerio de Hacienda y Crédito Público "
- 8.31 Circular Externa 027 del 27 agosto 2012 "Cambios y Mejoras introducidas al SIIF Nación", Ministerio de Hacienda y Crédito Público.
- 8.32 Circular Externa 016 del 06 junio 2012 "Cambios y Mejoras en actualización de versión SIIF Nación", Ministerio de Hacienda y Crédito Público.
- 8.33 Circular Externa 050 del 30 agosto 2013 "Cambios y Mejoras en actualización de versión SIIF Nación", Ministerio de Hacienda y Crédito Público.
- 8.34 Circular Externa 054 del 4 octubre 2013 "Cambios y Mejoras en actualización de versión SIIF Nación", Ministerio de Hacienda y Crédito Público.
- 8.35 Circular Externa 041 de fecha 06 noviembre 2015 Ministerio de Hacienda y Crédito Público.
- 8.36 Circular Externa 002 de fecha 08 enero 2016 Ministerio de Hacienda y Crédito Público.
- 8.37 Circular Externa 057 de fecha 04 noviembre 2016 Ministerio de Hacienda y Crédito Público.
- 8.38 Circular Externa 024 de fecha 15 de mayo de 2017 Ministerio de Hacienda y Crédito Público.
- 8.39 Circular Externa 037 de fecha 30 de octubre de 2017 Ministerio de Hacienda y Crédito Público.
- 8.40 Circular Externa 013 de fecha 07 de marzo de 2018 Ministerio de Hacienda y Crédito Público.
- 8.41 Circular Externa 021 de fecha 22 de febrero de 2018 Colombia Compra Eficiente y Archivo General de la Nación.
- 8.42 Circular Externa 022 de fecha 23 de abril de 2018 Ministerio de Hacienda y Crédito Público.
- 8.43 Circular Externa 028 de fecha 21 de octubre de 2019 Ministerio de Hacienda y Crédito Público.
- 8.44 Circular Externa 004 de fecha 09 de febrero de 2021 Ministerio de Hacienda y Crédito Público.
- 8.45 Circular Externa 013 de fecha 25 de febrero de 2021 Ministerio de Hacienda y Crédito Público.
- 8.46 Circular Externa 016 de fecha 09 de marzo de 2021 Ministerio de Hacienda y Crédito Público.
- 8.47 Circular Externa 020 de fecha 12 de abril de 2021 Ministerio de Hacienda y Crédito Público.
- 8.48 Circular Externa 021 de fecha 19 de abril de 2021 Ministerio de Hacienda y Crédito Público.
- 8.49 Memorando No. MEMO 2015-9255 MDN-SGDCE del 4 de agosto de 2015.
- 8.50 Guía Financiera No. 2 "Creación ordenadores del gasto".
- 8.51 Guía Financiera No. 3 "Creación y Parametrización de una Unidad o Subunidad Ejecutora".
- 8.52 Guía Financiera No. 5 "Creación terceros y vinculación cuentas bancarias".
- 8.53 Guía Financiera No. 6 "Apropiación presupuestal inicial".
- 8.54 Guía Financiera No. 7 "Cargas masivas ejecución presupuestal del gasto".

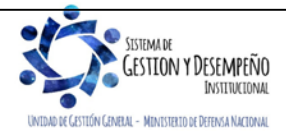

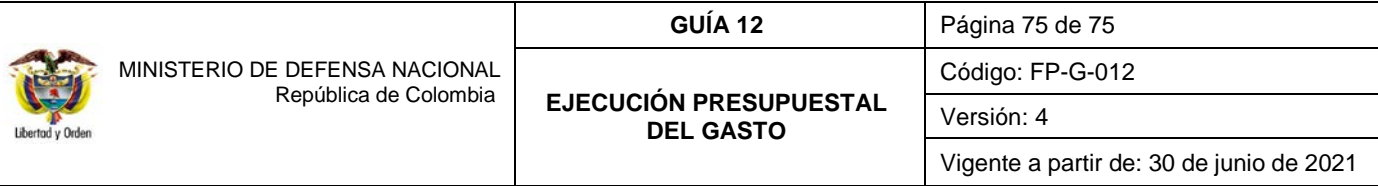

- 8.55 Guía Financiera No. 13 "Generación orden de pago no presupuestal originadas en traslados a pagaduría".
- 8.56 Guía Financiera No. 16 "Ejecución presupuestal en moneda extranjera".
- 8.57 Guía Financiera No. 21 "Cesión de Contratos".
- 8.58 Guía Financiera No. 22 "Parametrización Tesorerías Recursos Nación SSF y Recursos Propios".
- 8.59 Guía Financiera No. 32 "Endoso Orden de Pago".
- 8.60 Guía Financiera No. 38 "Administración cupo PAC en Subunidad".
- 8.61 Guía Financiera No. 39 "Administración PAC y cupo PAC en UE".
- 8.62 Guía Financiera No. 45 "Sistema de Cuenta Única Nacional".
- 8.63 Guía Financiera No. 77 "Pagos Procesos Especiales SIIF Nación"

## **9. ANEXOS**

No aplica.

## **10. DEFINICIONES**

- 10.1. **CENIT:** es una Cámara de Compensación Automatizada operada por el Banco de la República, que provee el servicio de procesamiento de órdenes de pago o recaudos electrónicos de bajo valor, originados por las entidades vinculadas a nombre propio o de sus clientes, personas naturales o jurídicas con cuenta corriente o de ahorros.
- 10.2. **PAC:** es un instrumento de administración financiera mediante el cual se verifica y aprueba el monto máximo mensual de fondos disponibles para la Entidad. (Artículo 2.3.2.2. Decreto 1068 de 26 de mayo de 2015).
- 10.3. **SCUN:** conjunto de procesos de recaudo, traslado, administración y giro de recursos realizados por los órganos que conforman el Presupuesto General de la Nación. (Artículo 2.3.1.1. Decreto 1068 de 26 de mayo de 2015).
- 10.4. **SIIF:** el Sistema Integrado de Información Financiera (SIIF) Nación es un sistema que coordina, integra, centraliza y estandariza la gestión financiera pública nacional, con el fin de propiciar una mayor eficiencia y seguridad en el uso de los recursos del Presupuesto General de la Nación y de brindar información oportuna y confiable. (Artículo 2.9.1.2.2 Decreto 1068 de 26 de mayo de 2015).
- 10.5. **CCP:** Catálogo de Clasificación Presupuestal, es la compilación de la estructura y desagregación de la información del presupuesto establecida por la Constitución Política, las leyes orgánicas y sus decretos reglamentarios.
- 10.6. **Recursos propios:** son los ingresos generados y administrados por los establecimientos públicos con ocasión de la actividad para la cual fueron creados.
- 10.7. **Factura**: de acuerdo con el artículo 772 del código de comercio, la factura es un título valor que el vendedor o prestador del servicio podrá librar y entregar o remitir al comprador o beneficiario del servicio.
- 10.8. **Factura electrónica**: es la evolución de la factura tradicional, para efectos legales tiene la misma validez que el papel, sin embargo, se genera, valida, expide, recibe, rechaza y conserva electrónicamente, lo que representa mayores ventajas. Tributariamente es un soporte de transacciones de venta de bienes y/o servicios.
- 10.9. **Otros documentos electrónicos**: son los documentos que permiten hacer cambios, ajustes y/o correcciones a las facturas electrónicas, como notas débito y/o crédito, las cuales de igual forma son electrónicas, se generan y transmiten a la DIAN para validación.

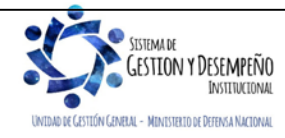